ADMISIÓN DE ALUMNOS EN BACHILLERATO PARA PERSONAS ADULTAS EN RÉGIMEN PRESENCIAL NOCTURNO Y EN RÉGIMEN A DISTANCIA (CÓDIGO 190)

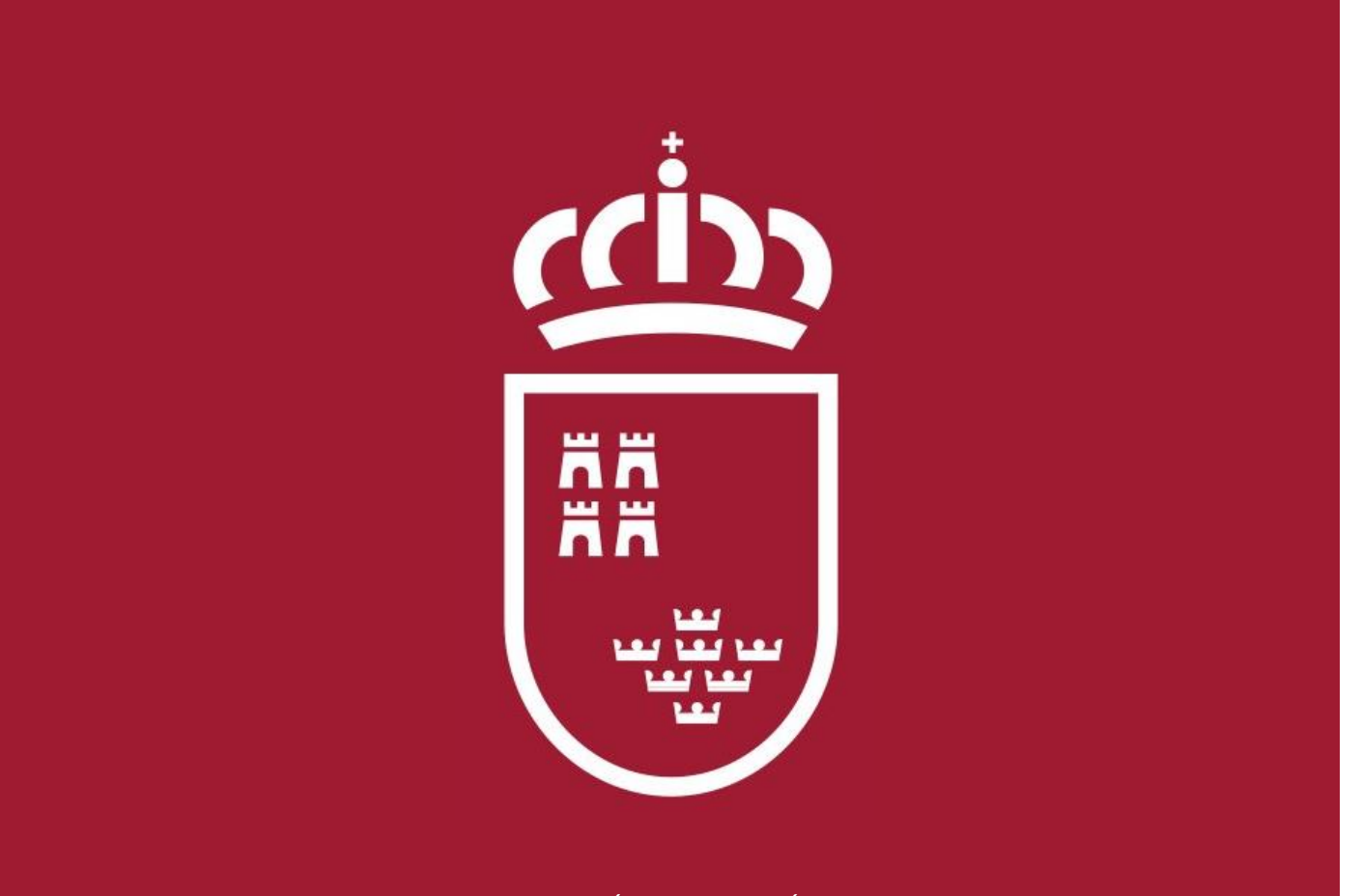

CONSEJERÍA DE EDUCACIÓN Dirección General de Formación Profesional e Innovación

# ÍNDICE DE CONTENIDO

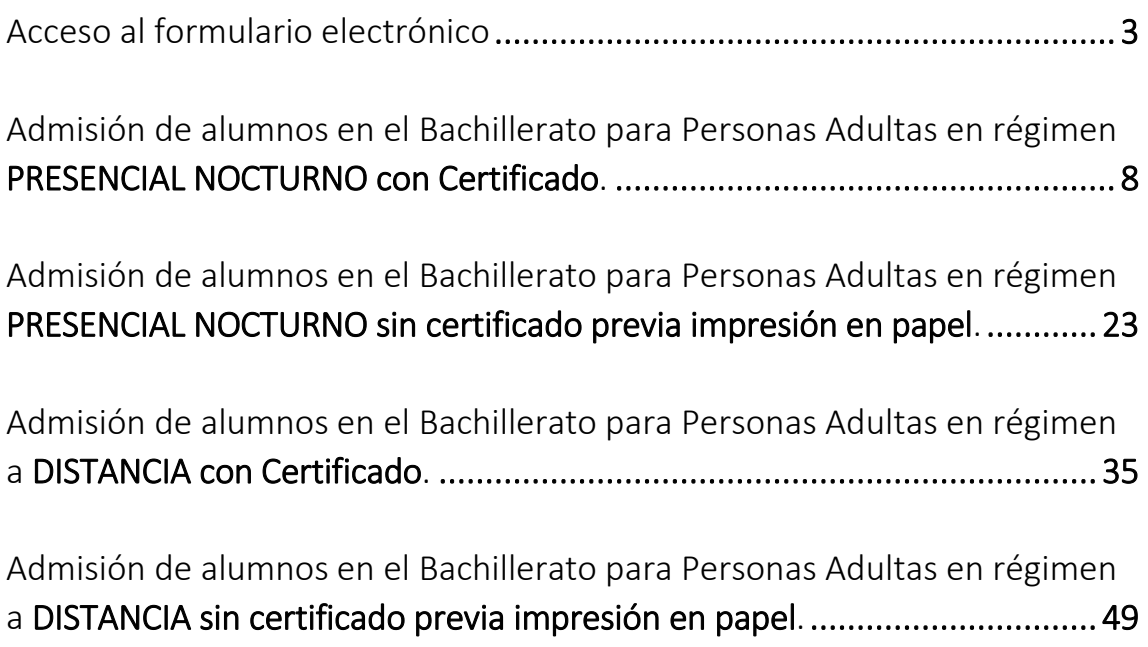

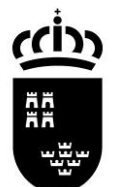

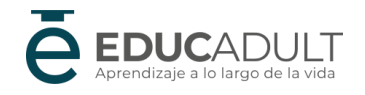

# **MANUAL DE INSTRUCCIONES**

Admisión y matriculación de alumnos en Bachillerato para Personas Adultas en régimen presencial nocturno y en régimen a distancia (código 190)

# **INFORMACIÓN Y PUBLICACIONES:**

<http://www.carm.es/educacion>

(Área temática de Educación de Personas Adultas).

[https://www.educarm.es](https://www.educarm.es/)

(Educación para Adultos — Admisión 2022-2023).

[http://www.educadult.com](http://www.educadult.com/)

(Convocatorias — Admisión específica Bachillerato adultos).

# **SIGUENOS EN:**

**@educacionpermanenterm**

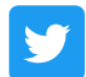

**@EduPermanenteRM**

**Educación Permanente (CARM)**

[https://www.youtube.com/channel/UCTrz7PrgEErx\\_w8oSJ\\_rS7Q](https://www.youtube.com/channel/UCTrz7PrgEErx_w8oSJ_rS7Q)

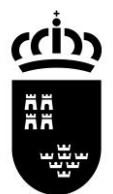

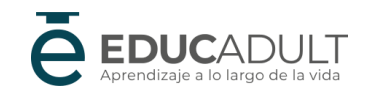

# <span id="page-3-0"></span>Acceso al formulario electrónico

### Paso 1.

Para acceder a la Sede Electrónica de la CARM, desde cualquier navegador Web (Chrome, Firefox, Edge,…) accede a la siguiente dirección[: https://sede.carm.es/](https://sede.carm.es/)

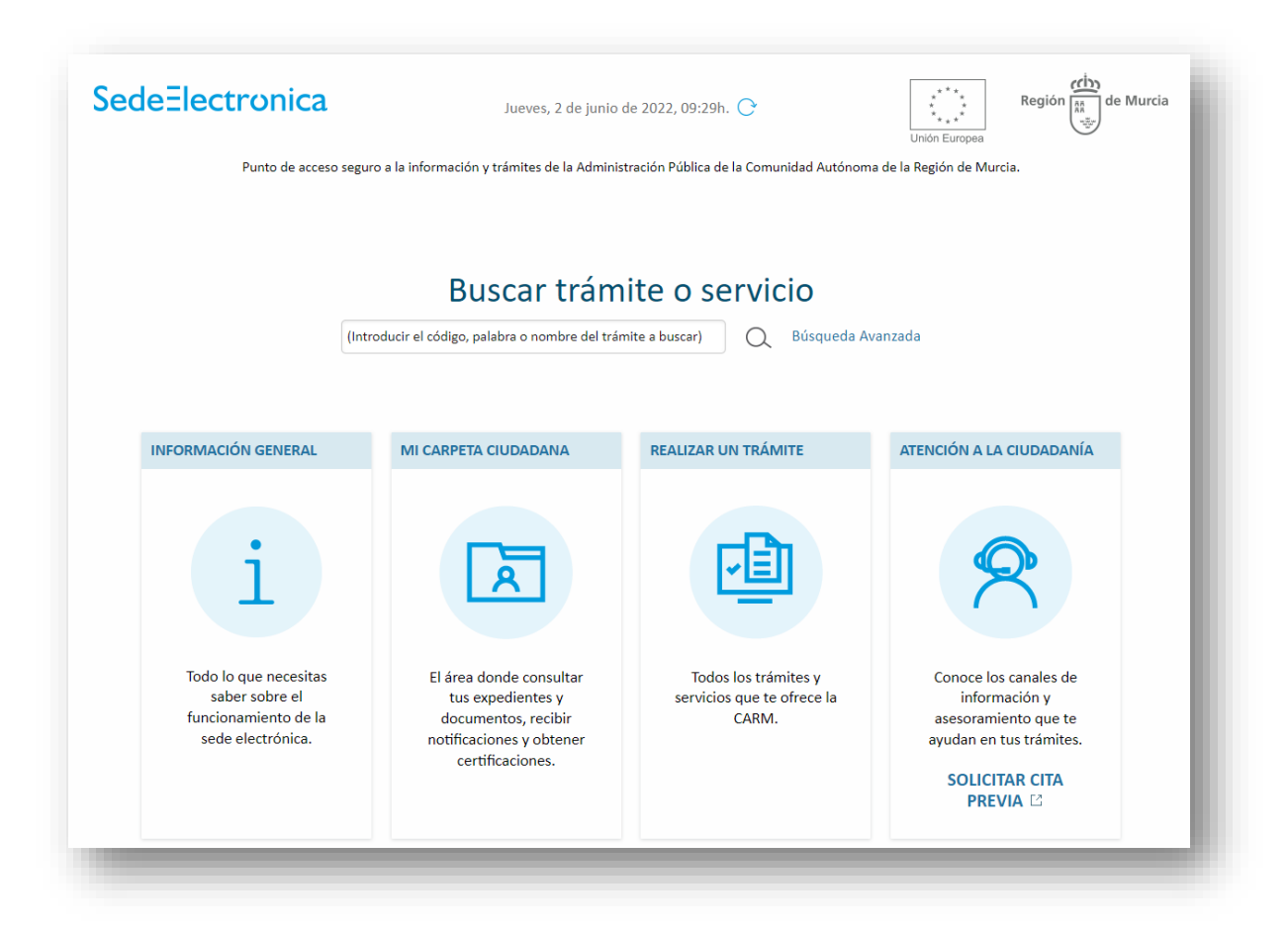

### Paso 2.

Para buscar el trámite «**Admisión y matriculación de alumnos en Bachillerato para Personas Adultas en régimen presencial nocturno y en régimen a distancia (código 190)**», vamos al campo «Buscar trámite electrónico»

**Acceso al formulario electrónico Procedimiento 190**

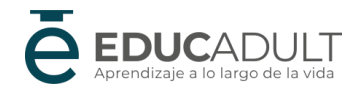

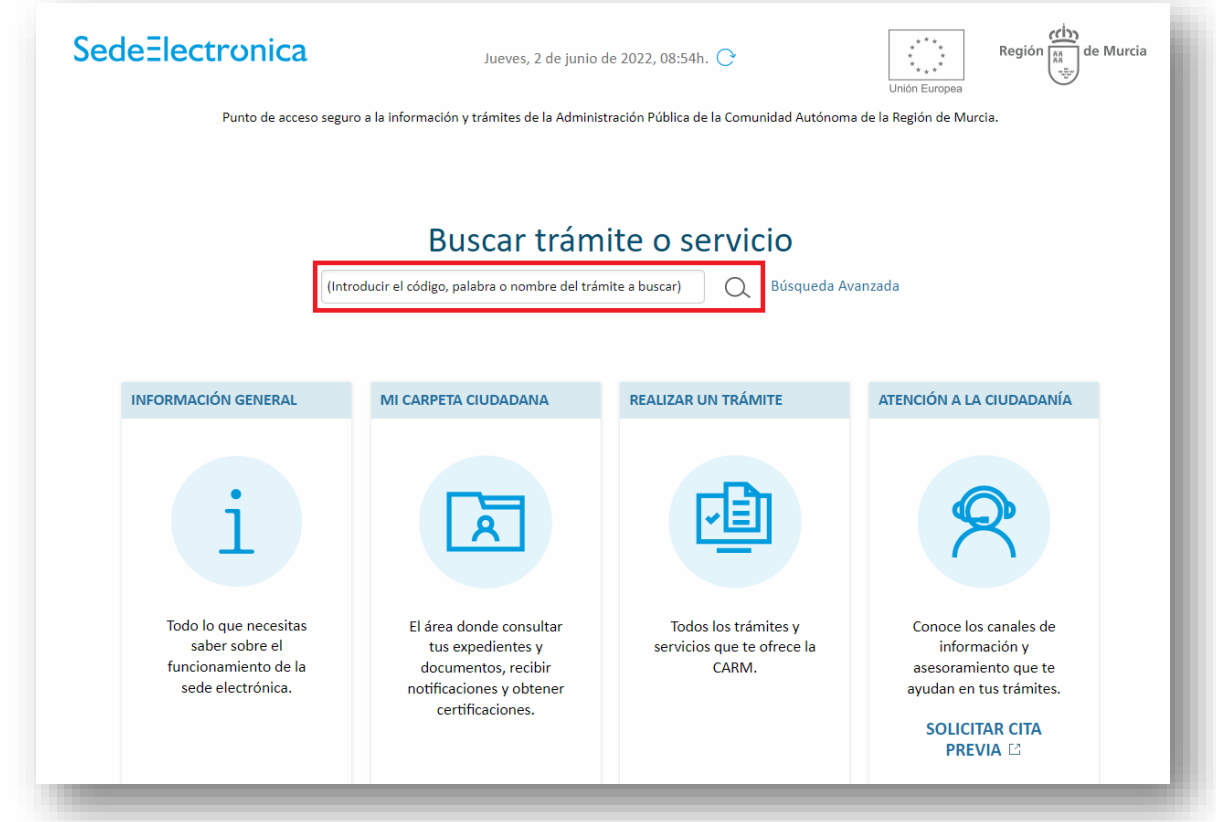

### Paso 3

Introducimos el valor **190**, que es número de trámite que queremos acceder, y pulsamos el botón de «Buscar».

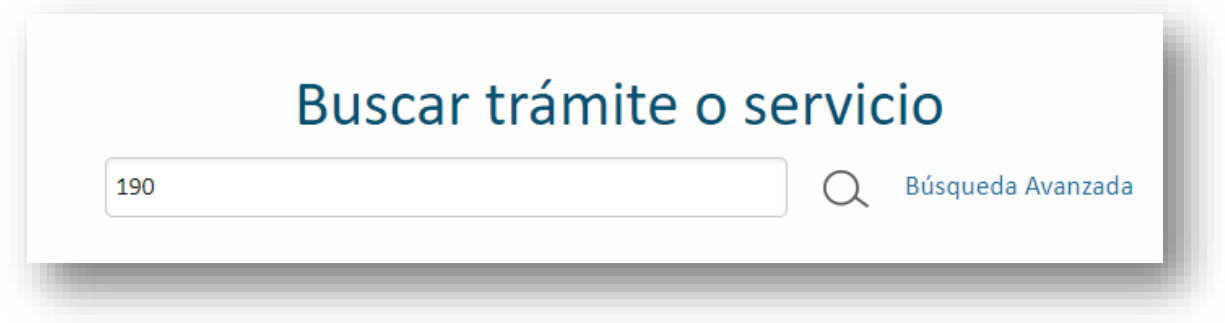

### Paso 4

Bajamos en la pantalla para ver los resultados de búsqueda, y aparece el enlace al procedimiento:

[Admisión y matriculación de alumnos en Bachillerato para Personas Adultas](https://sede.carm.es/web/pagina?IDCONTENIDO=190&IDTIPO=240&RASTRO=c$m40288) en régimen [presencial nocturno y en régimen a distancia](https://sede.carm.es/web/pagina?IDCONTENIDO=190&IDTIPO=240&RASTRO=c$m40288)

Pulsamos el enlace para acceder.

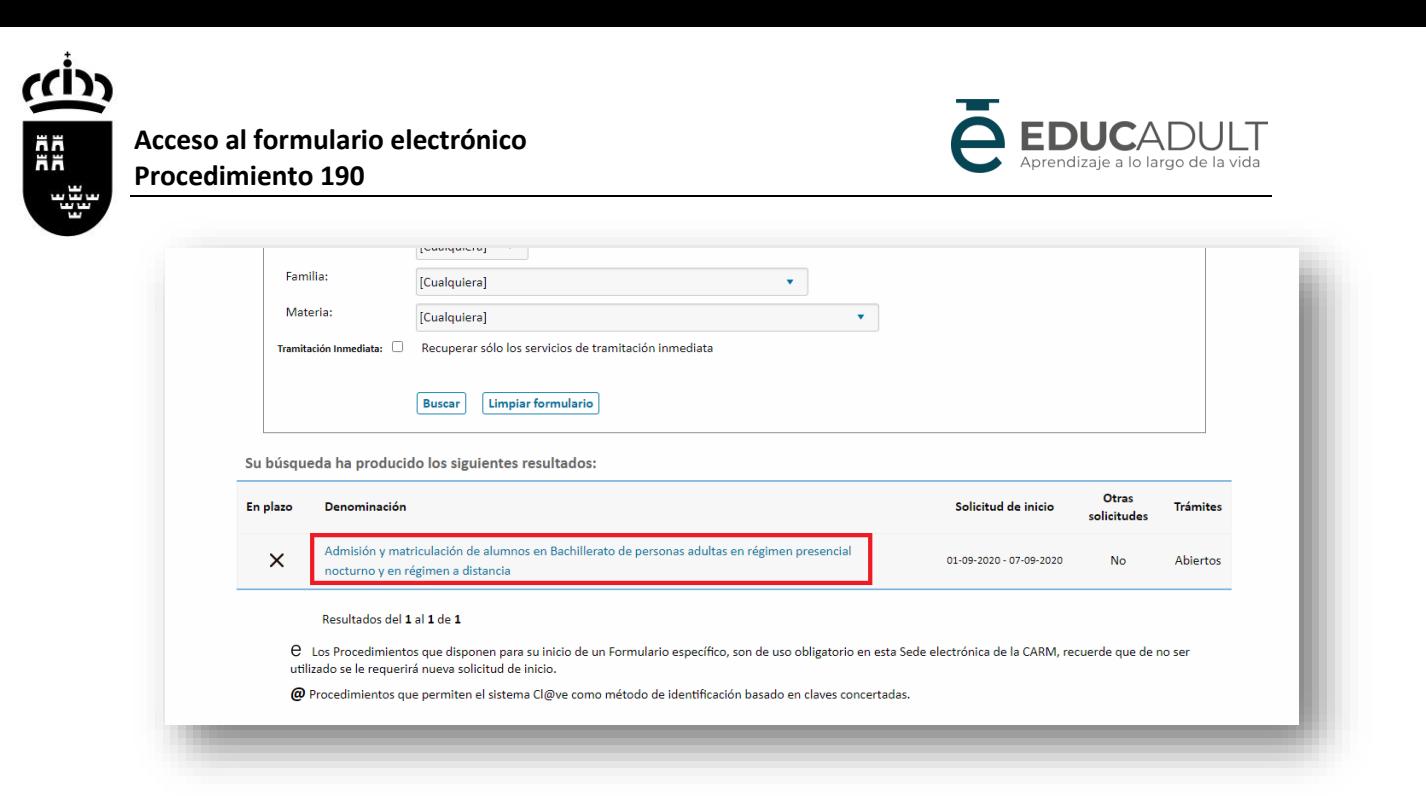

### Paso 5.

En la pantalla del procedimiento de admisión disponemos de la «Información Básica», con enlaces a páginas de interés, «Requisitos» de acceso, «Documentación» necesaria y la normativa.

Pulsamos la pestaña «Presentación Solicitudes»

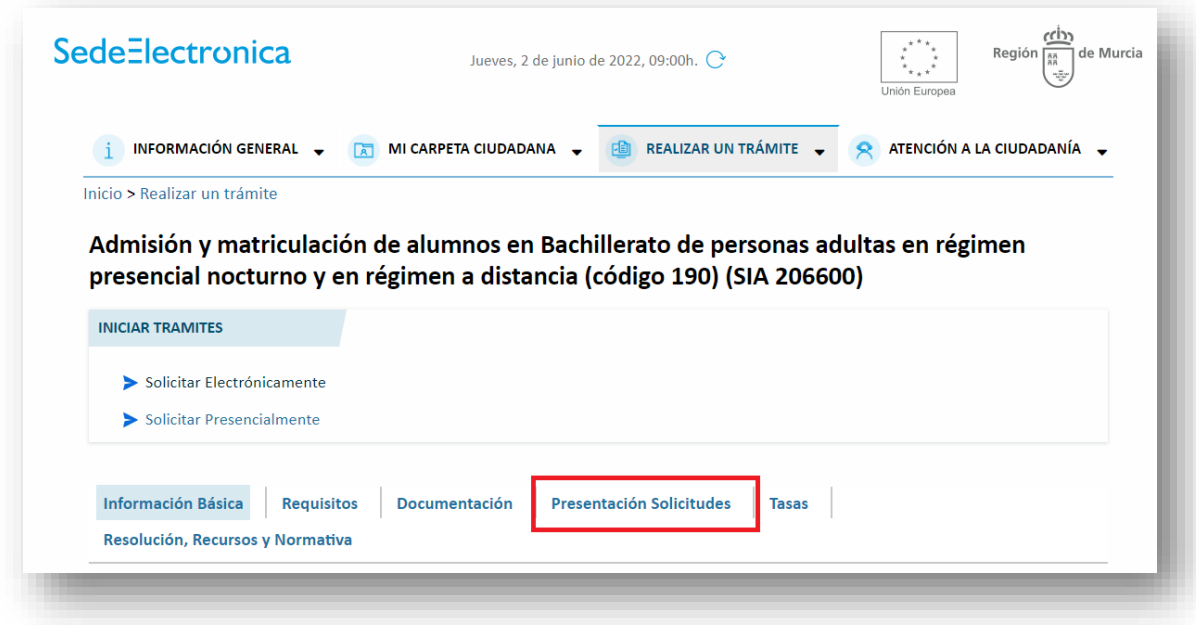

Aparecerá debajo el enlace al procedimiento de admisión.

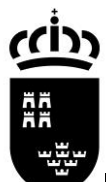

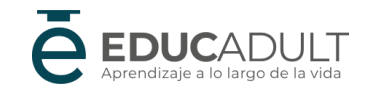

#### **NOTA IMPORTANTE.**

Aunque en la pantalla aparece el siguiente mensaje: «**Solicitar Electrónicamente**. Requiere **DNI** electrónico, **Certificado Digital** o **Cl@ve**», se podrá realizar el trámite, aunque no se posean los certificados indicados. En la siguiente pantalla del proceso se podrá imprimir la solicitud y presentarla después de ser admitido/a en el centro donde se quiera matricular con la documentación requerida.

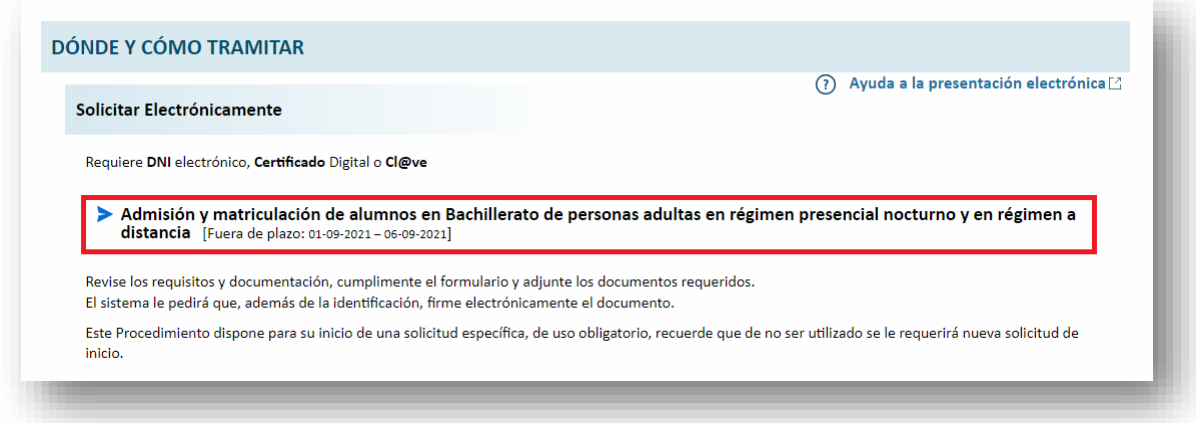

### Paso 6

Pulsamos «Continuar al trámite» en la pantalla de información.

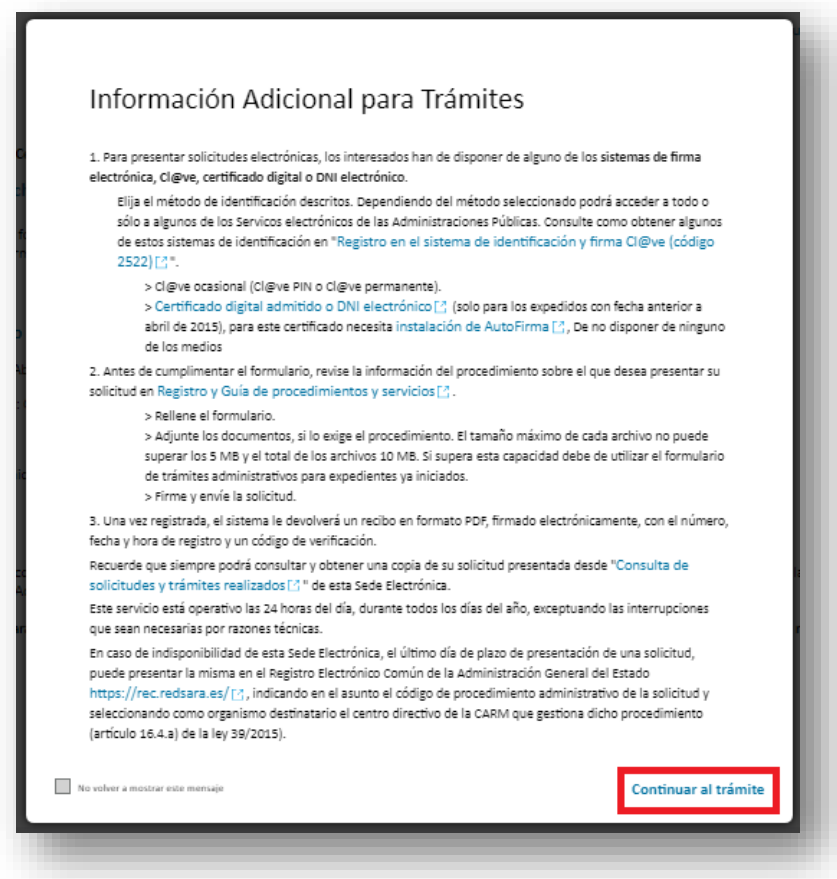

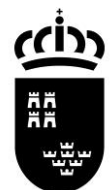

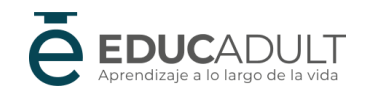

# $\Rightarrow$  ELIGE LA OPCIÓN ELEGIDA DE MATRICULACIÓN

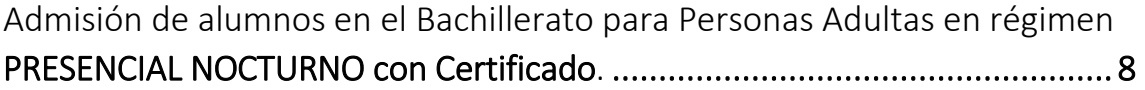

[Admisión de alumnos en el Bachillerato para Personas Adultas](#page-23-0) en régimen [PRESENCIAL NOCTURNO sin certificado previa impresión en papel. ............ 23](#page-23-0)

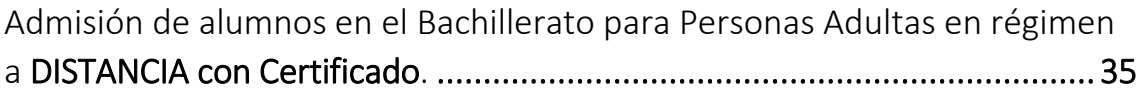

[Admisión de alumnos en el Bachillerato para Personas Adultas](#page-49-0) en régimen [a DISTANCIA sin certificado previa impresión en papel. ............................... 49](#page-49-0)

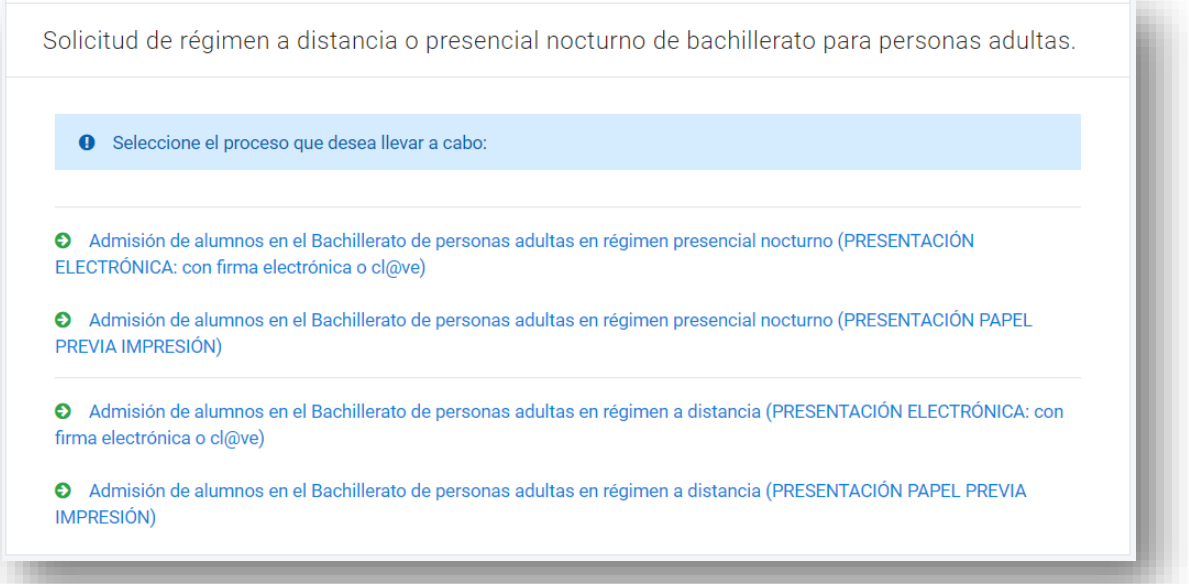

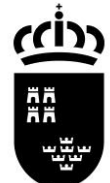

<span id="page-8-0"></span>Admisión de alumnos en el Bachillerato para Personas Adultas en régimen PRESENCIAL NOCTURNO con Certificado.

### Paso 1

Tenemos que elegir cómo queremos rellenar el trámite. Tenemos dos opciones:

- Presentación electrónica, con firma electrónica o cl@ve.
- Presentación papel, previa impresión.

Si disponemos de certificado digital o cl@ve elegiremos la primera opción. Al final del proceso tendremos una copia firmada electrónicamente en un archivo PDF.

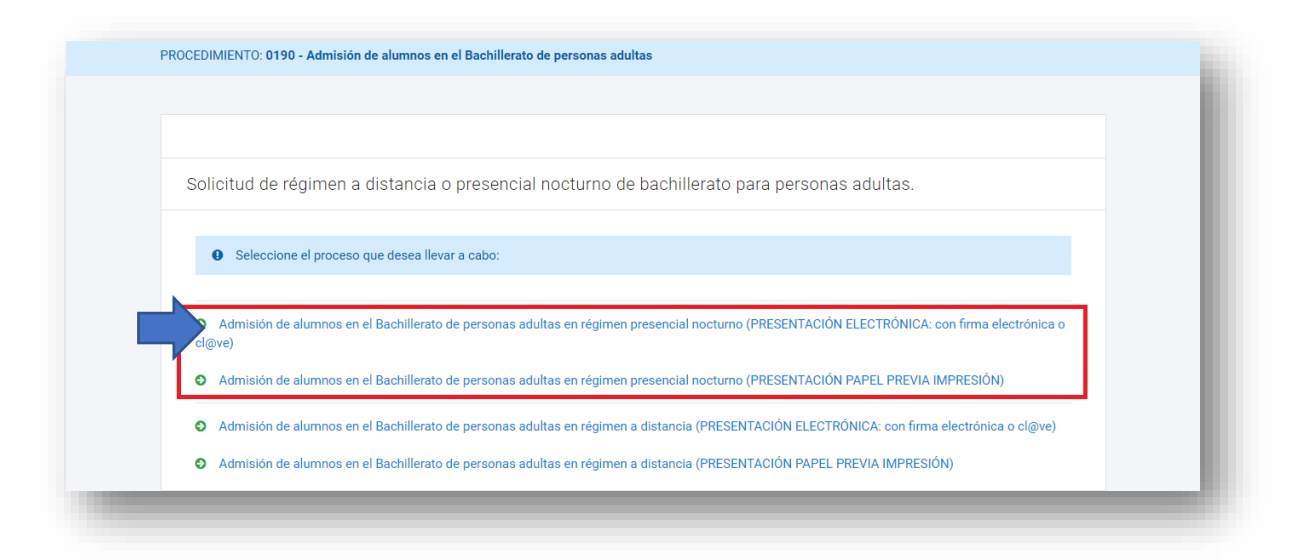

### Paso 2

En el siguiente paso tenemos que elegir quién rellena el formulario. En caso de los mayores de edad, elegiremos la primera opción. En este caso solo tendremos que rellenar en el paso 3 los datos del alumno/a.

Si estamos en el caso de ser menor de edad, elegiremos una de las tres opciones siguientes. En la siguiente pantalla del formulario, además de rellenar los datos del alumno/a, tendremos que rellenar los del padre/madre o representante legal.

Pulsamos el botón de «Continuar»

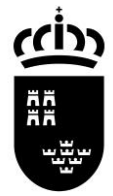

### Admisión Bachillerato para Personas Adultas Presencial nocturno CON certificado

Actúa como:

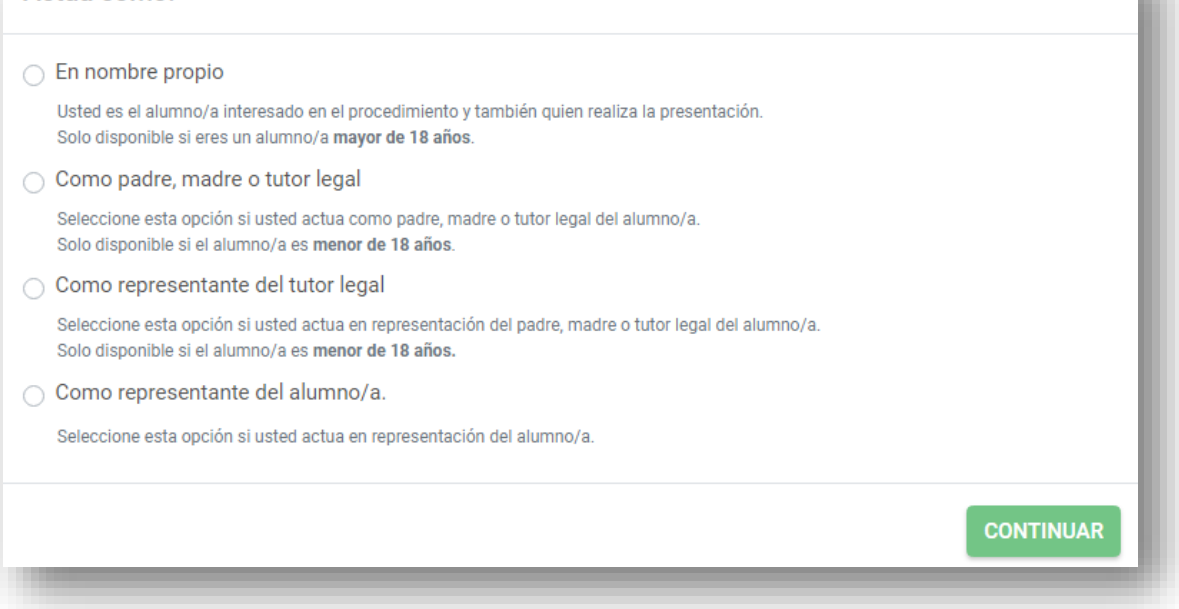

a.

### Paso 3

Rellenamos los datos del solicitante, donde los campos marcados con \* se deben cumplimentar obligatoriamente.

**NOTA IMPORTANTE**. El campo «Correo electrónico» tiene que estar cumplimentado con un email válido ya que será donde se envíe el resguardo de la solicitud en formato PDF.

 $\epsilon$ cib ÄÄ

### Admisión Bachillerato para Personas Adultas Presencial nocturno CON certificado

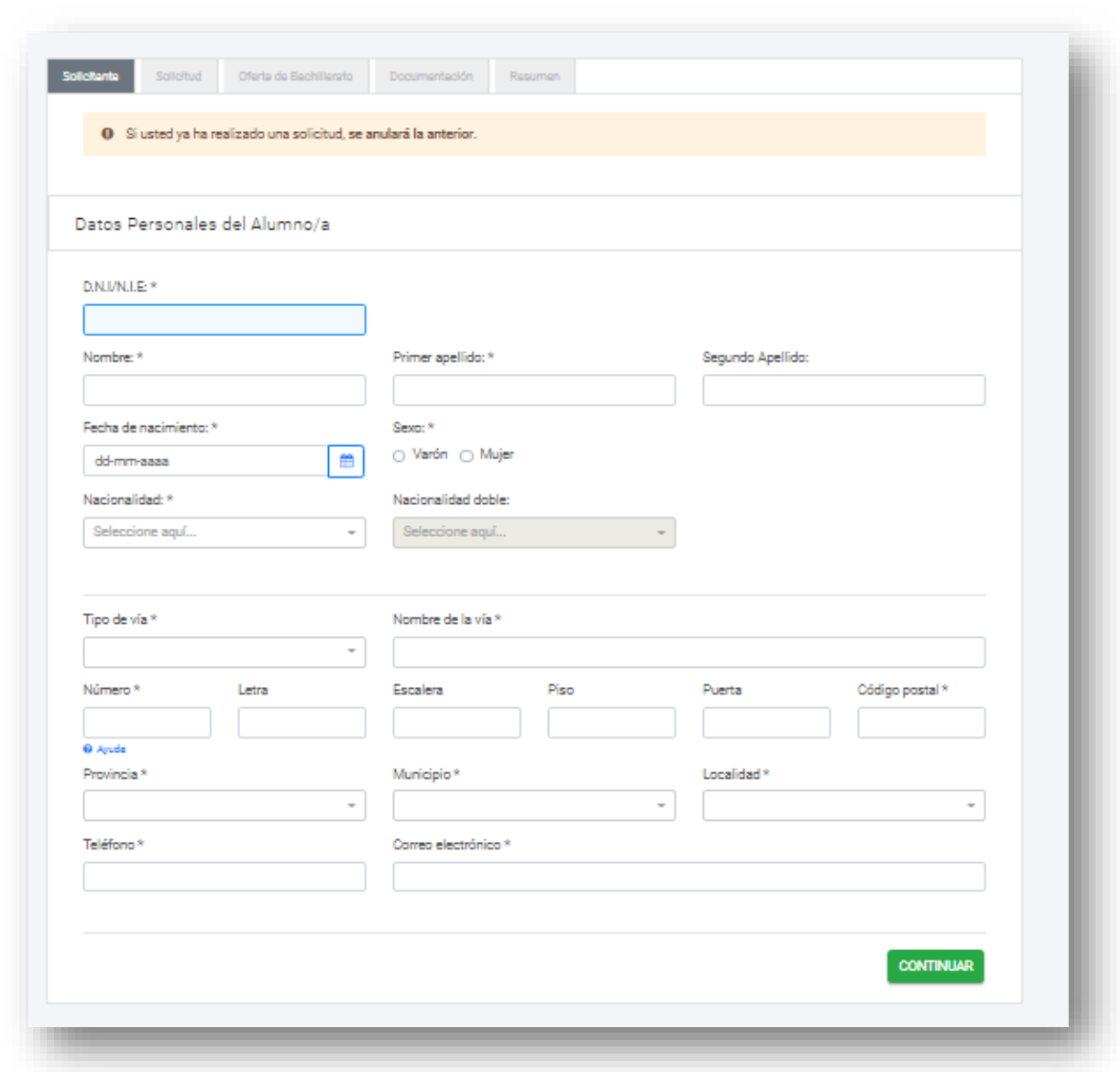

En caso de ser menor de edad deberán rellenar también los datos del padre/madre o tutor legal del alumno/a.

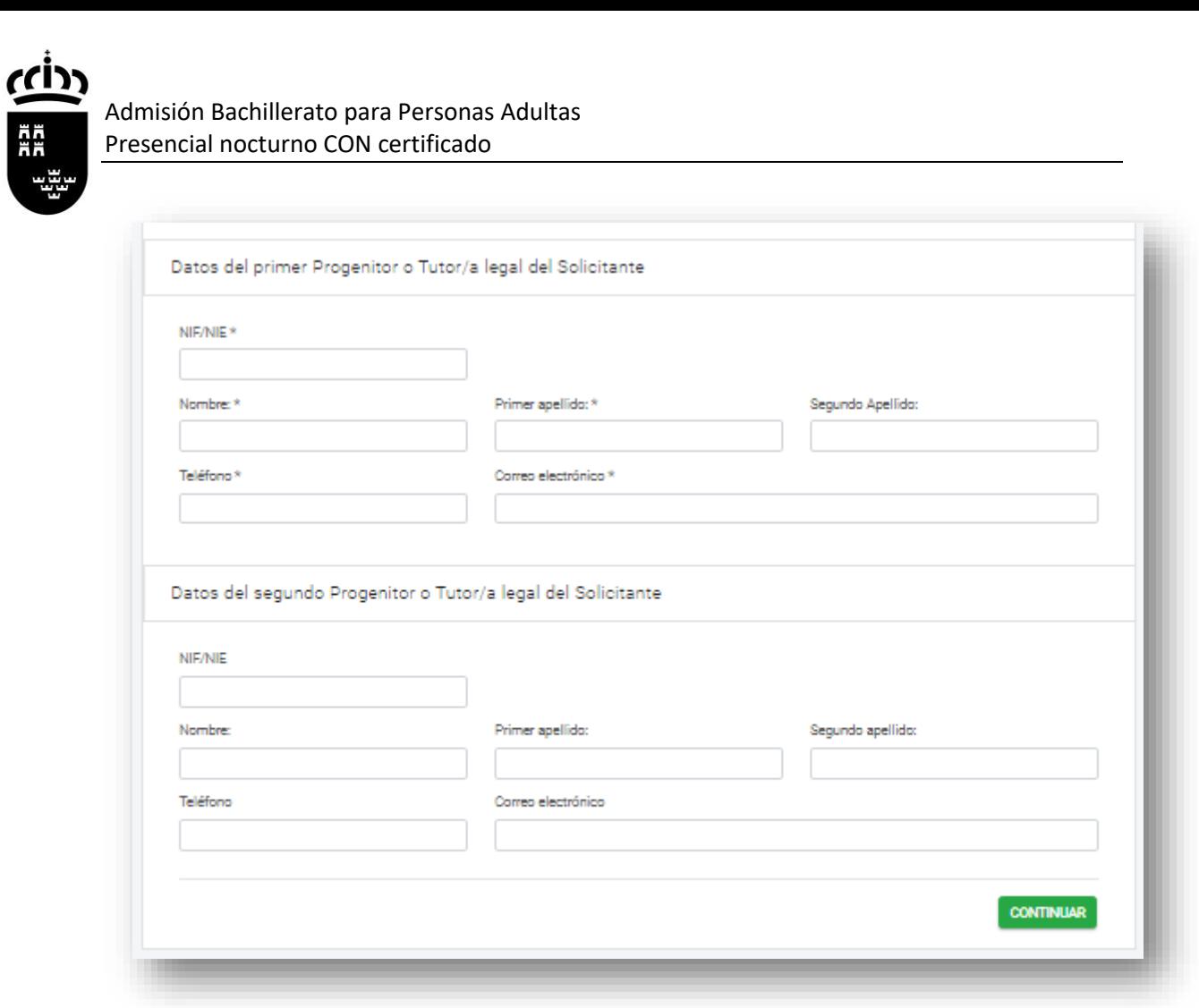

Pulsamos «Continuar» para seguir con el trámite.

### Paso 4

Rellenamos la pestaña «Solicitud» donde tenemos que marcar varias opciones.

a. DECLARA. Marcamos las declaraciones obligatorias.

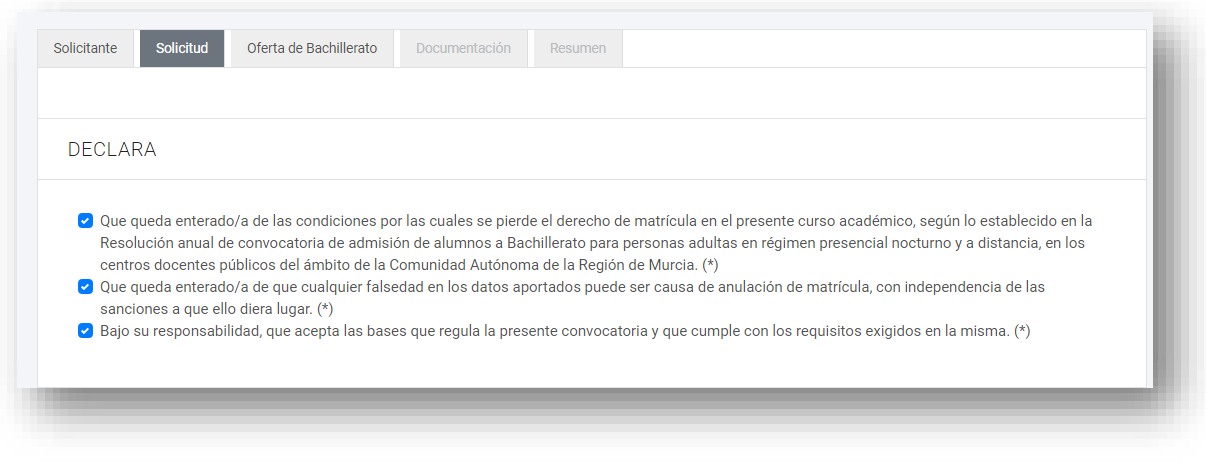

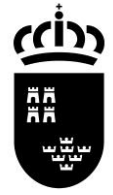

- b. REQUISITOS DE ACCESO
- EDAD

Marcamos si somos o no mayor de edad y los supuestos en caso de ser menor de edad con contrato laboral o deportista de alto rendimiento.

- TITULACIÓN ACADÉMICA Elegimos el requisito académico con el que participamos en el proceso.

DECLARA EN RELACIÓN CON LOS REQUISITOS DE ACCESO:

#### $EDAD*$

- O Declara tener 18 años o cumplirlos en el año natural de la convocatoria.
- O Declara ser mayor de 16 años y un contrato laboral.
- Declara ser mayor de 16 años y ser deportista de alto rendimiento o de alto nivel.

TITULACIÓN ACADÉMICA \*

- □ Estar en posesión del título de Graduado en Educación Secundaria Obligatoria.
- □ Estar en posesión del título de Técnico o Técnico Superior de Formación Profesional
- ◯ Estar en posesión del título de Técnico o Técnico Superior de Artes Plásticas y Diseño.
- □ Estar en posesión del título de Técnico Deportivo o Técnico Deportivo Superior.
- □ Estar en posesión del título de otra enseñanza que permita el acceso a Bachillerato.

### c. BAREMO.

En caso de estar en situación de desempleo marcamos esta casilla.

DECLARA, EN RELACIÓN AL BAREMO:

□ Encontrarse en situación de desempleo.

#### d. RESERVA DE PLAZAS.

Marcamos una de estas opciones si estamos en alguno de los supuestos.

DECLARA, EN RELACIÓN A LA RESERVA DE PLAZAS:

- Poseer discapacidad en grado igual o superior al 33%
- Ser deportista de alto nivel o alto rendimiento Ser víctima del terrorismo.
- Ser víctima de la violencia de género.

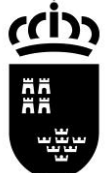

#### e. ALUMNOS QUE ESTÉN CURSANDO LA ENSEÑANZA

En el caso de estar ya matriculado en la enseñanza desde el curso anterior marcamos esta opción para poder reservar la plaza para el curso siguiente.

PARA LOS ALUMNOS QUE YA ESTÉN CURSANDO LA ENSEÑANZA

□ Solicito RENOVACIÓN en el mismo centro.

**NOTA IMPORTANTE.** En los siguientes pasos deberá elegir solo el centro en el que tienen matrícula activa en Bachillerato para personas adultas y la modalidad y, en su caso, el modelo de Bachillerato que esté cursando.

Pulsamos «Continuar» para seguir con el proceso.

### Paso 5.

#### **¡AVISO IMPORTANTE!**

En el caso de que el interesado tenga superada alguna materia de esta etapa **pero no esté en disposición de poder titular en el curso 2022-2023**, porque el número de materias evaluadas negativamente sea superior a 7 en el caso de querer cursar el Modelo A de Bachillerato para personas adultas o bien superior a 10 en el caso del Modelo B, **deberá cumplimentar dos solicitudes**: una seleccionando las materias pendientes de primer curso conforme al nuevo régimen de enseñanzas regulado en el Real Decreto 243/2022, de 5 de abril (LOMLOE) y, la otra seleccionando las materias de segundo curso, de acuerdo con la ordenación académica anterior (LOMCE).

Estamos en la pestaña «Oferta de Bachillerato». Aquí debemos elegir en primer lugar la modalidad que queremos cursar en el Bachillerato Nocturno.

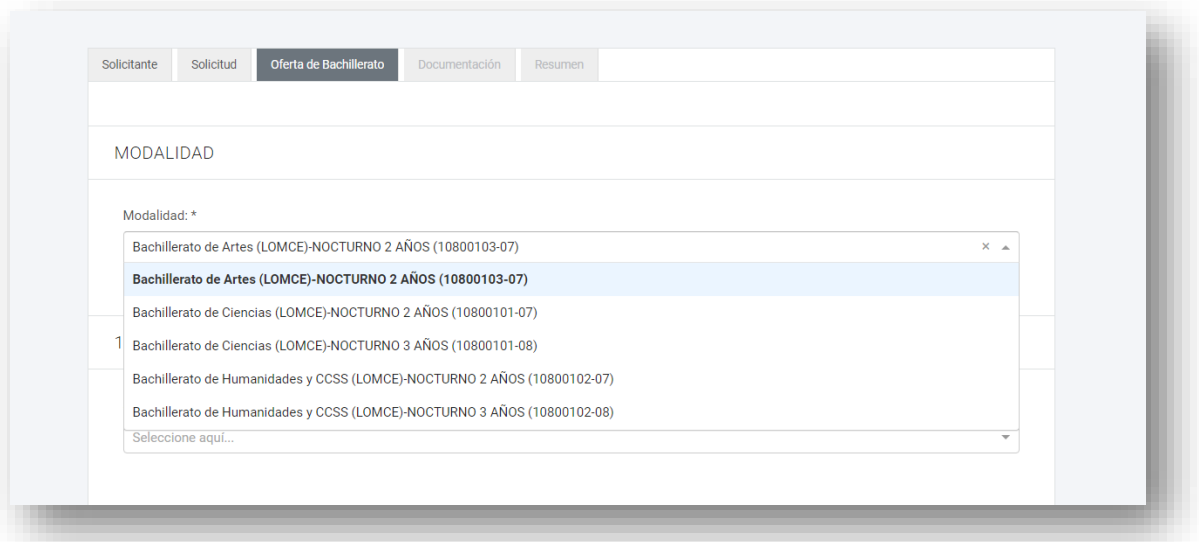

### Paso 6.

Elección de centro educativo.

En este paso podemos hacer dos peticiones de centros para cursar los estudios elegidos. Tanto en la primera petición como en la segunda, tenemos que elegir las materias de primero y/o segundo de bachillerato que queremos cursar, con las siguientes consideraciones:

- Bachillerato en tres cursos académicos (modelo A): Las materias correspondientes al Bachillerato general se distribuyen y agrupan en tres bloques para cada modalidad, y cada bloque se cursa en un año académico. Los alumnos se matricularán cada año en uno de los bloques establecidos de forma progresiva. El alumno puede matricularse de hasta **siete** materias. No hay límite de convocatorias ni de permanencia.
- Bachillerato general en dos años (modelo B): Las materias se configurarán con la misma ordenación establecida para el Bachillerato general y se desarrollarán y cursarán en dos años académicos. El alumno puede matricularse de hasta **diez** materias. No hay límite de convocatorias ni de permanencia.

Tanto el modelo A como en el B la asistencia a clase es obligatoria.

Elegimos el centro donde queremos matricularnos en primera opción.

#### 1º PETICIÓN

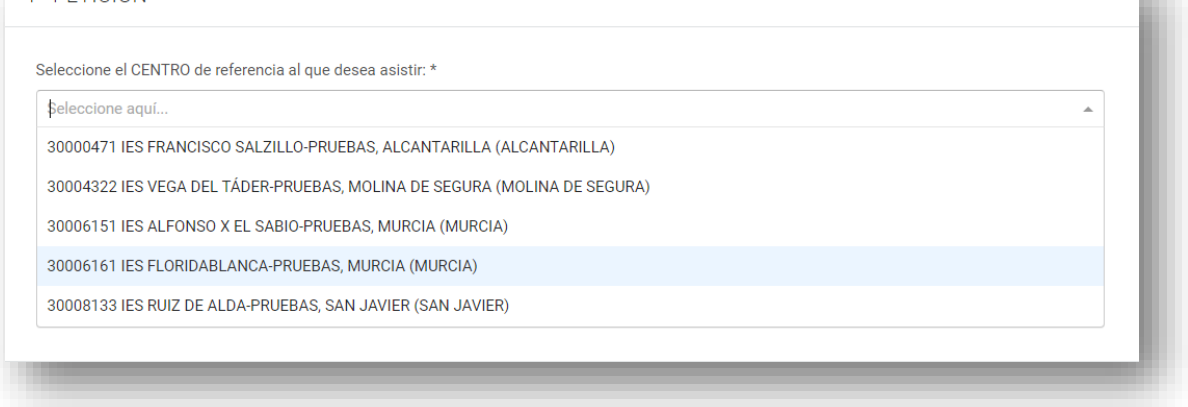

m.

# Paso 7

Elegimos las asignaturas que queremos matricularnos en el centro elegido. Iremos una a una eligiendo primero en la lista la materia y luego pulsando el botón «Añadir».

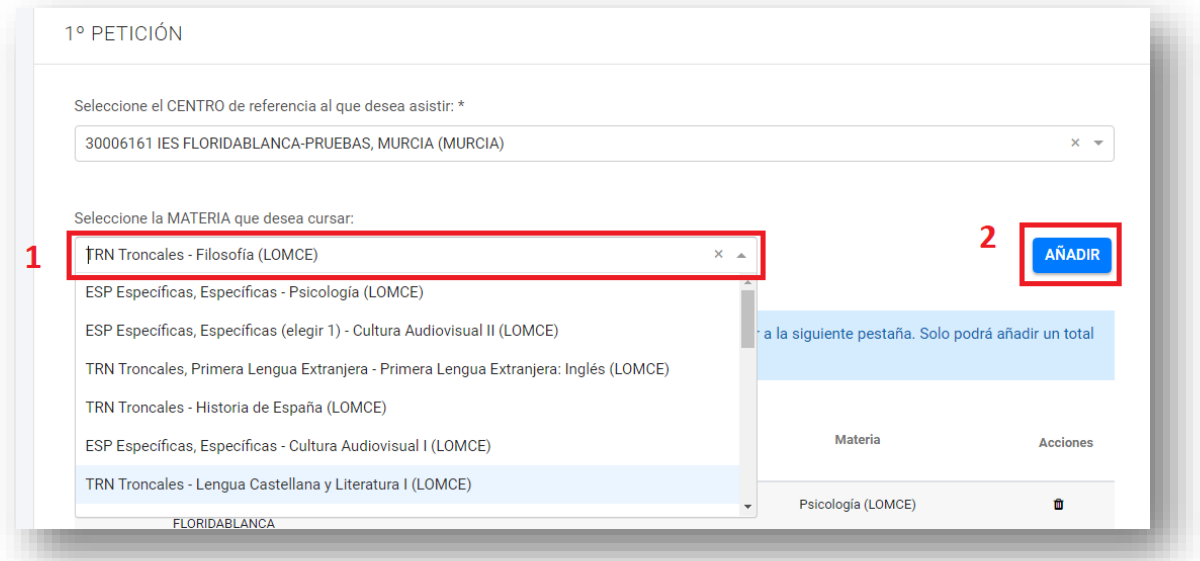

Veremos a continuación que se irán añadiendo a una lista las asignaturas que vamos eligiendo. Si nos hemos equivocado y queremos quitar una asignatura de la lista, pulsamos el botón de eliminar  $\blacksquare$ .

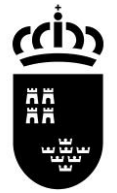

### Admisión Bachillerato para Personas Adultas Presencial nocturno CON certificado

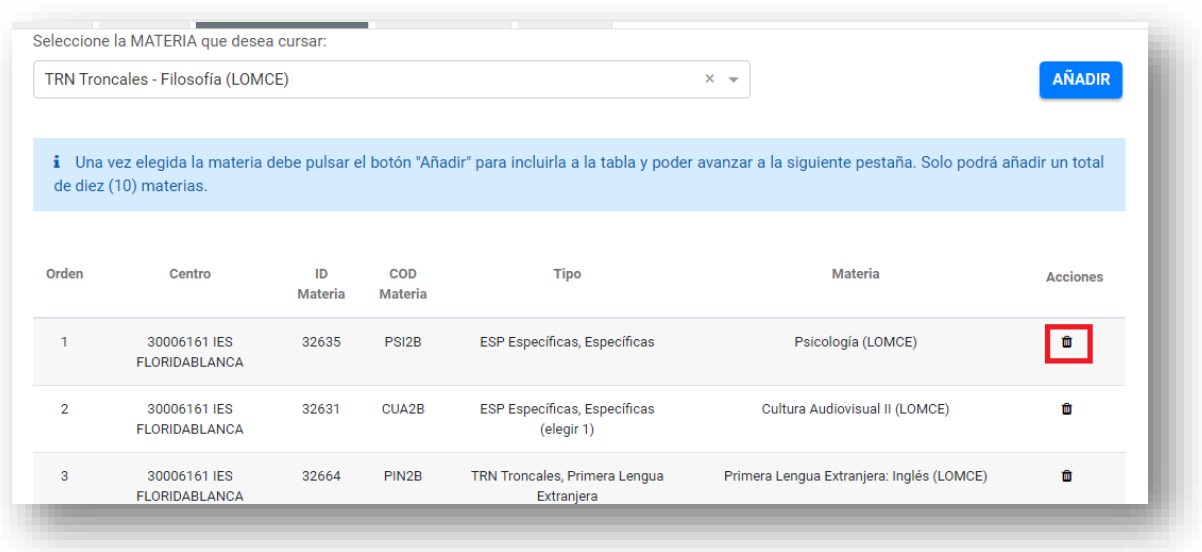

## Paso 8

Podemos elegir otro centro como segunda petición, por lo que repetiremos los pasos 6 y 7 para añadir las asignaturas que queremos matricularnos.

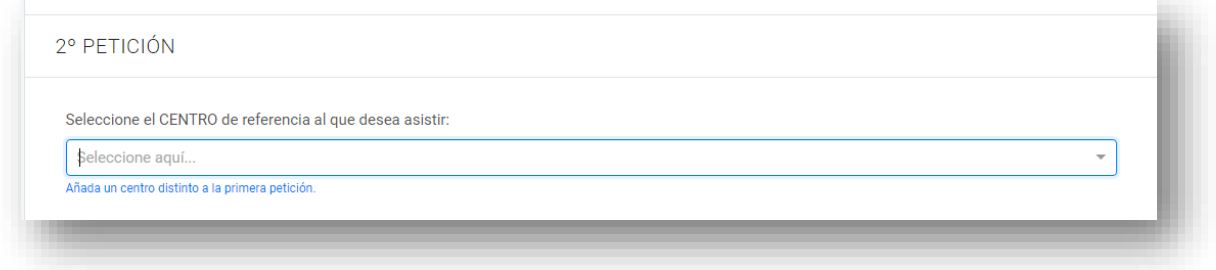

Una vez terminado pulsamos «Continuar» para seguir con el proceso.

### Paso 9

En la pestaña «Documentación» podemos visualizar los derechos de protección de datos.

Pulsamos «Continuar» para seguir con el proceso.

PROTECCIÓN DE DATOS. Los datos de carácter personal serán tratados por la Dirección General competente en materia de Educación Permanente (Gran Vía Escultor Salzillo, n.º 32, 2.ª escalera, 5.ª planta, CP 30005, Murcia, Teléfono: 968365402) con la finalidad de gestionar el procedimiento 190- Admisión y matriculación de alumnos en Bachillerato de personas adultas en régimen presencial nocturno y en régimen a distancia. Dicho tratamiento es necesario para el cumplimiento de una misión realizada en el ejercicio de poderes públicos, en cumplimiento de la Ley Orgánica 2/2006, de 3 de mayo, de Educación y conforme al artículo 6.1 e) del Reglamento General de Protección de Datos. No se cederán los datos a terceros salvo obligación legal o sean organismos públicos necesarios para la gestión del procedimiento. Los datos serán conservados durante el tiempo necesario para cumplir con la finalidad para la que se han recabado y para determinar las posibles responsabilidades que se pudieran derivar de dicha finalidad y del tratamiento de los datos. Será de aplicación lo dispuesto en la normativa de archivos y patrimonio documental español. Los datos tratados serán aportados por los interesados o su representante. Puede consultar la información adicional y detallada sobre Protección de Datos y el Delegado de Protección de Datos en la página web: http://www.carm.es/web/pagina?IDCONTENIDO=62678&IDTIPO=100&RASTRO=c672\$m. Puede ejercer sus derechos de acceso, rectificación, supresión y portabilidad de sus datos, de limitación y oposición a su tratamiento, así como a no ser objeto de decisiones basadas únicamente en el tratamiento automatizado de sus datos, cuando procedan, en la página web: http://www.carm.es/web/pagina?IDCONTENIDO=2736&IDTIPO=240&RASTRO=c672\$m2469. Asimismo, puede dirigirse al Delegado de Protección de Datos de Centros Docentes de la Comunidad Autónoma de la Región de Murcia en la dirección de correo electrónico dpd.centros@murciaeduca.es. **ATRÁS CONTINUAR** 

### Paso 10

Llegamos a la pestaña «Resumen». Si pulsamos el botón «Descargar borrador» podremos descargarnos en el ordenador una copia en borrador en formato PDF de la solicitud. Podremos comprobar si está correcta.

En el caso de que queramos modificar la solicitud pulsamos el botón «Anterior» para ir al paso que queramos modificar. Una vez modificado podemos volver a descargarnos el borrador para comprobar las solicitudes.

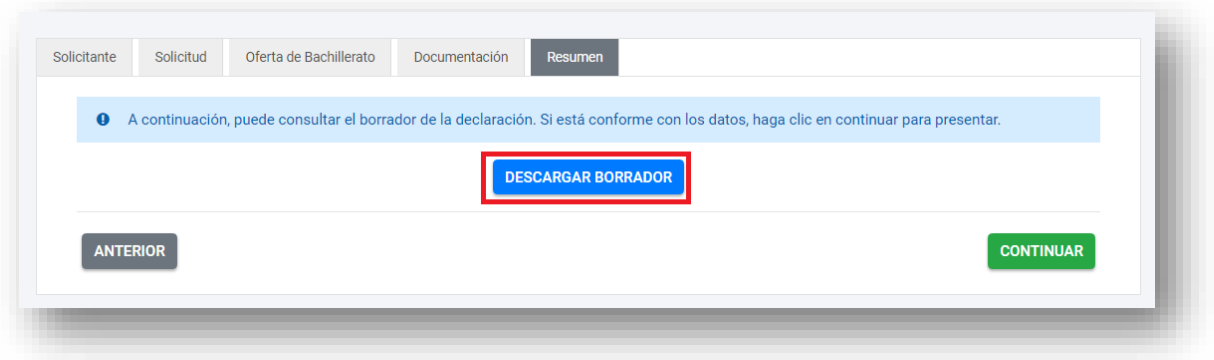

Pulsamos «Continuar» para seguir con el proceso. A partir de aquí, ya no podremos modificar los datos de la solicitud.

**NOTA IMPORTANTE**: Si una vez presentada detectamos que no es correcta, podremos presentar siempre dentro del plazo una nueva solicitud. Solamente será aceptada la **última que se presente**.

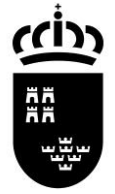

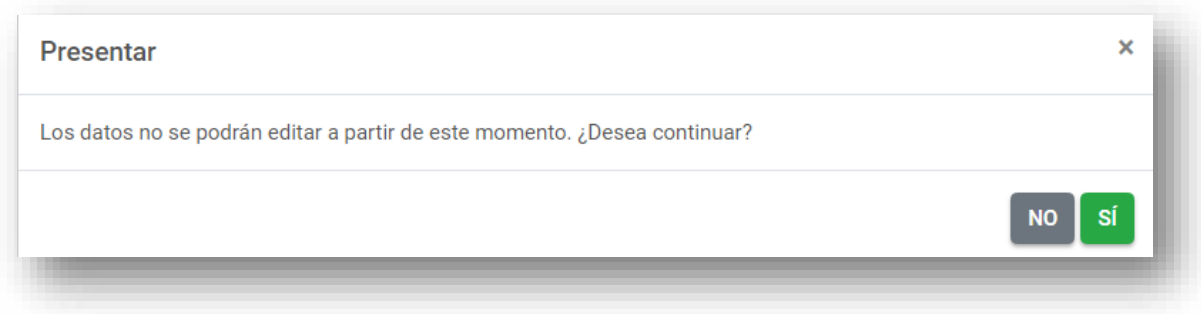

Pulsamos "Sí" para continuar.

### Paso 11

Presentación de la documentación requerida.

a. Comprobaremos quién realiza la solicitud.

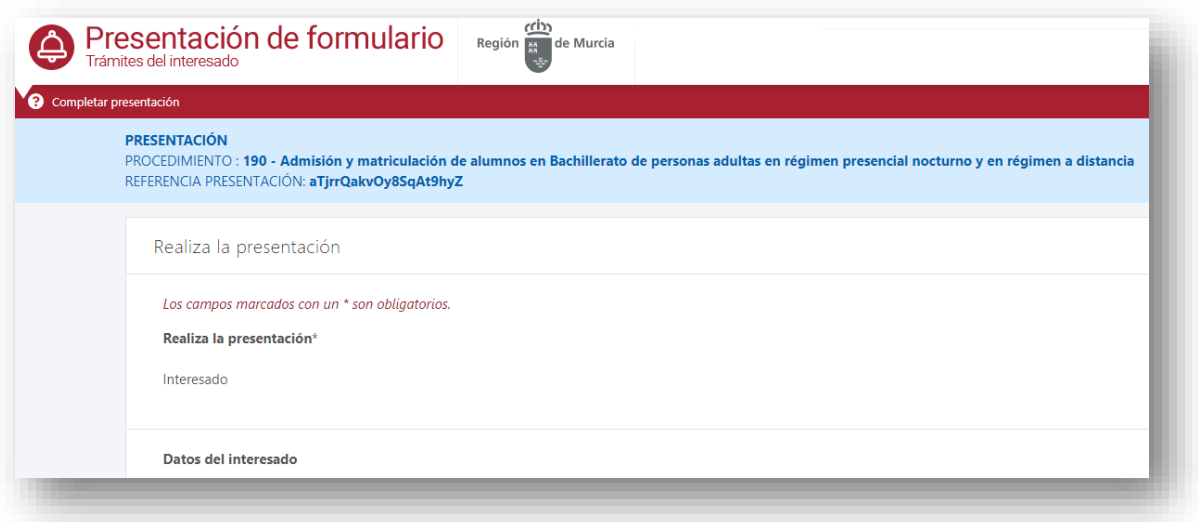

- b. Autorización expresa de notificación. Elegimos la forma que queremos ser notificados del proceso de admisión. Tenemos dos posibilidades:
	- 1. Por correo postal. Rellenamos los datos donde deseamos recibir la documentación.

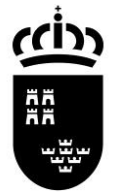

### Admisión Bachillerato para Personas Adultas Presencial nocturno CON certificado

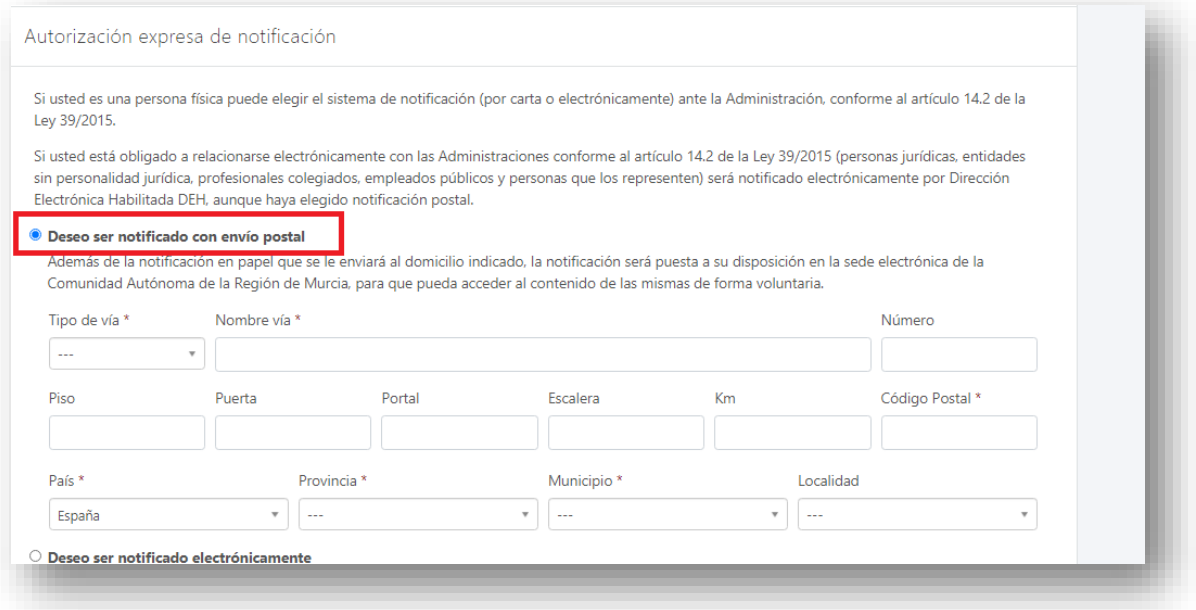

2. Medios electrónicos.

Marcaremos esta opción para que nos notifiquen a través de correo electrónico o a través de SMS. Para ello cumplimentamos los campos requeridos.

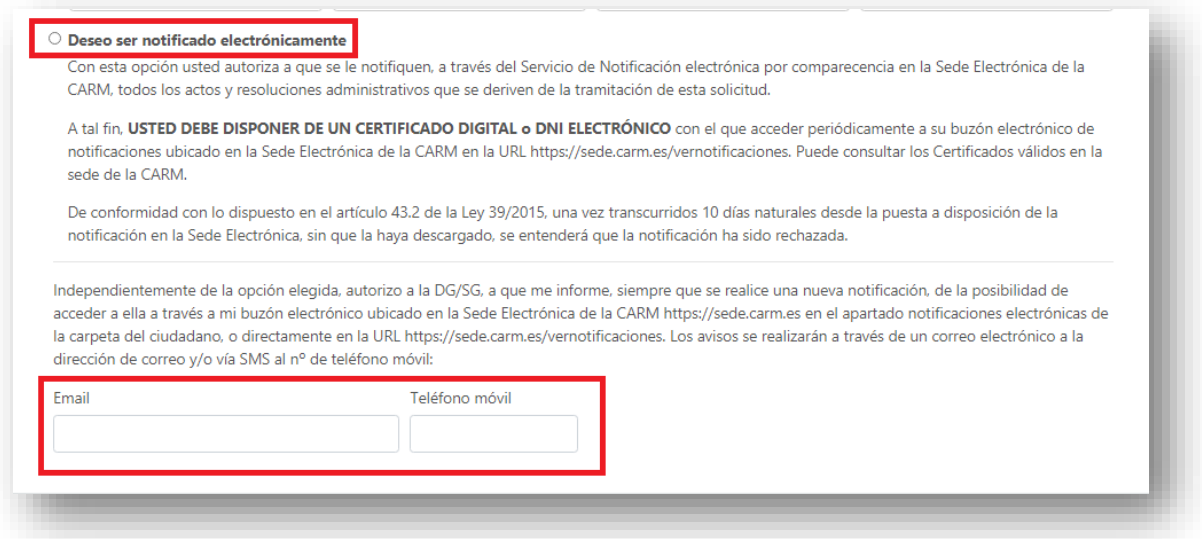

#### c. Certificados.

En el caso de marcar alguno de los campos siguientes, deberemos acreditar posteriormente que la documentación aportada es veraz.

#### Certificados

1 En aplicación del artículo 28 de la Ley 39/2015, de 1 de octubre, del Procedimiento Administrativo Común de las Administraciones Públicas, el órgano administrativo competente consultará o recabará por medios electrónicos, los datos relacionados a continuación, salvo que se oponga a la consulta.

- □ Me OPONGO a la consulta de: Consulta de Datos de Identidad
- □ Me OPONGO a la consulta de: Consultar los datos de situación de alta laboral
- $\Box$  Me OPONGO a la consulta de: Consulta de datos de desempleo
- $\Box$  Me OPONGO a la consulta de: Documentación obrante en el fichero de personas con discapacidad en la Comunidad Autónoma de la Región de Murcia.

● En el caso de NO AUTORIZACIÓN o de OPOSICIÓN a que el órgano administrativo competente consulte u obtenga los mencionados datos y<br>documentos, deberá manifestarlo expresamente marcando la casilla correspondiente, QUEDAND junto a esta presentación.

#### d. Anexos a aportar.

Adjuntaremos los documentos acreditativos según las opciones que hemos marcado en el **Paso 4** de esta solicitud.

Subiremos cada archivo en su lugar correspondiente. En el caso de querer otro tipo de documentación acreditativa, lo haremos en el apartado «Otro anexo».

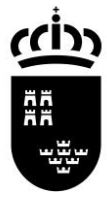

### Admisión Bachillerato para Personas Adultas Presencial nocturno CON certificado

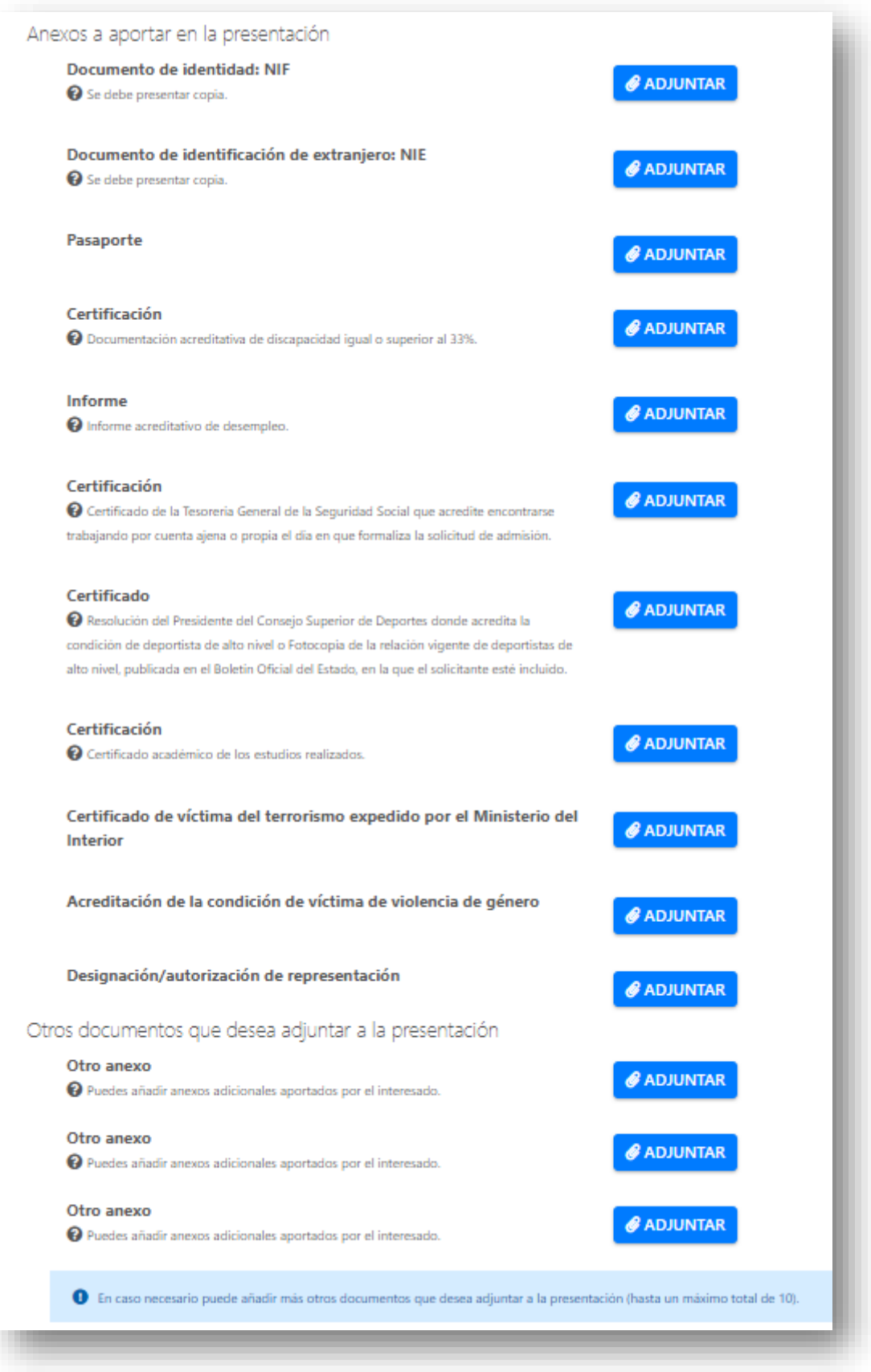

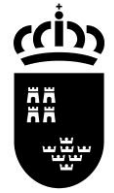

Pulsaremos el botón de «Adjuntar» y podremos subir el archivo correspondiente.

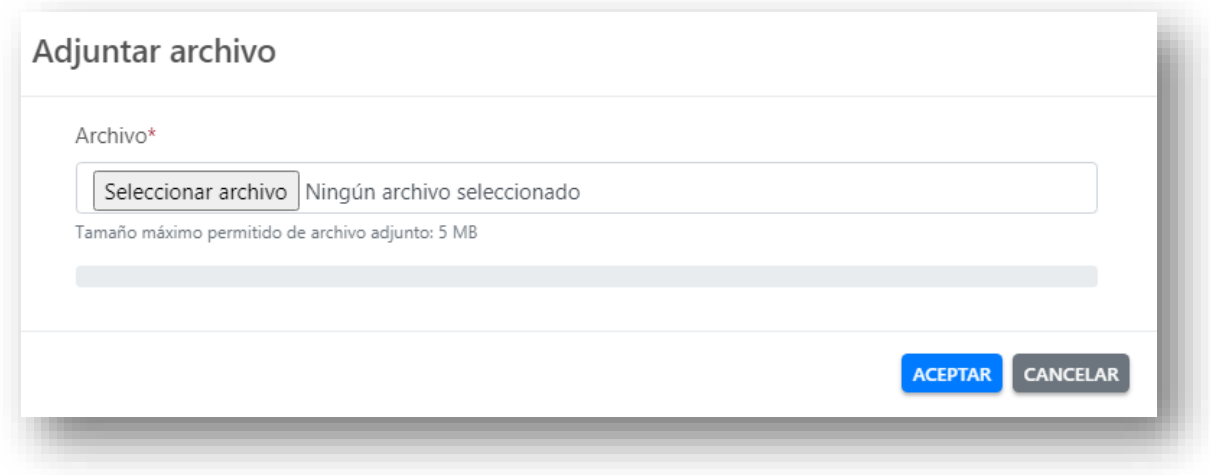

e. Presentar.

Una vez que hayamos terminado de subir toda la documentación requerida, procederemos a Firmar y presentar la solicitud. Pulsamos el botón «Presentar»

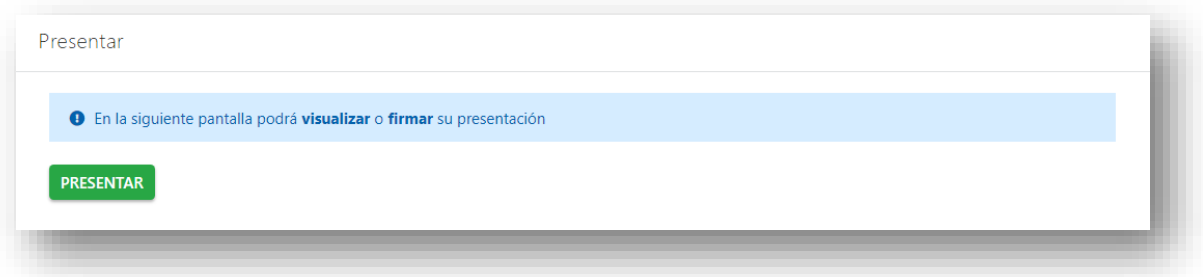

**NOTA IMPORTANTE**: Si una vez presentada detectamos que no es correcta, podremos presentar siempre dentro del plazo una nueva solicitud. Solamente será aceptada la **última que se presente**.

<span id="page-23-0"></span>Admisión de alumnos en el Bachillerato para Personas Adultas en régimen PRESENCIAL NOCTURNO sin certificado previa impresión en papel.

### Paso 1.

Tenemos que elegir cómo queremos rellenar el trámite. Tenemos dos opciones:

- Presentación electrónica, con firma electrónica o cl@ve.
- Presentación papel, previa impresión.

Si no disponemos de certificado digital o cl@ve elegiremos la segunda opción. Al final del proceso tendremos una copia en un archivo PDF que debemos presentar en caso de ser admitido/a la hora de la matriculación en el centro con la documentación requerida.

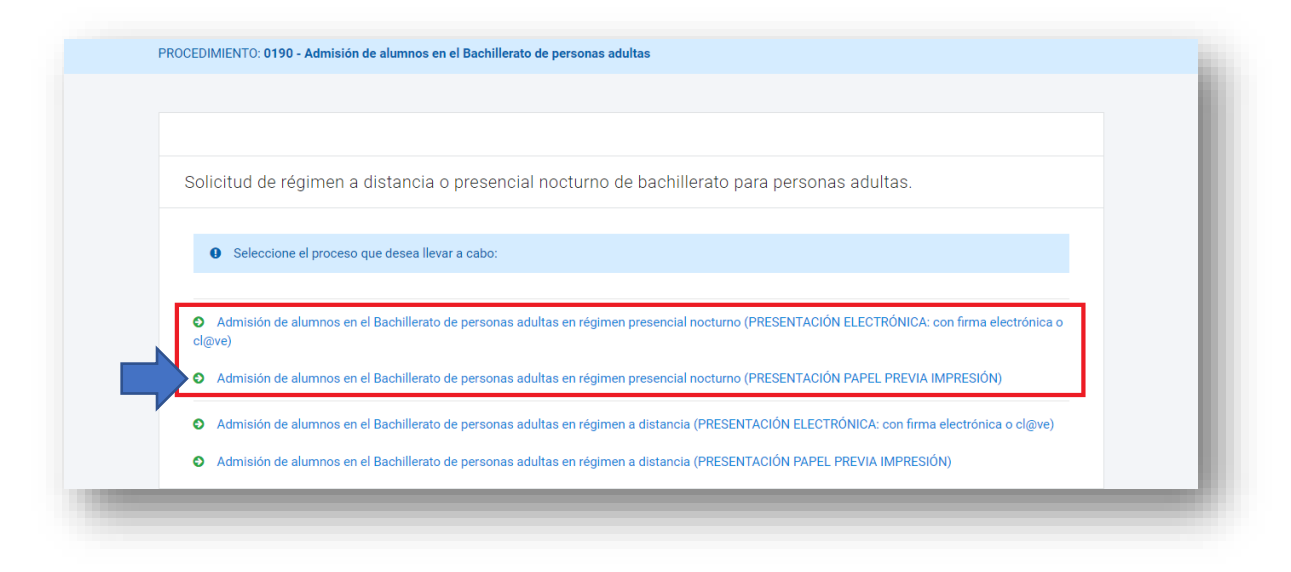

### Paso 2

En el siguiente paso tenemos que elegir quién rellena el formulario. En caso de los mayores de edad, elegiremos la primera opción. En este caso solo tendremos que rellenar en el paso 3 los datos del alumno/a.

Si estamos en el caso de ser menor de edad, elegiremos una de las tres opciones siguientes. En la siguiente pantalla del formulario, además de rellenar los datos del alumno/a, tendremos que rellenar los del padre/madre o representante legal.

Pulsamos el botón de «Continuar»

 $A$ ctúa como:

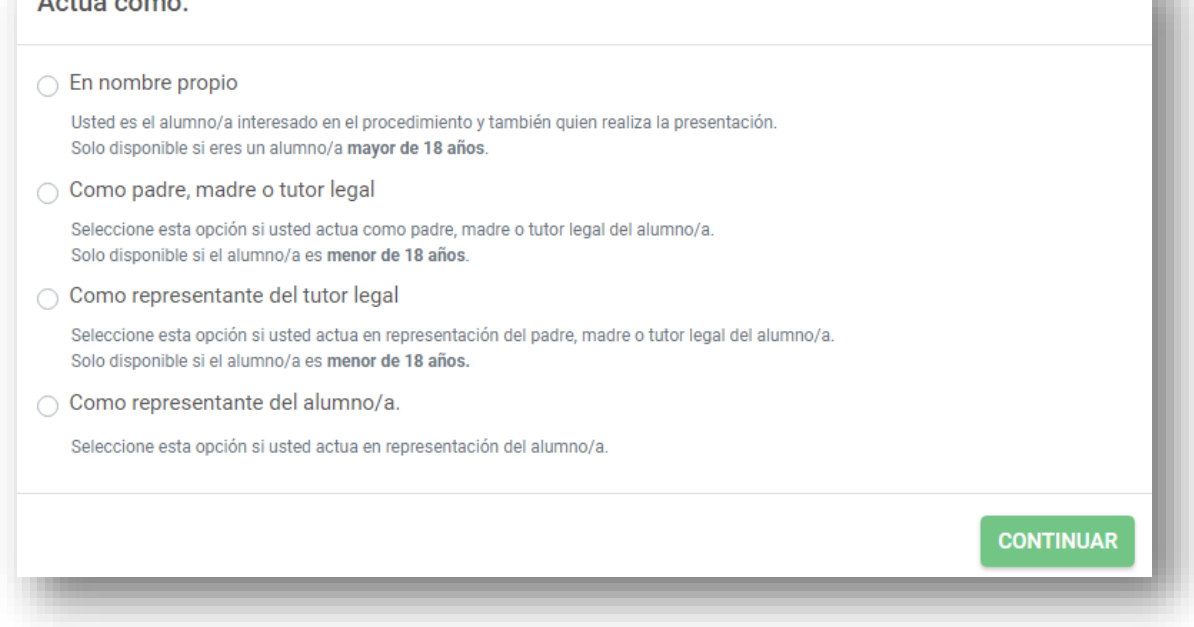

### Paso 3

Rellenamos los datos del solicitante, donde los campos marcados con \* se deben cumplimentar obligatoriamente.

**NOTA IMPORTANTE**. El campo «Correo electrónico» tiene que estar cumplimentado con un email válido ya que será donde se envíe el resguardo de la solicitud en formato PDF.

<u>(cin</u> ĀĀ

# Admisión Bachillerato para Personas Adultas Presencial nocturno SIN certificado

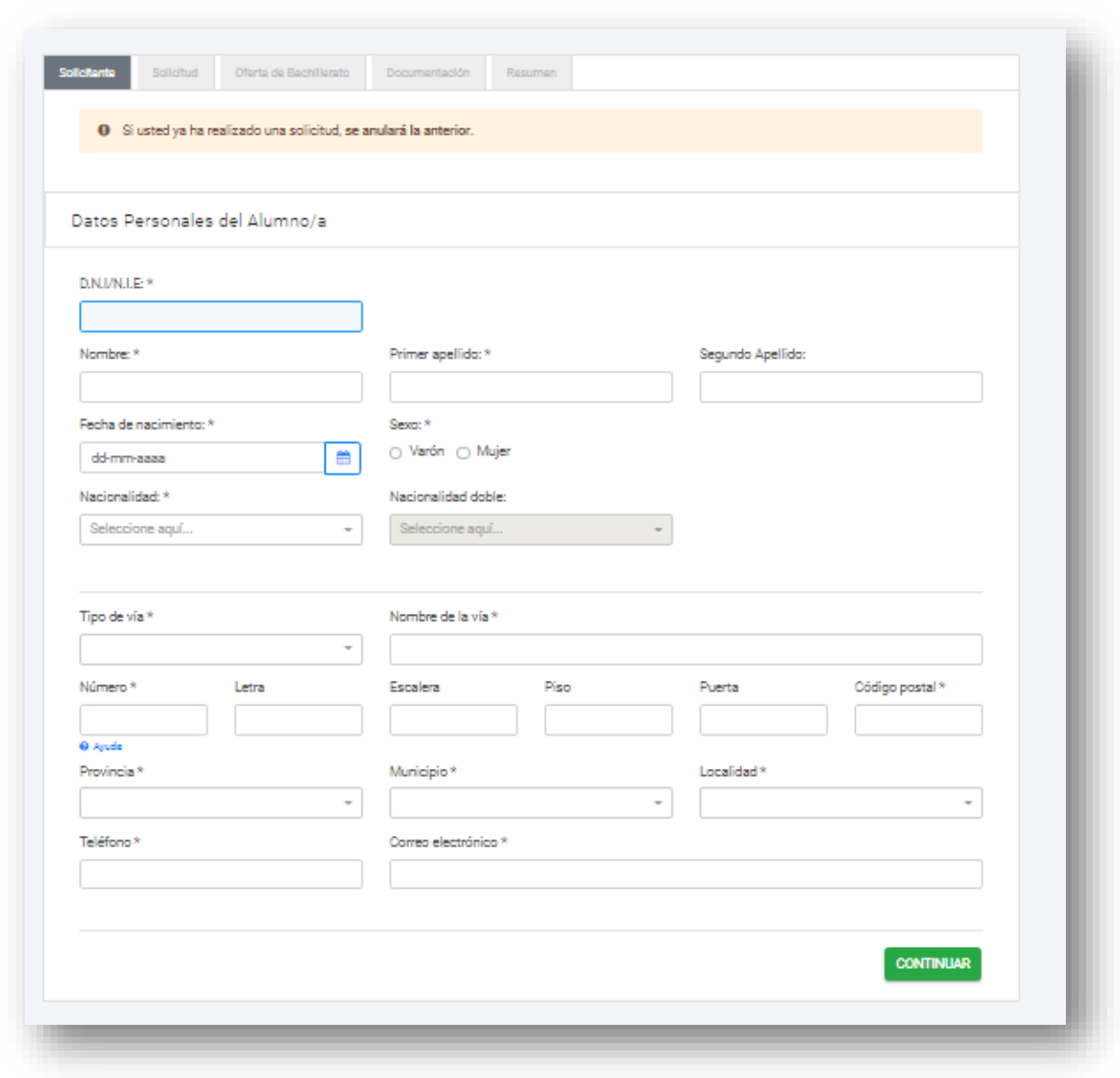

En caso de ser menor de edad deberán rellenar también los datos del padre/madre o tutor legal del alumno/a.

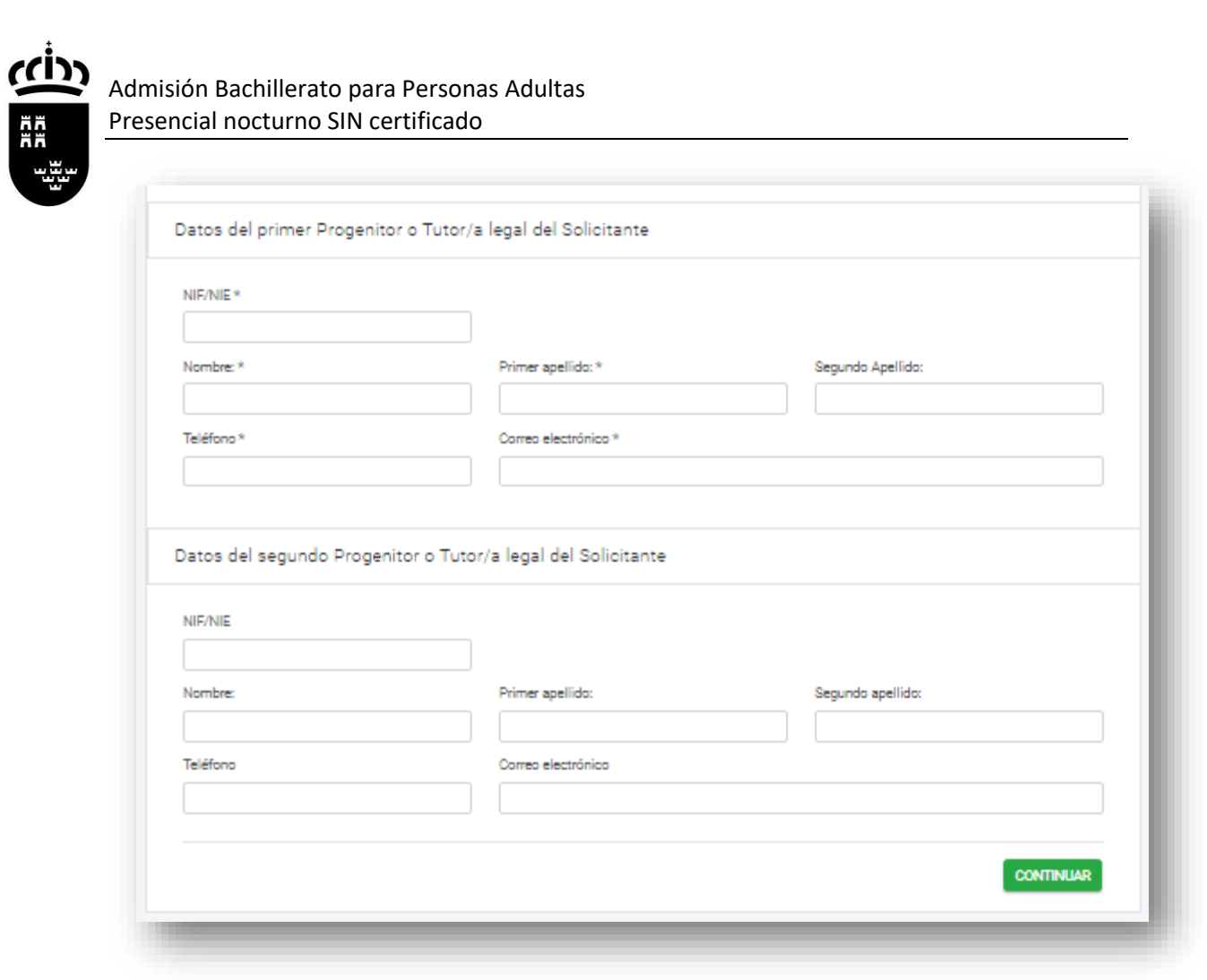

Pulsamos «Continuar» para seguir con el trámite.

# Paso 4

Rellenamos la pestaña «Solicitud» donde tenemos que marcar varias opciones.

a. DECLARA. Marcamos las declaraciones obligatorias.

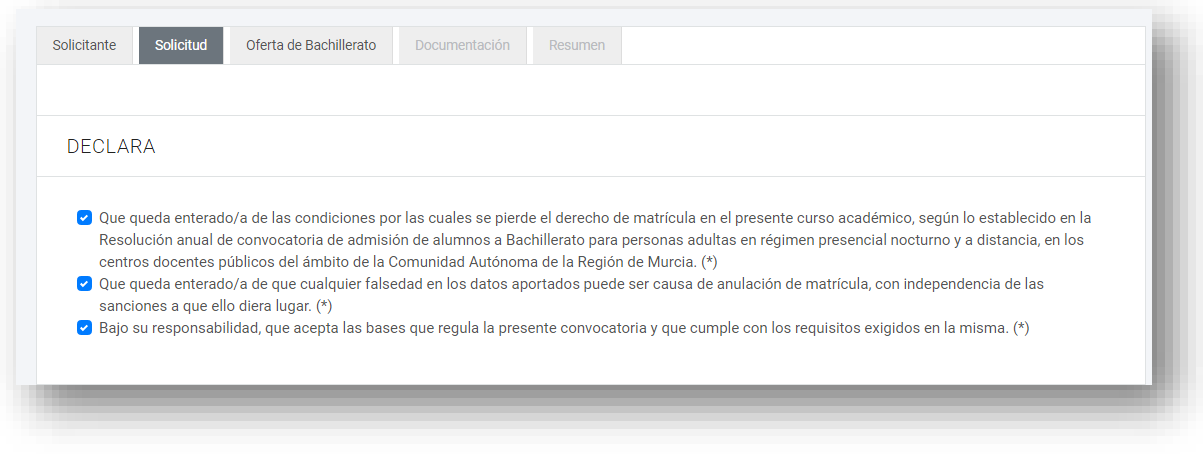

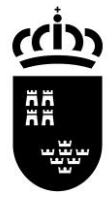

### Admisión Bachillerato para Personas Adultas Presencial nocturno SIN certificado

- b. REQUISITOS DE ACCESO
- EDAD

Marcamos si somos o no mayor de edad y los supuestos en caso de ser menor de edad con contrato laboral o deportista de alto rendimiento.

- TITULACIÓN ACADÉMICA Elegimos el requisito académico con el que participamos en el proceso.

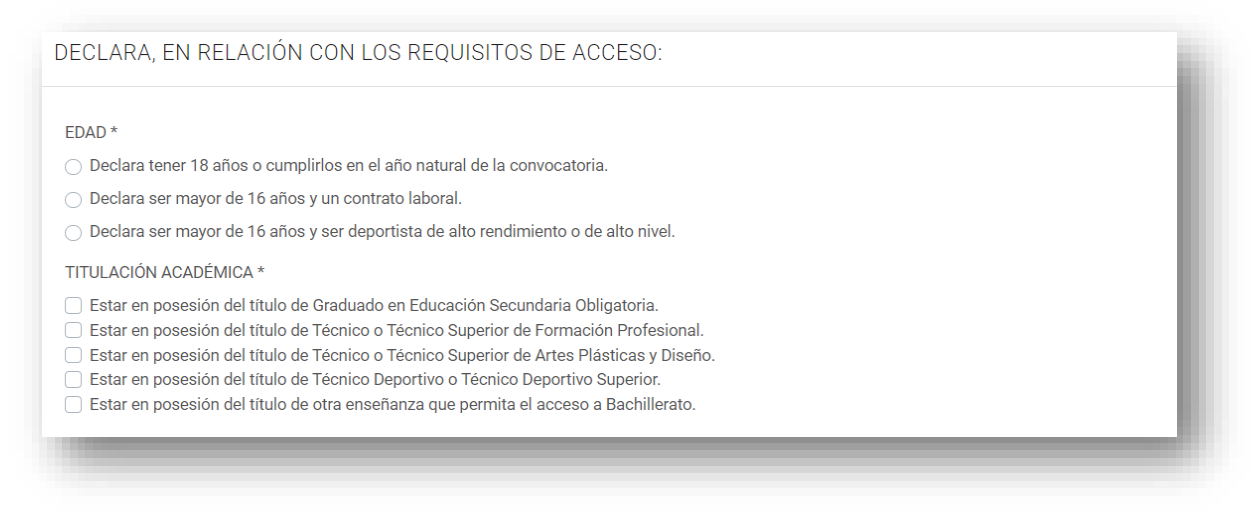

### c. BAREMO.

En caso de estar en situación de desempleo marcamos esta casilla.

DECLARA, EN RELACIÓN AL BAREMO:

□ Encontrarse en situación de desempleo.

### d. RESERVA DE PLAZAS.

Marcamos una de estas opciones si estamos en alguno de los supuestos.

DECLARA, EN RELACIÓN A LA RESERVA DE PLAZAS: ◯ Poseer discapacidad en grado igual o superior al 33% Ser deportista de alto nivel o alto rendimiento Ser víctima del terrorismo. Ser víctima de la violencia de género.

e. ALUMNOS QUE ESTÉN CURSANDO LA ENSEÑANZA

En el caso de estar ya matriculado en la enseñanza desde el curso anterior marcamos esta opción para poder reservar la plaza para el curso siguiente.

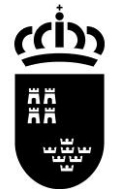

PARA LOS ALUMNOS QUE YA ESTÉN CURSANDO LA ENSEÑANZA

○ Solicito RENOVACIÓN en el mismo centro.

**NOTA IMPORTANTE.** En los siguientes pasos deberá elegir solo el centro en el que tienen matrícula activa en Bachillerato para personas adultas y la modalidad y, en su caso, el modelo de Bachillerato que esté cursando.

Pulsamos «Continuar» para seguir con el proceso.

### Paso 5.

#### **¡AVISO IMPORTANTE!**

En el caso de que el interesado tenga superada alguna materia de esta etapa **pero no esté en disposición de poder titular en el curso 2022-2023**, porque el número de materias evaluadas negativamente sea superior a 7 en el caso de querer cursar el Modelo A de Bachillerato para personas adultas o bien superior a 10 en el caso del Modelo B, **deberá cumplimentar dos solicitudes**: una seleccionando las materias pendientes de primer curso conforme al nuevo régimen de enseñanzas regulado en el Real Decreto 243/2022, de 5 de abril (LOMLOE) y, la otra seleccionando las materias de segundo curso, de acuerdo con la ordenación académica anterior (LOMCE).

Estamos en la pestaña «Oferta de Bachillerato». Aquí debemos elegir en primer lugar la modalidad que queremos cursar en el Bachillerato Nocturno.

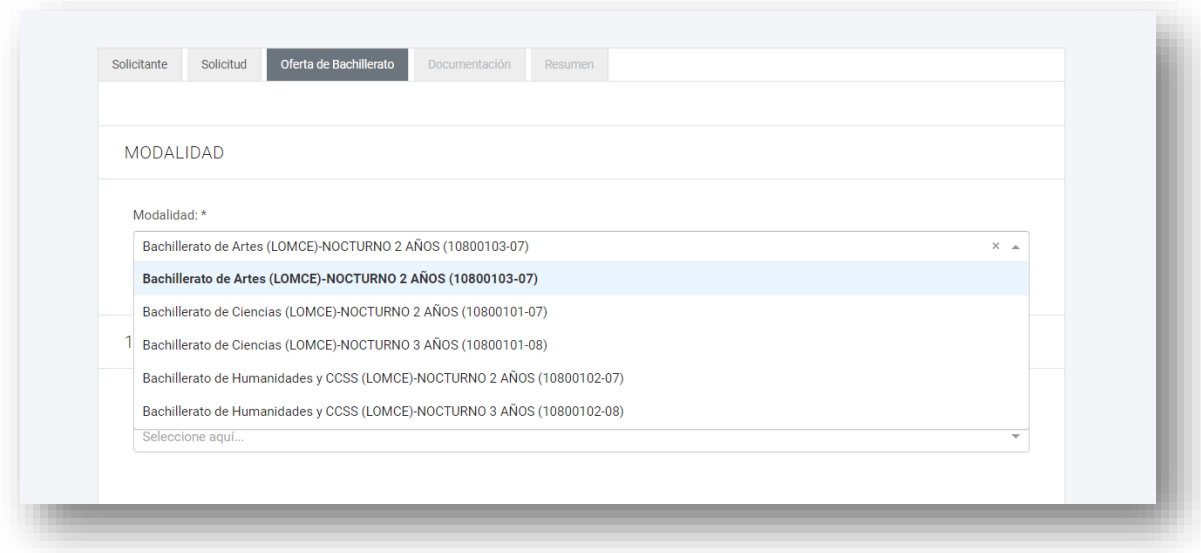

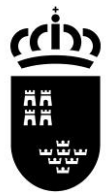

### Paso 6.

Elección de centro educativo.

En este paso podemos hacer dos peticiones de centros para cursar los estudios elegidos. Tanto en la primera petición como en la segunda, tenemos que elegir las materias de primero y/o segundo de bachillerato que queremos cursar, con las siguientes consideraciones:

- Bachillerato en tres cursos académicos (modelo A): Las materias correspondientes al Bachillerato general se distribuyen y agrupan en tres bloques para cada modalidad, y cada bloque se cursa en un año académico. Los alumnos se matricularán cada año en uno de los bloques establecidos de forma progresiva. El alumno puede matricularse de hasta **siete** materias. No hay límite de convocatorias ni de permanencia.
- Bachillerato general en dos años (modelo B): Las materias se configurarán con la misma ordenación establecida para el Bachillerato general y se desarrollarán y cursarán en dos años académicos. El alumno puede matricularse de hasta **diez** materias. No hay límite de convocatorias ni de permanencia.

Tanto el modelo A como en el B la asistencia a clase es obligatoria.

Elegimos el centro donde queremos matricularnos en primera opción.

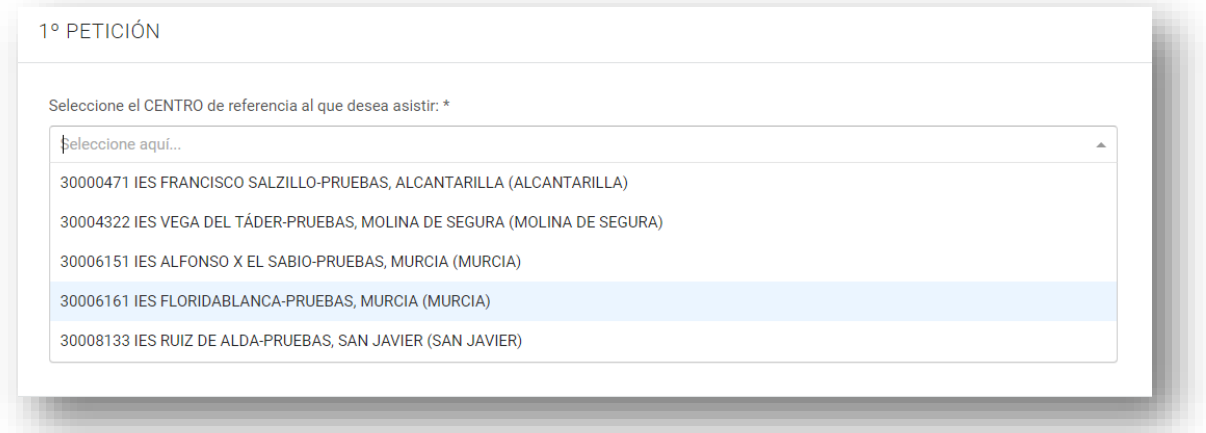

## Paso 7

Elegimos las asignaturas que queremos matricularnos en el centro elegido. Iremos una a una eligiendo primero en la lista la materia y luego pulsando el botón «Añadir».

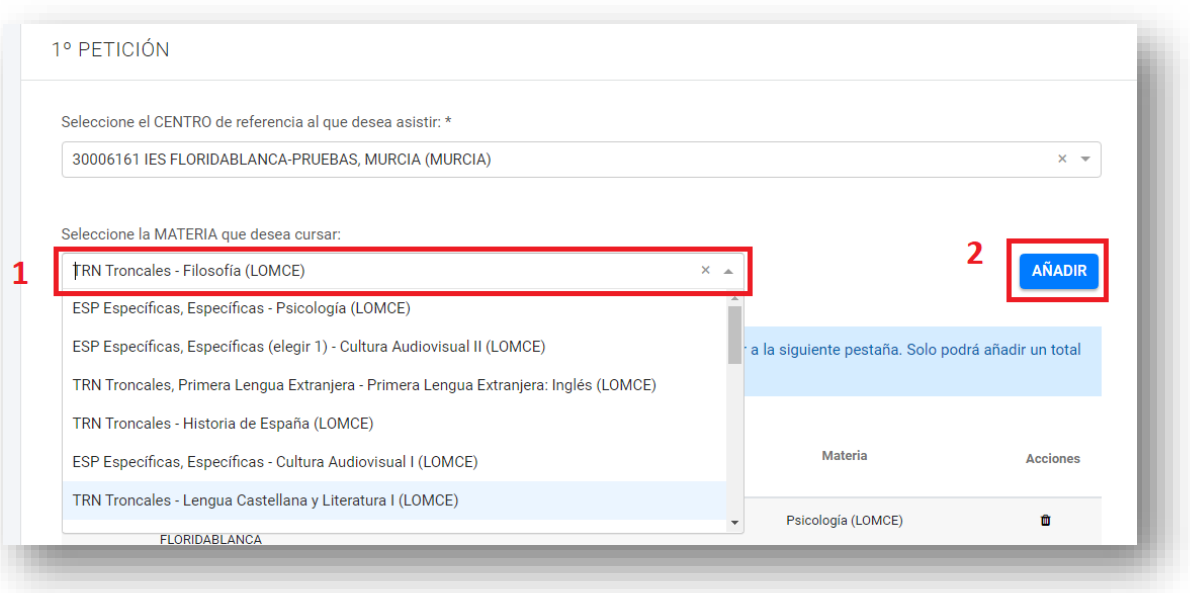

Veremos a continuación que se irán añadiendo a una lista las asignaturas que vamos eligiendo.

Si nos hemos equivocado y queremos quitar una asignatura de la lista, pulsamos el botón de eliminar  $\blacksquare$ .

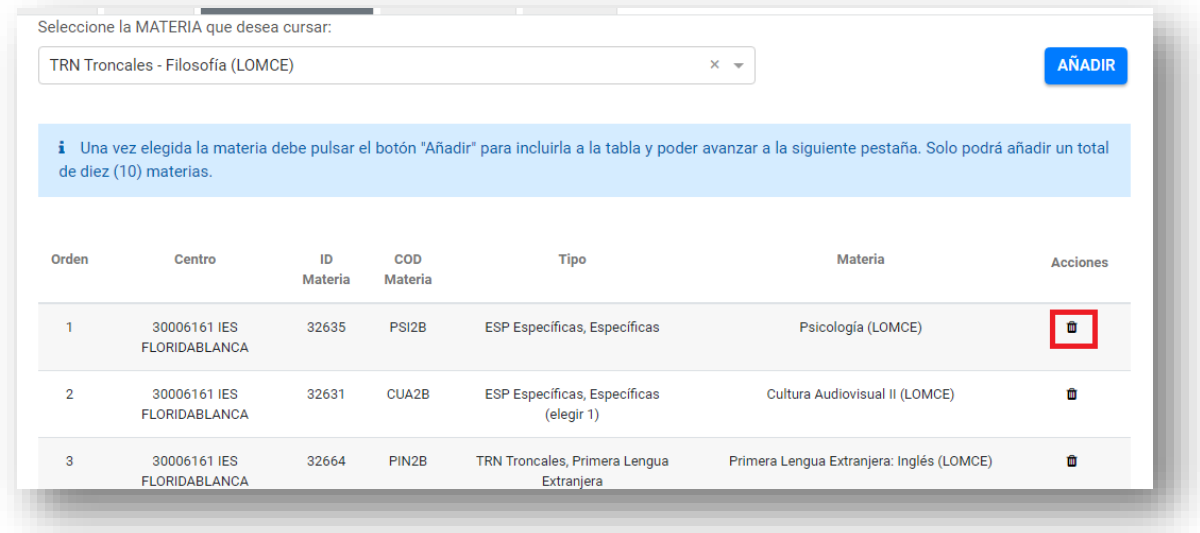

### Paso 8

Podemos elegir otro centro como segunda petición, por lo que repetiremos los pasos 6 y 7 para añadir las asignaturas que queremos matricularnos.

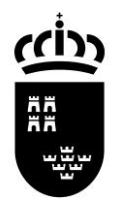

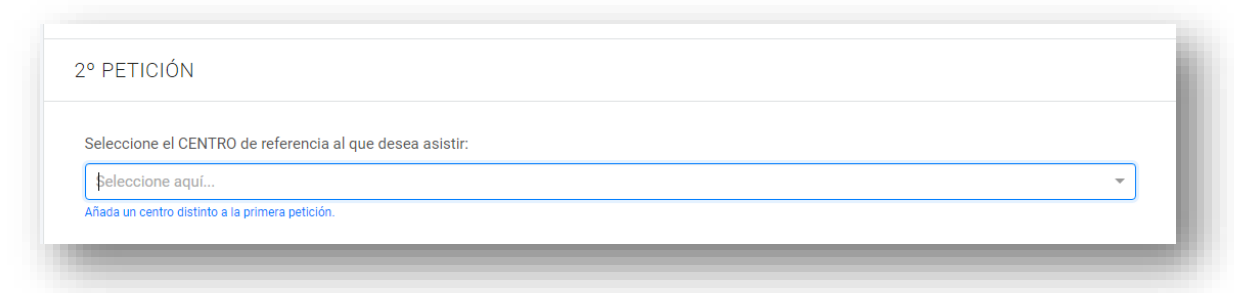

Una vez terminado pulsamos «Continuar» para seguir con el proceso.

### Paso 9

En la pestaña «Documentación» podemos adjuntar los documentos acreditativos según las opciones que hemos marcado en el Paso 4 de esta solicitud.

Subiremos cada archivo en su lugar correspondiente. En el caso de querer otro tipo de documentación acreditativa, lo haremos en el apartado «Otros».

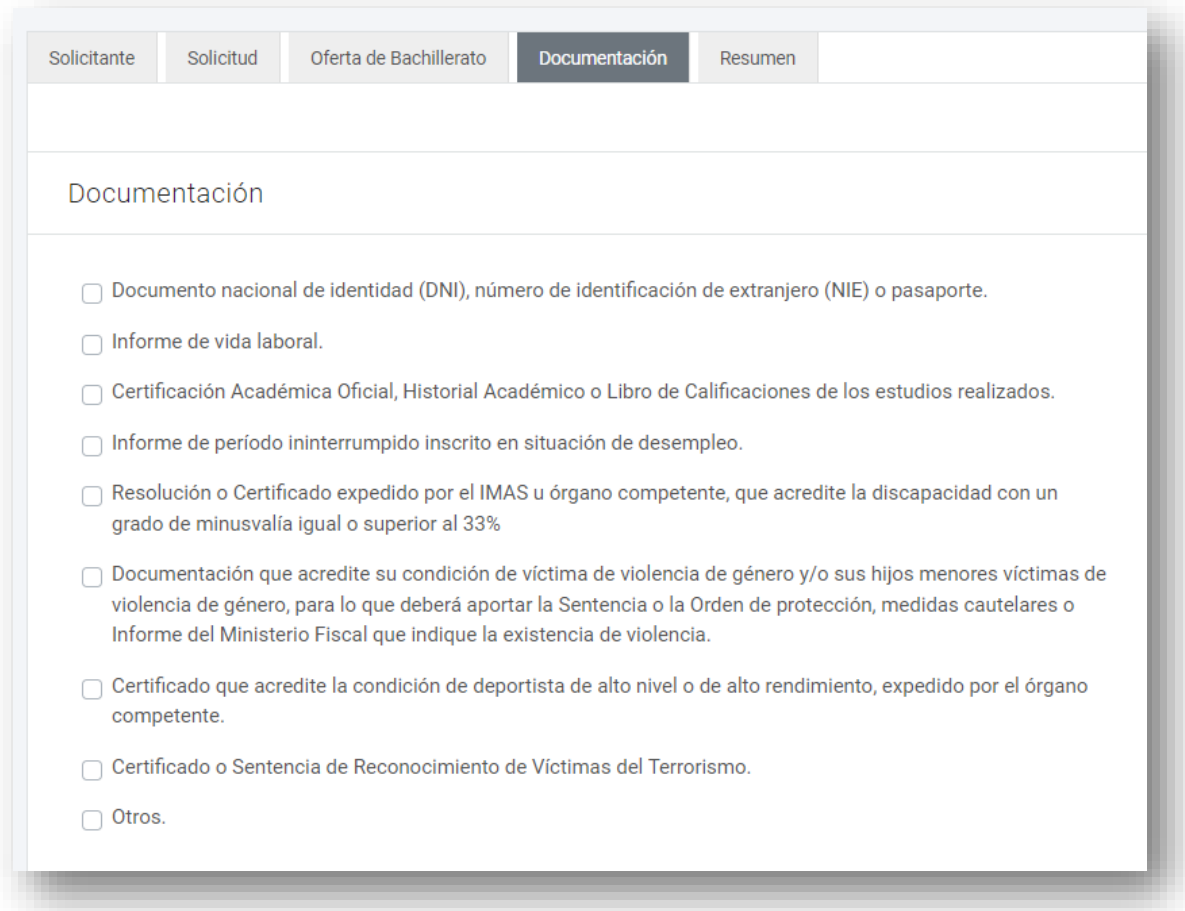

Marcamos la casilla de verificación en su caso, y pulsaremos el botón de «Adjuntar».

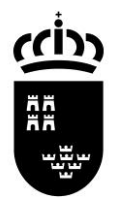

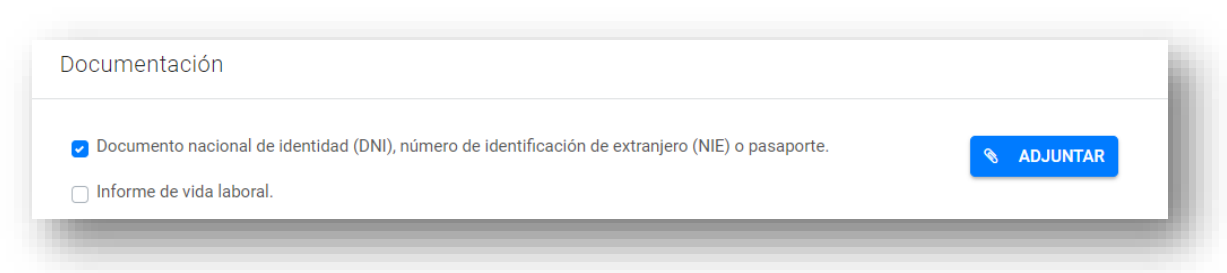

Seleccionamos el archivo «pdf» o de imagen «jpeg» y pulsamos «Aceptar».

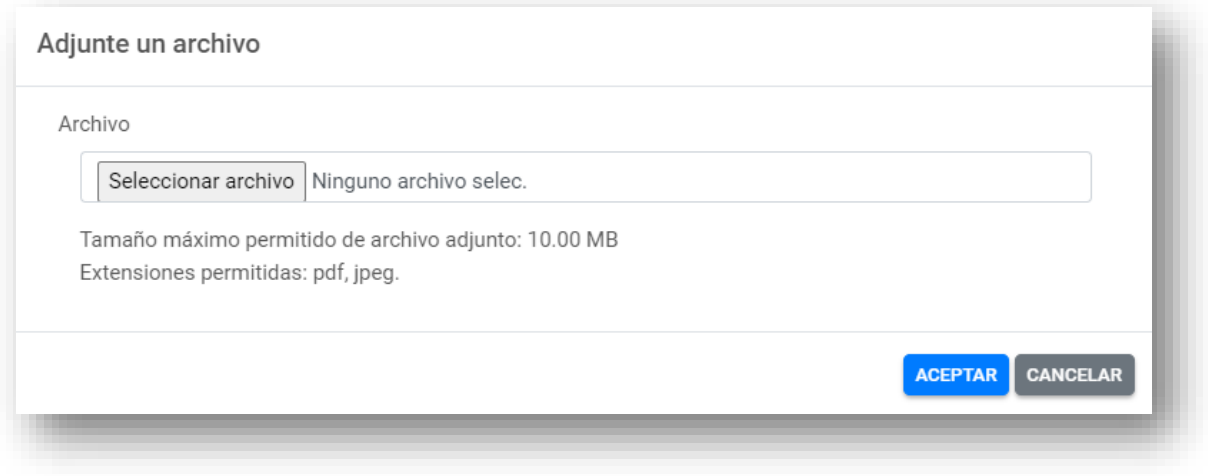

Podemos comprobar que el archivo se ha subido correctamente.

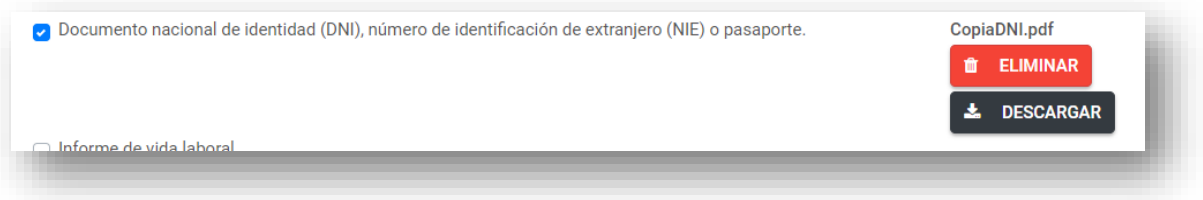

También podemos visualizar los derechos de protección de datos.

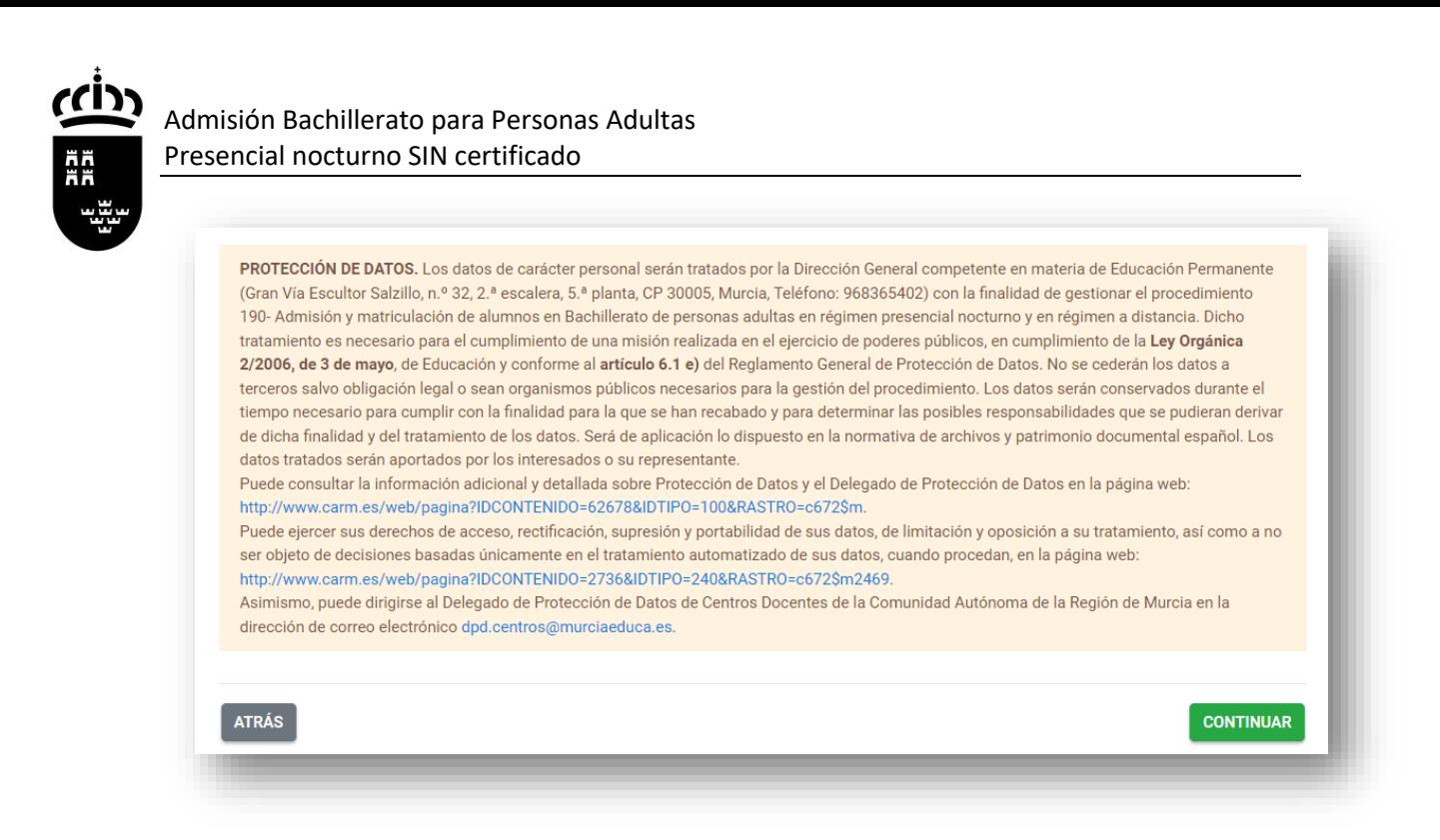

Pulsamos «Continuar» para seguir con el proceso.

### Paso 10

Llegamos a la pestaña «Resumen».

En el caso de que queramos modificar la solicitud pulsamos el botón «Anterior» para ir al paso que queramos modificar.

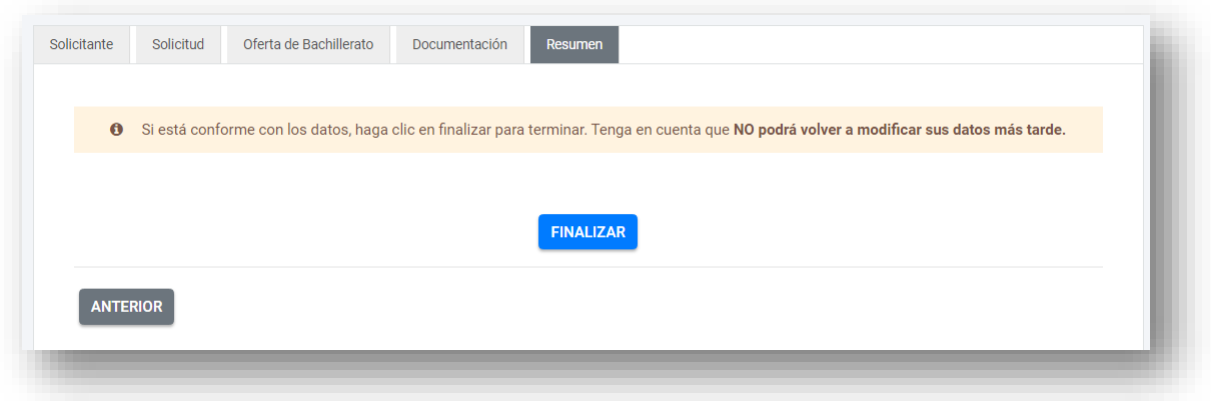

Pulsamos «Finalizar» para terminar con el proceso. A partir de aquí, ya no podremos modificar los datos de la solicitud. Recibiremos una copia de la solicitud en formato PDF en la cuenta de email que hemos facilitado en el Paso 3.

## Admisión Bachillerato para Personas Adultas Presencial nocturno SIN certificado

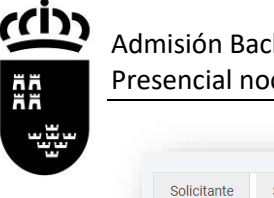

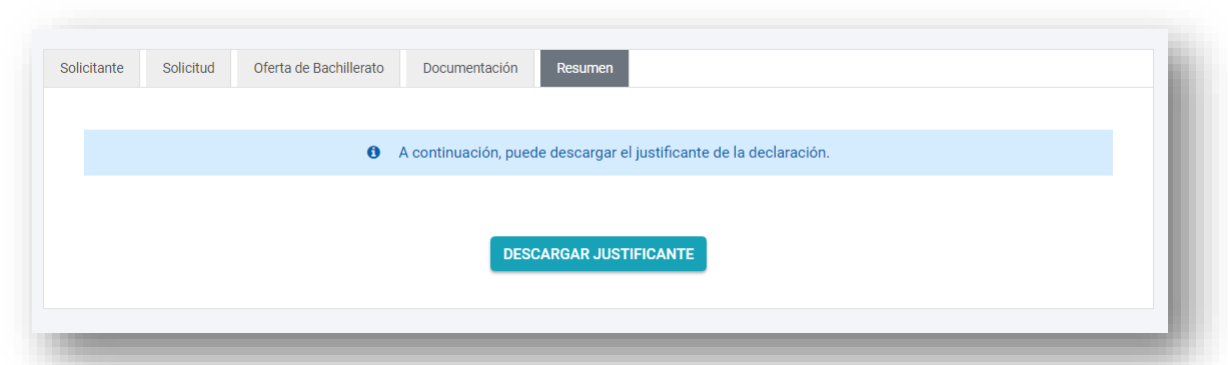

Pulsando «Descargar justificante» tendremos una copia de la solicitud en formato PDF, que deberemos presentar a la hora de matricularnos si estamos admitidos en el centro junto con la documentación requerida.

**NOTA IMPORTANTE**: Si una vez presentada detectamos que no es correcta, podremos presentar siempre dentro del plazo una nueva solicitud. Solamente será aceptada la **última que se presente**.

<span id="page-35-0"></span>Admisión de alumnos en el Bachillerato para Personas Adultas en régimen a DISTANCIA con Certificado.

### Paso 1

Tenemos que elegir cómo queremos rellenar el trámite. Tenemos dos opciones:

- Presentación electrónica, con firma electrónica o cl@ve.
- Presentación papel, previa impresión.

Si disponemos de certificado digital o cl@ve elegiremos la primera opción. Al final del proceso tendremos una copia firmada electrónicamente en un archivo PDF.

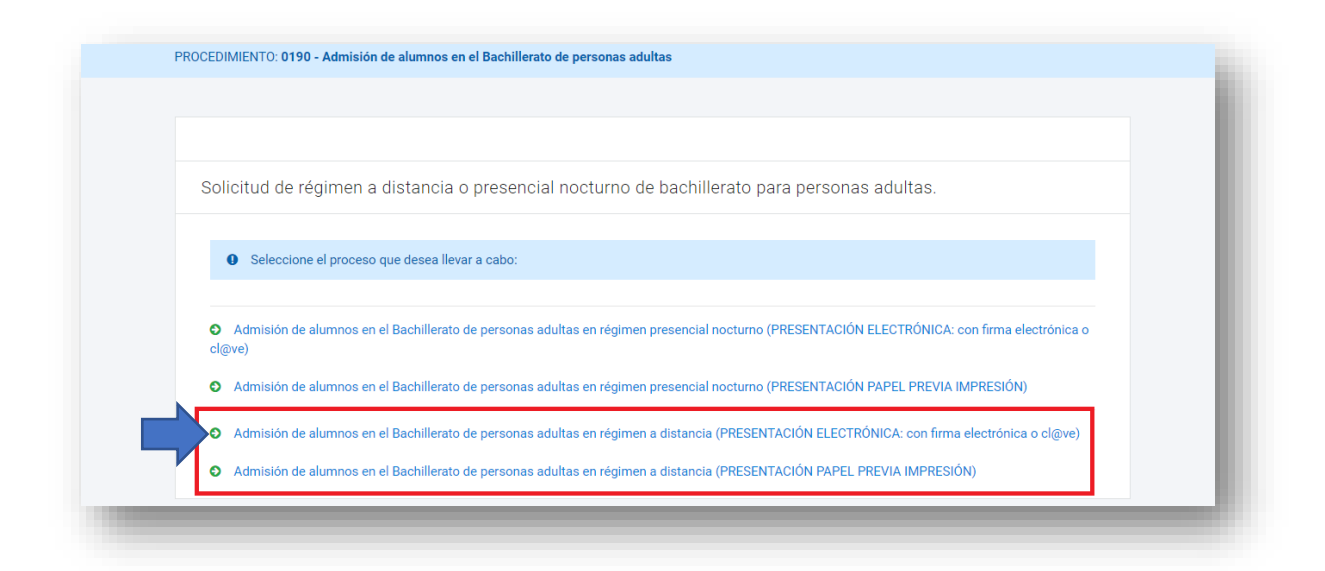

### Paso 2

En el siguiente paso tenemos que elegir quién rellena el formulario. En caso de los mayores de edad, elegiremos la primera opción. En este caso solo tendremos que rellenar en el paso 3 los datos del alumno/a.

Si estamos en el caso de ser menor de edad, elegiremos una de las tres opciones siguientes. En la siguiente pantalla del formulario, además de rellenar los datos del alumno/a, tendremos que rellenar los del padre/madre o representante legal.

Pulsamos el botón de «Continuar»

Actús como:

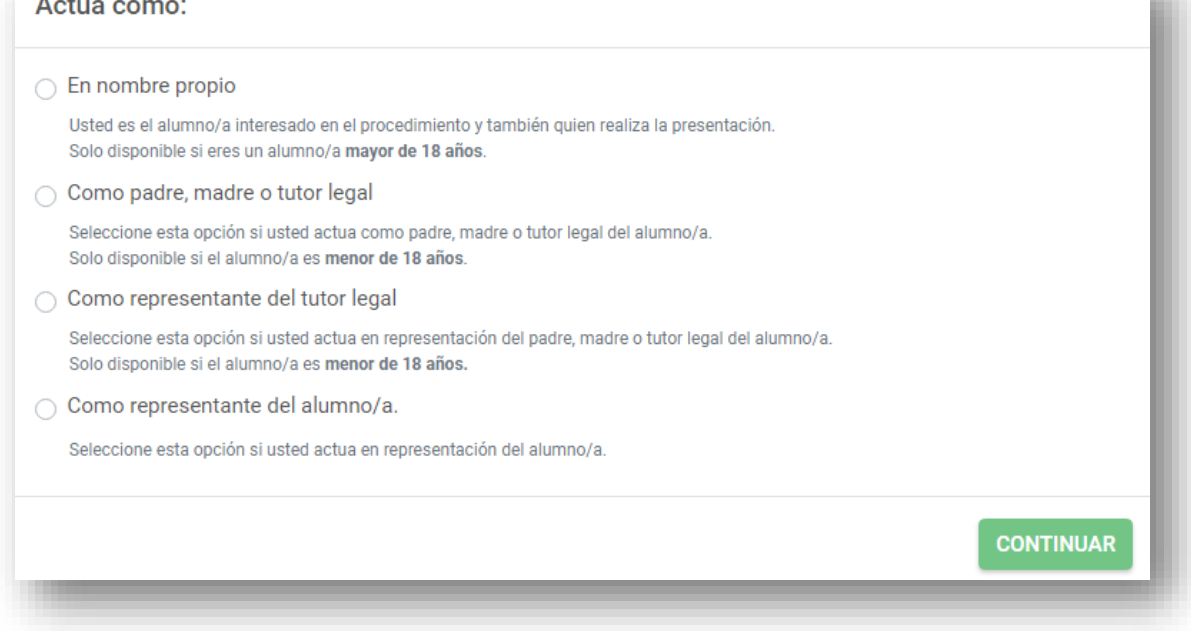

### Paso 3

Rellenamos los datos del solicitante, donde los campos marcados con \* se deben cumplimentar obligatoriamente.

**NOTA IMPORTANTE**. El campo «Correo electrónico» tiene que estar cumplimentado con un email válido ya que será donde se envíe el resguardo de la solicitud en formato PDF.

Admisión Bachillerato para Personas Adultas Distancia CON certificado

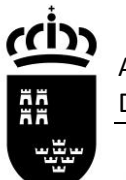

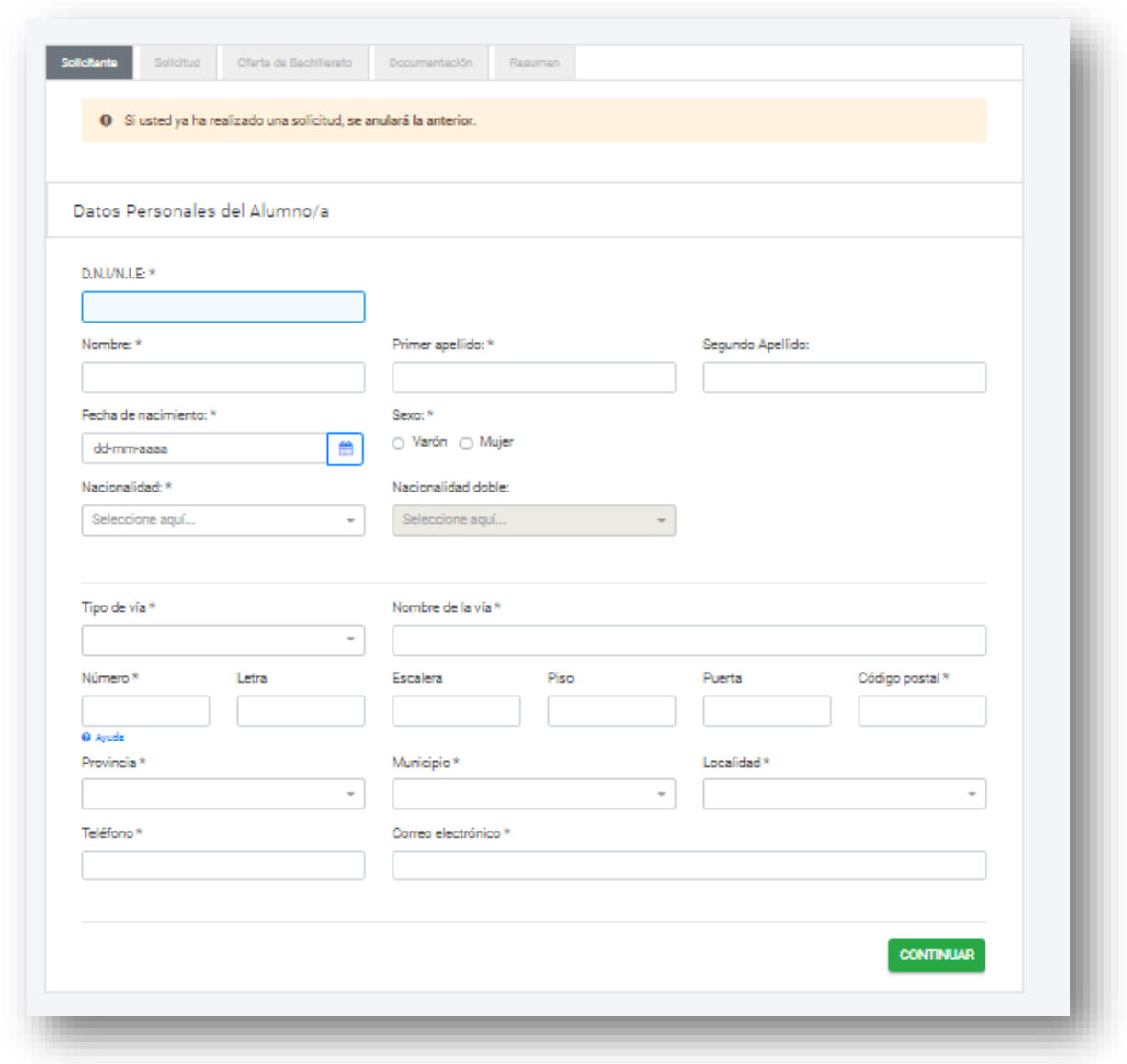

En caso de ser menor de edad deberán rellenar también los datos del padre/madre o tutor legal del alumno/a.

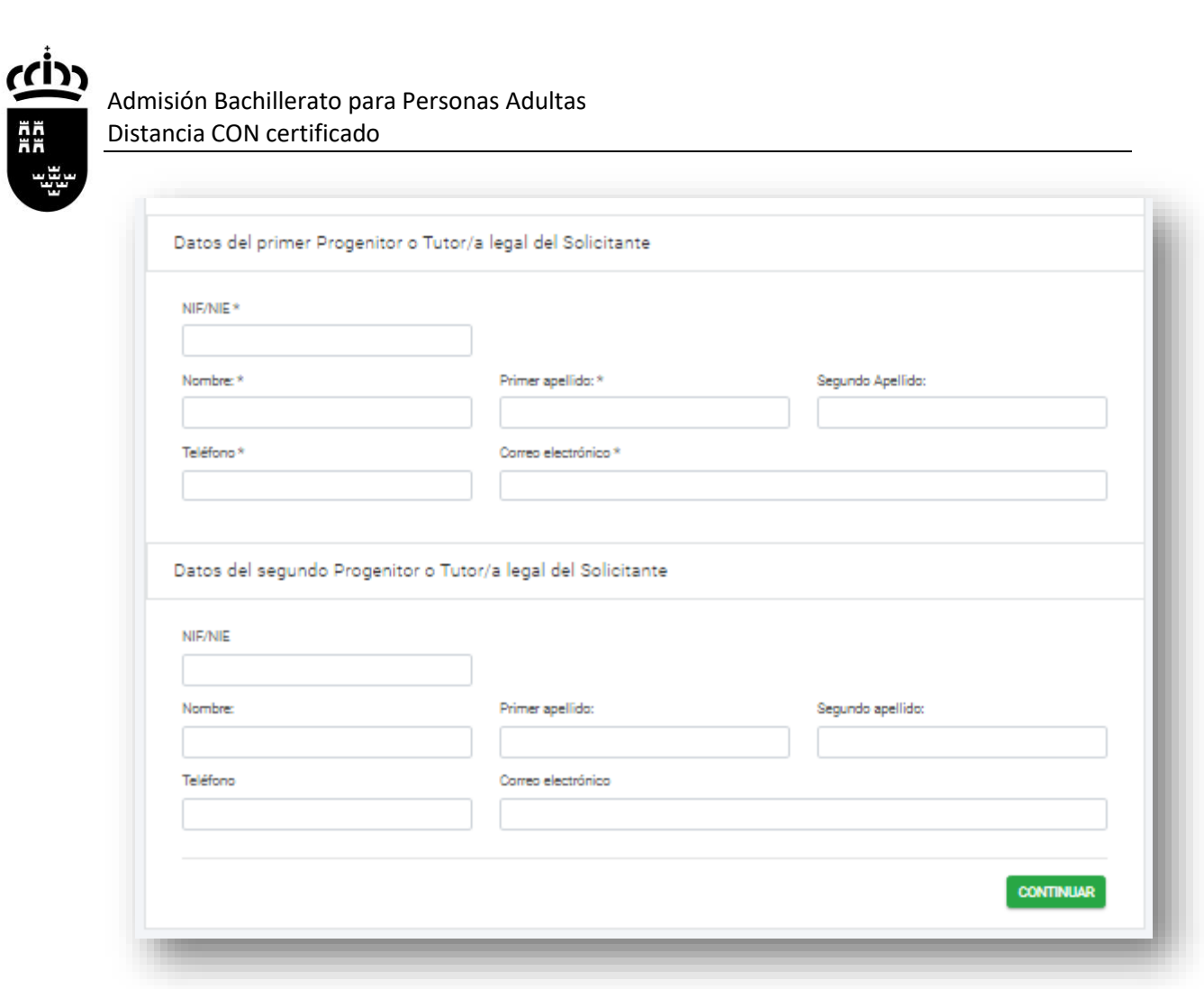

Pulsamos «Continuar» para seguir con el trámite.

## Paso 4

Rellenamos la pestaña «Solicitud» donde tenemos que marcar varias opciones.

a. DECLARA. Marcamos las declaraciones obligatorias.

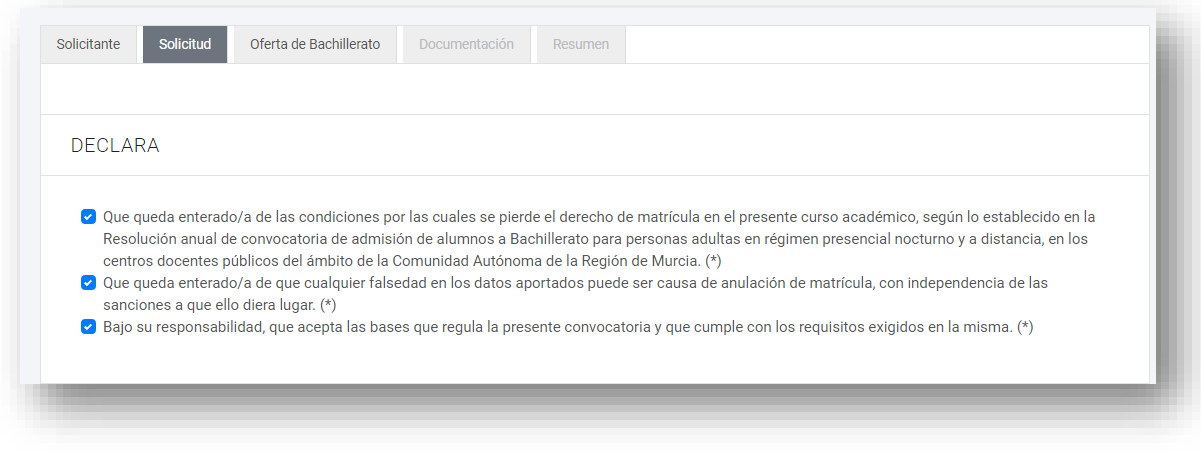

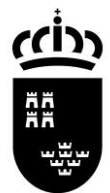

- b. REQUISITOS DE ACCESO
- EDAD

Marcamos si somos o no mayor de edad y los supuestos en caso de ser menor de edad con contrato laboral o deportista de alto rendimiento.

- TITULACIÓN ACADÉMICA Elegimos el requisito académico con el que participamos en el proceso.

#### DECLARA, EN RELACIÓN CON LOS REQUISITOS DE ACCESO:

#### EDAD<sup>\*</sup>

- O Declara tener 18 años o cumplirlos en el año natural de la convocatoria.
- Declara ser mayor de 16 años y un contrato laboral.
- Declara ser mayor de 16 años y ser deportista de alto rendimiento o de alto nivel.

TITULACIÓN ACADÉMICA \*

- □ Estar en posesión del título de Graduado en Educación Secundaria Obligatoria.
- □ Estar en posesión del título de Técnico o Técnico Superior de Formación Profesional.
- □ Estar en posesión del título de Técnico o Técnico Superior de Artes Plásticas y Diseño.
- $\bigcirc$  Estar en posesión del título de Técnico Deportivo o Técnico Deportivo Superior.
- □ Estar en posesión del título de otra enseñanza que permita el acceso a Bachillerato

#### c. BAREMO.

En caso de estar en situación de desempleo marcamos esta casilla.

DECLARA, EN RELACIÓN AL BAREMO:

□ Encontrarse en situación de desempleo.

#### d. RESERVA DE PLAZAS.

Marcamos una de estas opciones si estamos en alguno de los supuestos.

DECLARA, EN RELACIÓN A LA RESERVA DE PLAZAS: Poseer discapacidad en grado igual o superior al 33% Ser deportista de alto nivel o alto rendimiento Ser víctima del terrorismo. Ser víctima de la violencia de género.

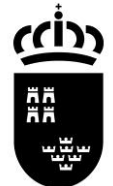

#### e. ALUMNOS QUE ESTÉN CURSANDO LA ENSEÑANZA

En el caso de estar ya matriculado en la enseñanza desde el curso anterior marcamos esta opción para poder reservar la plaza para el curso siguiente.

PARA LOS ALUMNOS QUE YA ESTÉN CURSANDO LA ENSEÑANZA

□ Solicito RENOVACIÓN en el mismo centro

**NOTA IMPORTANTE.** En los siguientes pasos deberá elegir solo el centro en el que tienen matrícula activa en Bachillerato para personas adultas y la modalidad y, en su caso, el modelo de Bachillerato que esté cursando.

Pulsamos «Continuar» para seguir con el proceso.

### Paso 5.

#### **¡AVISO IMPORTANTE!**

En el caso de que el interesado tenga superada alguna materia de esta etapa **pero no esté en disposición de poder titular en el curso 2022-2023**, porque el número de materias evaluadas negativamente sea superior a 7 en el caso de querer cursar el Modelo A de Bachillerato para personas adultas o bien superior a 10 en el caso del Modelo B, **deberá cumplimentar dos solicitudes**: una seleccionando las materias pendientes de primer curso conforme al nuevo régimen de enseñanzas regulado en el Real Decreto 243/2022, de 5 de abril (LOMLOE) y, la otra seleccionando las materias de segundo curso, de acuerdo con la ordenación académica anterior (LOMCE).

Estamos en la pestaña «Oferta de Bachillerato». Aquí debemos elegir en primer lugar la modalidad que queremos cursar en el Bachillerato Nocturno.

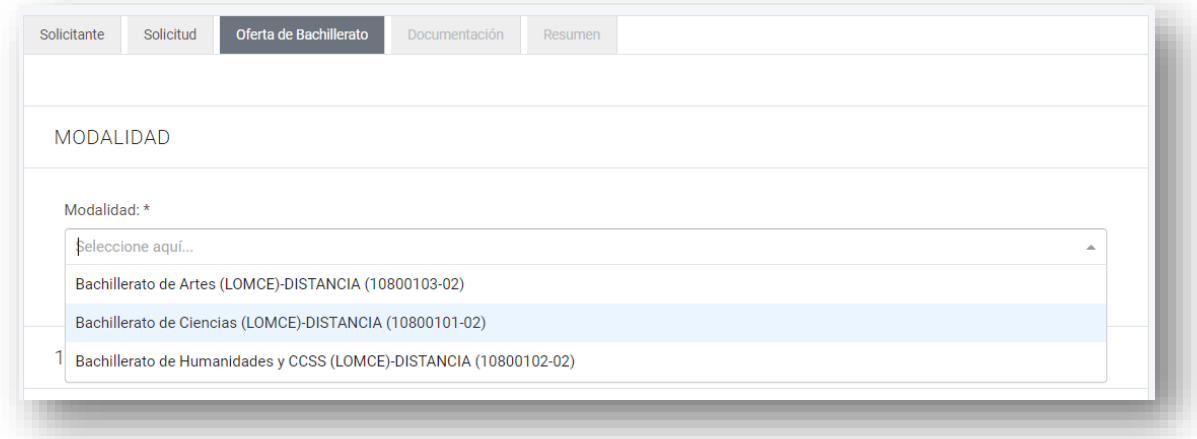

### Paso 6.

Elección de centro educativo.

En este paso podemos hacer dos peticiones de centros para cursar los estudios elegidos. Tanto en la primera petición como en la segunda, tenemos que elegir las materias de primero y/o segundo de bachillerato que queremos cursar, con las siguientes consideraciones:

- No hay límite de convocatorias ni de permanencia.
- El alumno puede matricularse de hasta **diez** materias.

Elegimos el centro donde queremos matricularnos en primera opción.

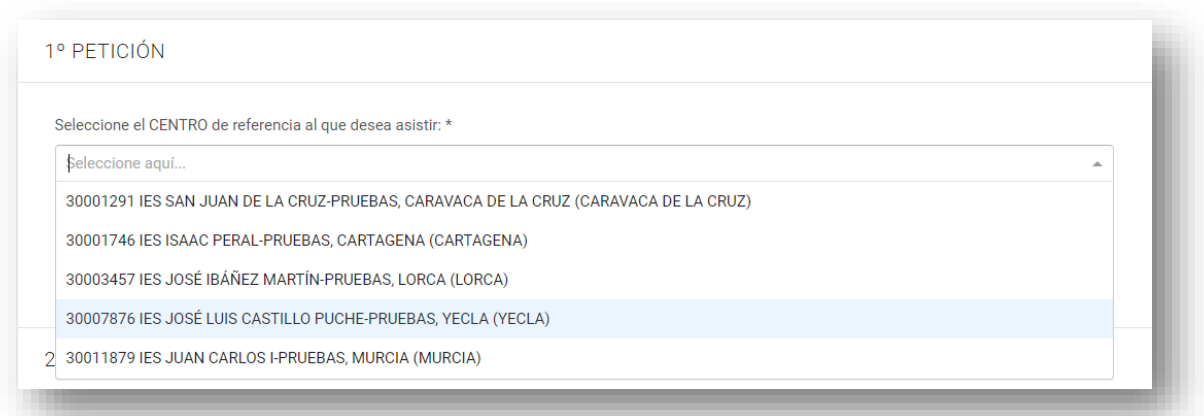

### Paso 7

Elegimos las asignaturas que queremos matricularnos en el centro elegido. Iremos una a una eligiendo primero en la lista la materia y luego pulsando el botón «Añadir».

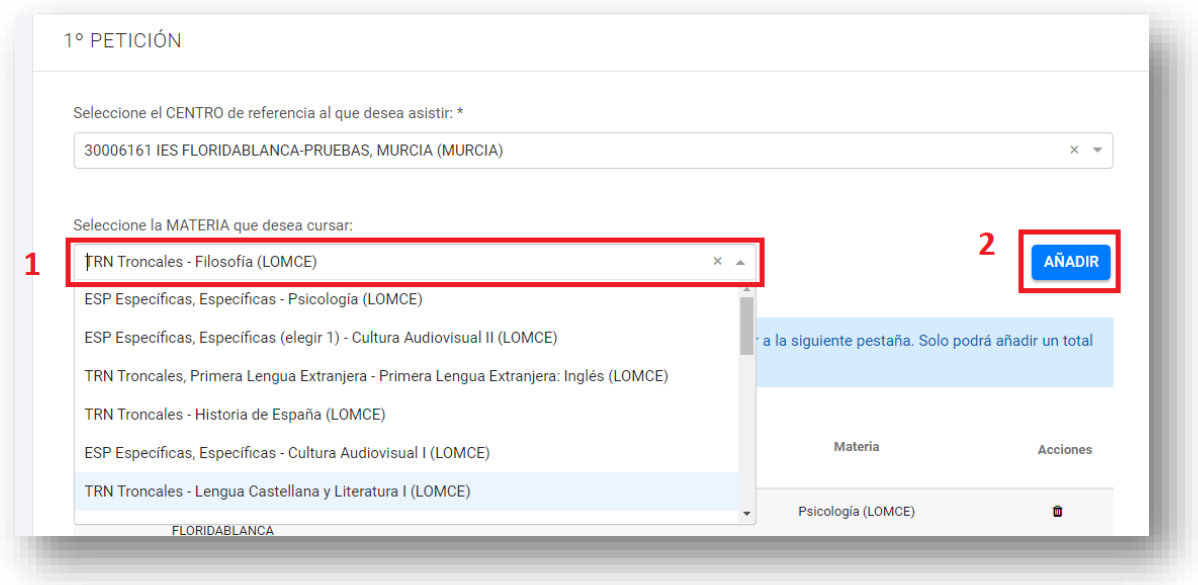

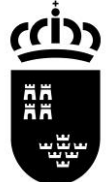

Veremos a continuación que se irán añadiendo a una lista las asignaturas que vamos eligiendo.

Si nos hemos equivocado y queremos quitar una asignatura de la lista, pulsamos el botón de eliminar  $\mathbf{u}$ .

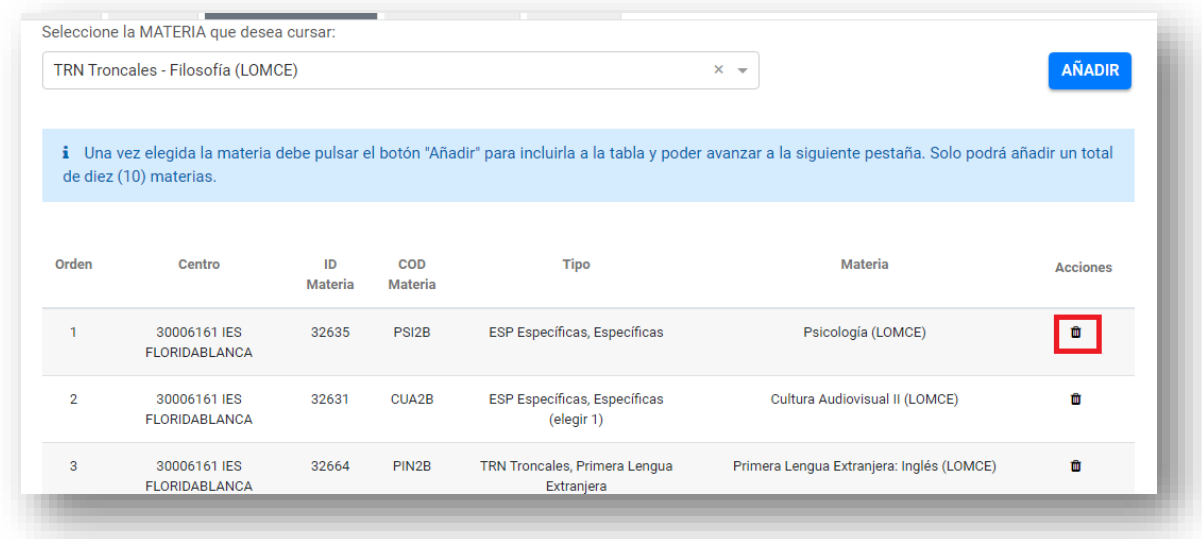

### Paso 8

Podemos elegir otro centro como segunda petición, por lo que repetiremos los pasos 6 y 7 para añadir las asignaturas que queremos matricularnos.

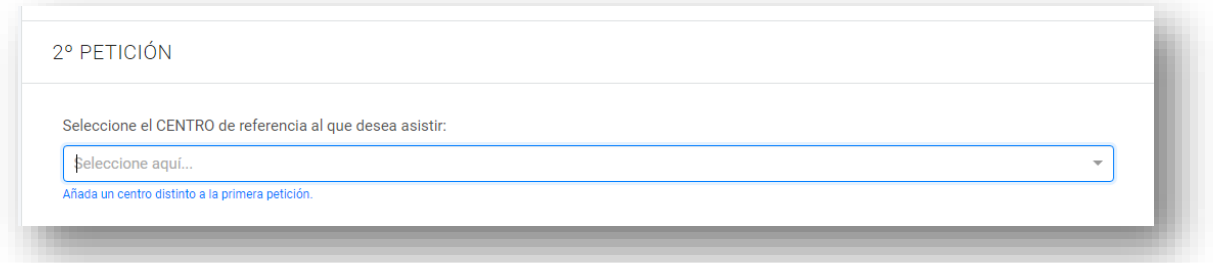

Una vez terminado pulsamos «Continuar» para seguir con el proceso.

### Paso 9

En la pestaña «Documentación» podemos visualizar los derechos de protección de datos.

Pulsamos «Continuar» para seguir con el proceso.

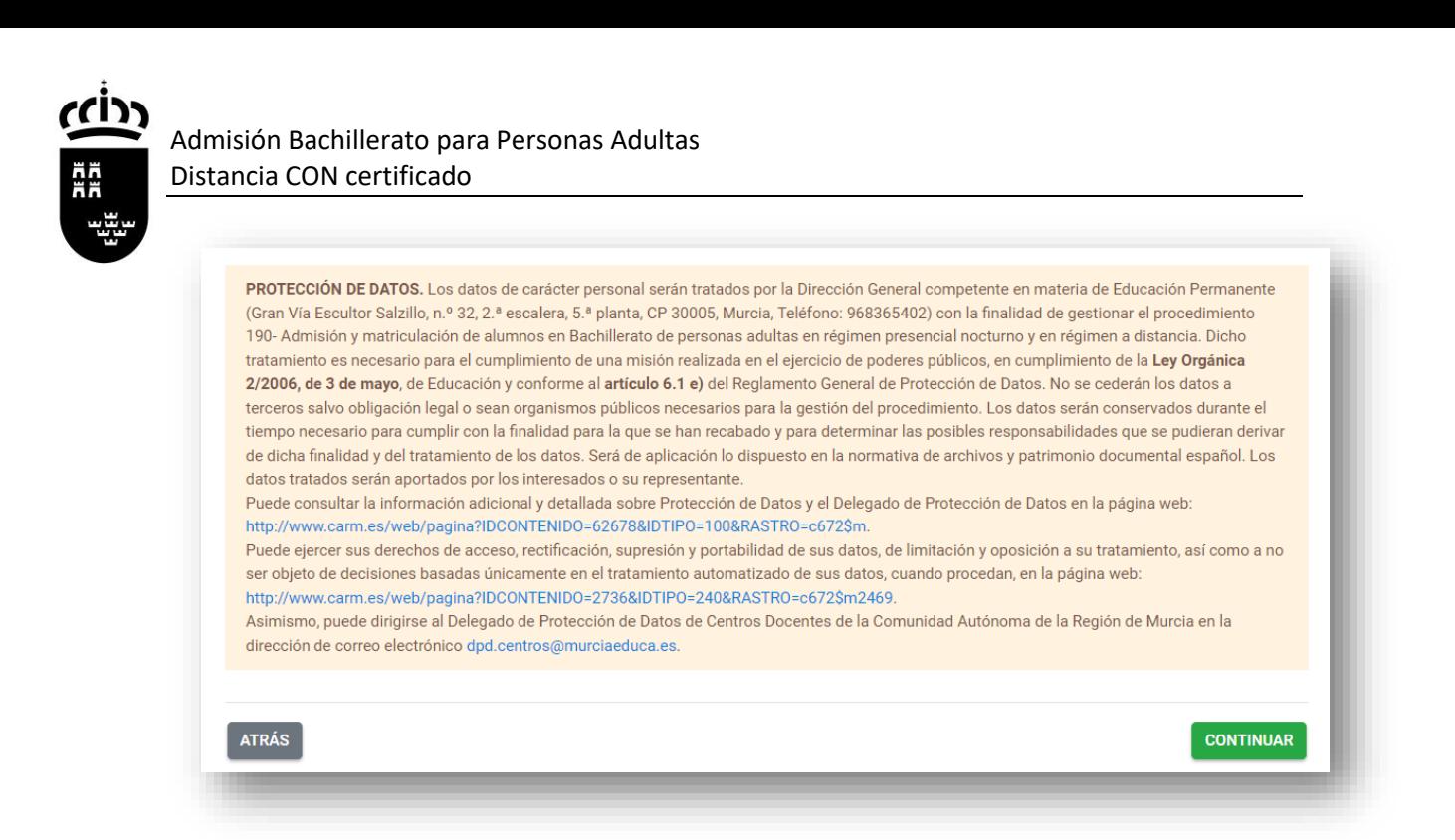

### Paso 10

Llegamos a la pestaña «Resumen». Si pulsamos el botón «Descargar borrador» podremos descargarnos en el ordenador una copia en borrador en formato PDF de la solicitud. Podremos comprobar si está correcta.

En el caso de que queramos modificar la solicitud pulsamos el botón «Anterior» para ir al paso que queramos modificar. Una vez modificado podemos volver a descargarnos el borrador para comprobar las solicitudes.

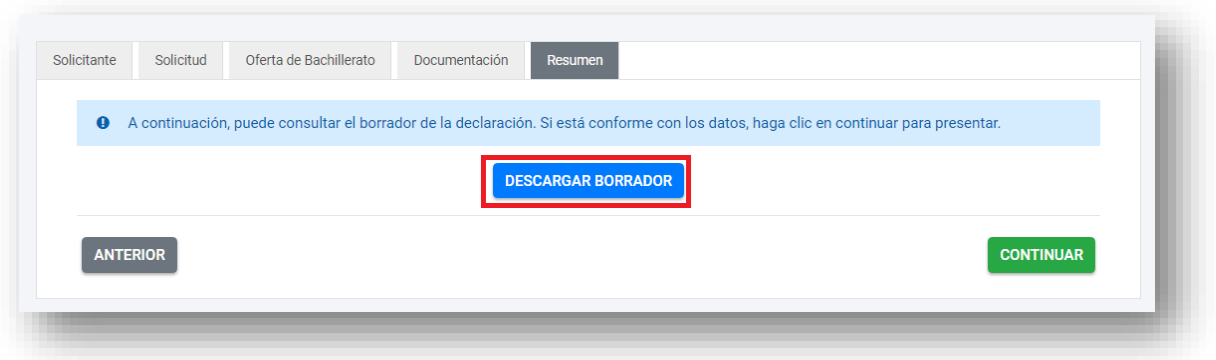

Pulsamos «Continuar» para seguir con el proceso. A partir de aquí, ya no podremos modificar los datos de la solicitud.

**NOTA IMPORTANTE**: Si una vez presentada detectamos que no es correcta, podremos presentar siempre dentro del plazo una nueva solicitud. Solamente será aceptada la **última que se presente**.

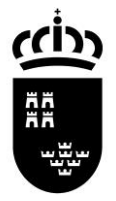

### Admisión Bachillerato para Personas Adultas Distancia CON certificado

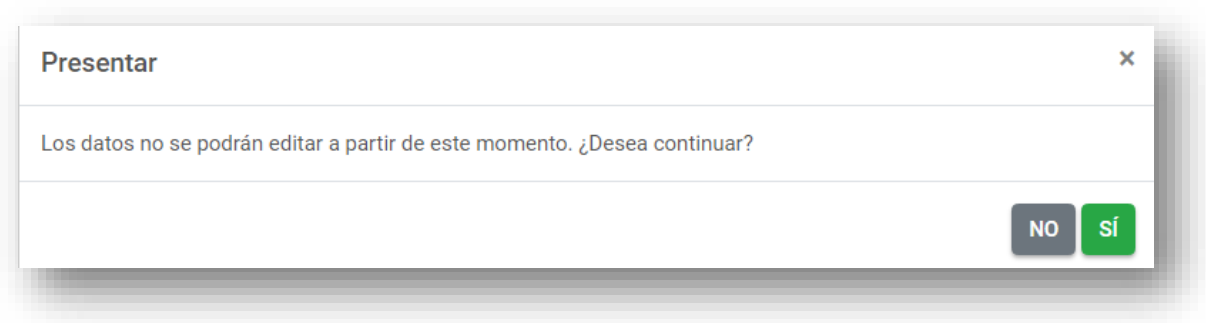

Pulsamos "Sí" para continuar.

### Paso 11

Presentación de la documentación requerida.

a. Comprobaremos quién realiza la solicitud.

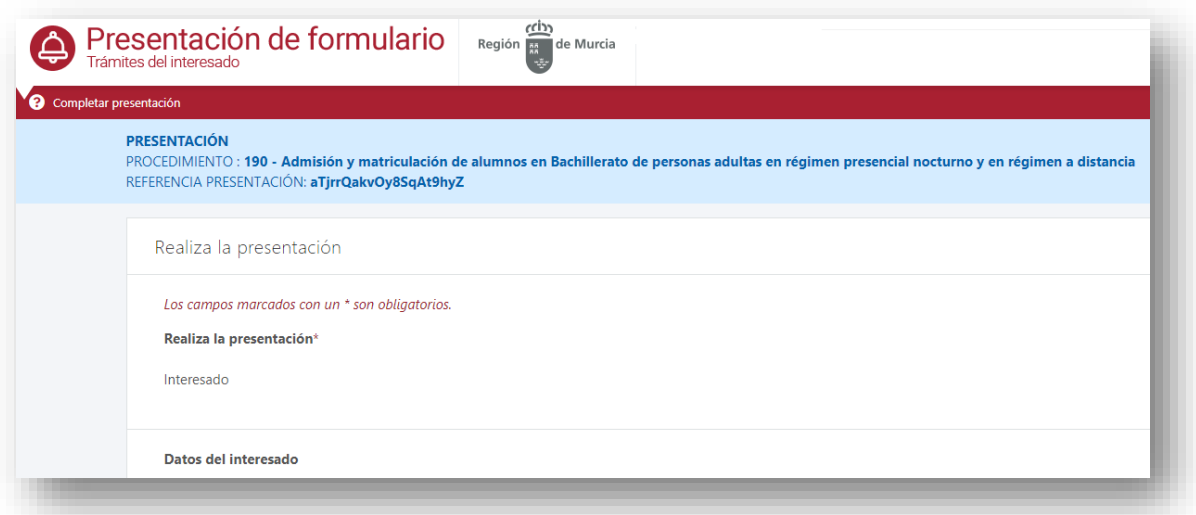

- b. Autorización expresa de notificación. Elegimos la forma que queremos ser notificados del proceso de admisión. Tenemos dos posibilidades:
	- 1. Por correo postal. Rellenamos los datos donde deseamos recibir la documentación.

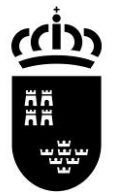

### Admisión Bachillerato para Personas Adultas Distancia CON certificado

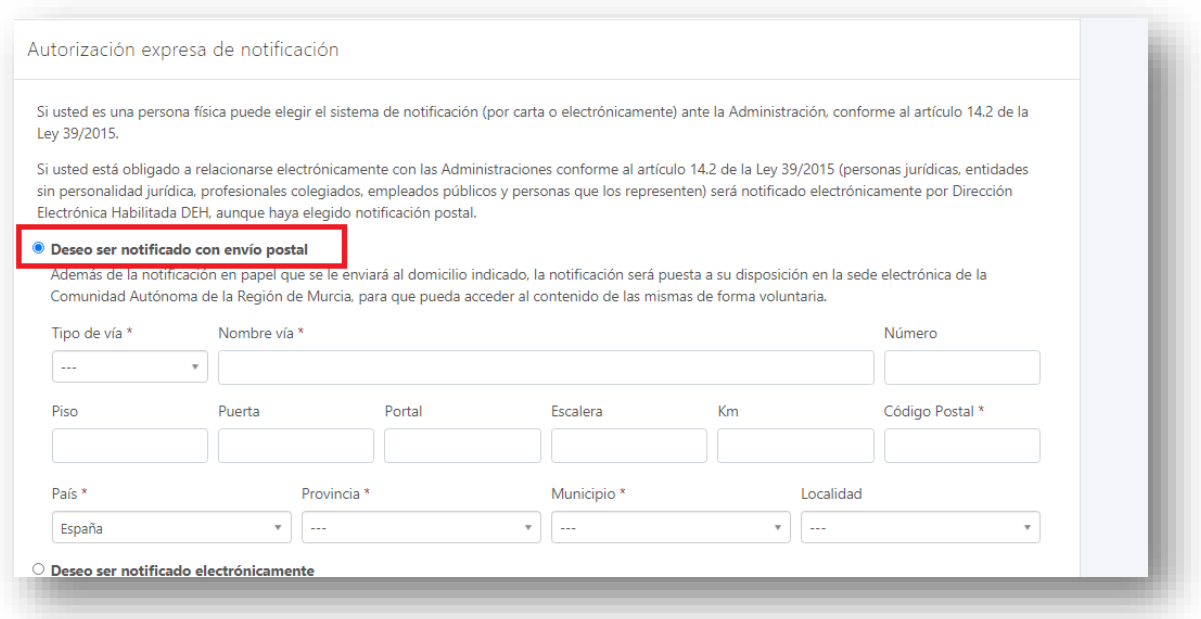

2. Medios electrónicos.

Marcaremos esta opción para que nos notifiquen a través de correo electrónico o a través de SMS. Para ello cumplimentamos los campos requeridos.

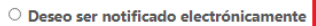

.<br>Con esta opción usted autoriza a que se le notifiquen, a través del Servicio de Notificación electrónica por comparecencia en la Sede Electrónica de la CARM, todos los actos y resoluciones administrativos que se deriven de la tramitación de esta solicitud.

A tal fin, USTED DEBE DISPONER DE UN CERTIFICADO DIGITAL o DNI ELECTRÓNICO con el que acceder periódicamente a su buzón electrónico de notificaciones ubicado en la Sede Electrónica de la CARM en la URL https://sede.carm.es/vernotificaciones. Puede consultar los Certificados válidos en la sede de la CARM.

De conformidad con lo dispuesto en el artículo 43.2 de la Ley 39/2015, una vez transcurridos 10 días naturales desde la puesta a disposición de la notificación en la Sede Electrónica, sin que la haya descargado, se entenderá que la notificación ha sido rechazada.

Independientemente de la opción elegida, autorizo a la DG/SG, a que me informe, siempre que se realice una nueva notificación, de la posibilidad de acceder a ella a través a mi buzón electrónico ubicado en la Sede Electrónica de la CARM https://sede.carm.es en el apartado notificaciones electrónicas de la carpeta del ciudadano, o directamente en la URL https://sede.carm.es/vernotificaciones. Los avisos se realizarán a través de un correo electrónico a la dirección de correo y/o vía SMS al nº de teléfono móvil:

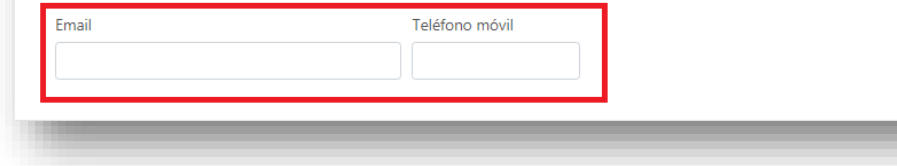

#### c. Certificados.

En el caso de marcar alguno de los campos siguientes, deberemos acreditar posteriormente que la documentación aportada es veraz.

#### Certificados

1 En aplicación del artículo 28 de la Ley 39/2015, de 1 de octubre, del Procedimiento Administrativo Común de las Administraciones Públicas, el órgano administrativo competente consultará o recabará por medios electrónicos, los datos relacionados a continuación, salvo que se oponga a la consulta.

- $\Box$  Me OPONGO a la consulta de: Consulta de Datos de Identidad
- D Me OPONGO a la consulta de: Consultar los datos de situación de alta laboral
- $\Box$  Me OPONGO a la consulta de: Consulta de datos de desempleo
- $\Box$  Me OPONGO a la consulta de: Documentación obrante en el fichero de personas con discapacidad en la Comunidad Autónoma de la Región de Murcia.

**O** En el caso de NO AUTORIZACIÓN o de OPOSICIÓN a que el órgano administrativo competente consulte u obtenga los mencionados datos y documentos, deberá manifestarlo expresamente marcando la casilla correspondiente, QUEDANDO OBLIGADO A APORTARLOS al procedimiento junto a esta presentación.

d. Anexos a aportar.

Adjuntaremos los documentos acreditativos según las opciones que hemos marcado en el **Paso 4** de esta solicitud.

Subiremos cada archivo en su lugar correspondiente. En el caso de querer otro tipo de documentación acreditativa, lo haremos en el apartado «Otro anexo»

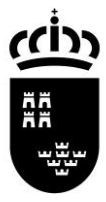

## Admisión Bachillerato para Personas Adultas Distancia CON certificado

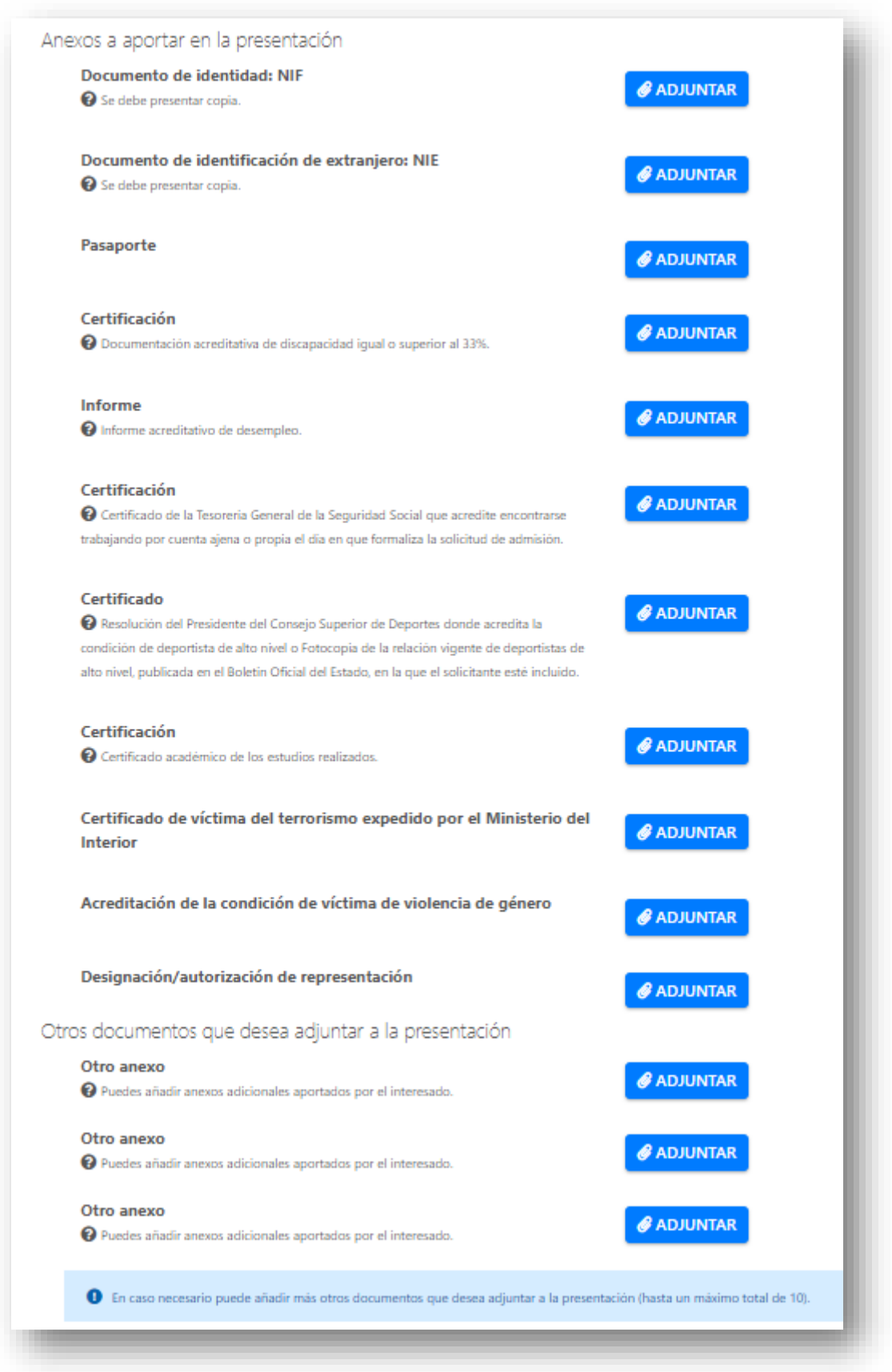

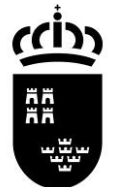

Pulsaremos el botón de «Adjuntar» y podremos subir el archivo correspondiente.

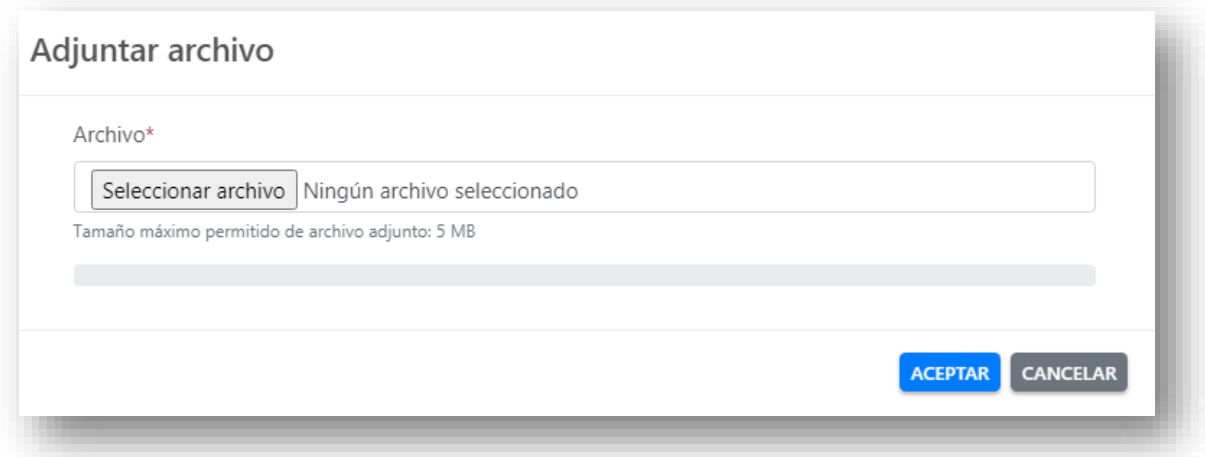

e. Presentar.

Una vez que hayamos terminado de subir toda la documentación requerida, procederemos a Firmar y presentar la solicitud. Pulsamos el botón «Presentar»

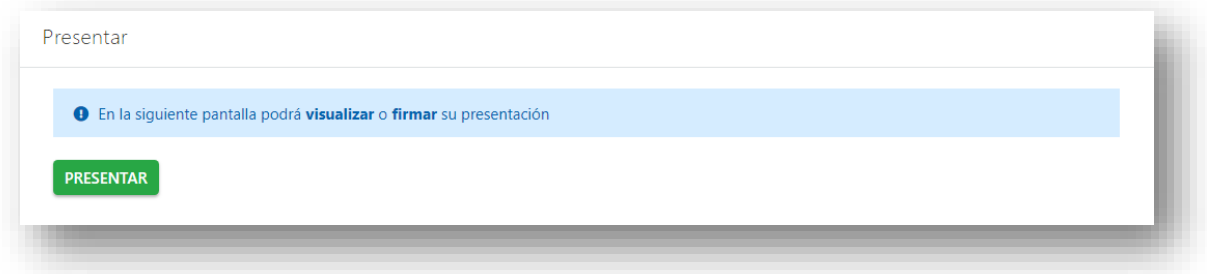

**NOTA IMPORTANTE**: Si una vez presentada detectamos que no es correcta, podremos presentar siempre dentro del plazo una nueva solicitud. Solamente será aceptada la **última que se presente**.

<span id="page-49-0"></span>Admisión de alumnos en el Bachillerato para Personas Adultas en régimen a DISTANCIA sin certificado previa impresión en papel.

### Paso 1

Tenemos que elegir cómo queremos rellenar el trámite. Tenemos dos opciones:

- Presentación electrónica, con firma electrónica o cl@ve.
- Presentación papel, previa impresión.

Si no disponemos de certificado digital o cl@ve elegiremos la segunda opción. Al final del proceso tendremos una copia en un archivo PDF que debemos presentar en caso de ser admitido/a la hora de la matriculación en el centro con la documentación requerida.

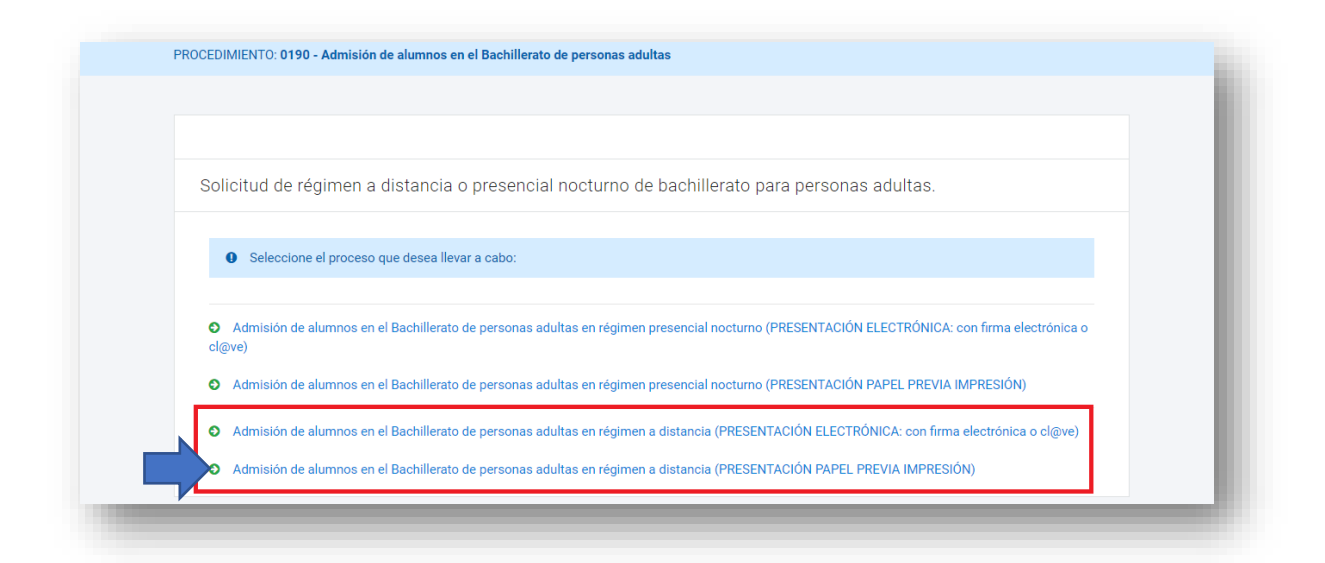

### Paso 2

En el siguiente paso tenemos que elegir quién rellena el formulario. En caso de los mayores de edad, elegiremos la primera opción. En este caso solo tendremos que rellenar en el paso 3 los datos del alumno/a.

Si estamos en el caso de ser menor de edad, elegiremos una de las tres opciones siguientes. En la siguiente pantalla del formulario, además de rellenar los datos del alumno/a, tendremos que rellenar los del padre/madre o representante legal.

Pulsamos el botón de «Continuar»

 $A$ otúa como:

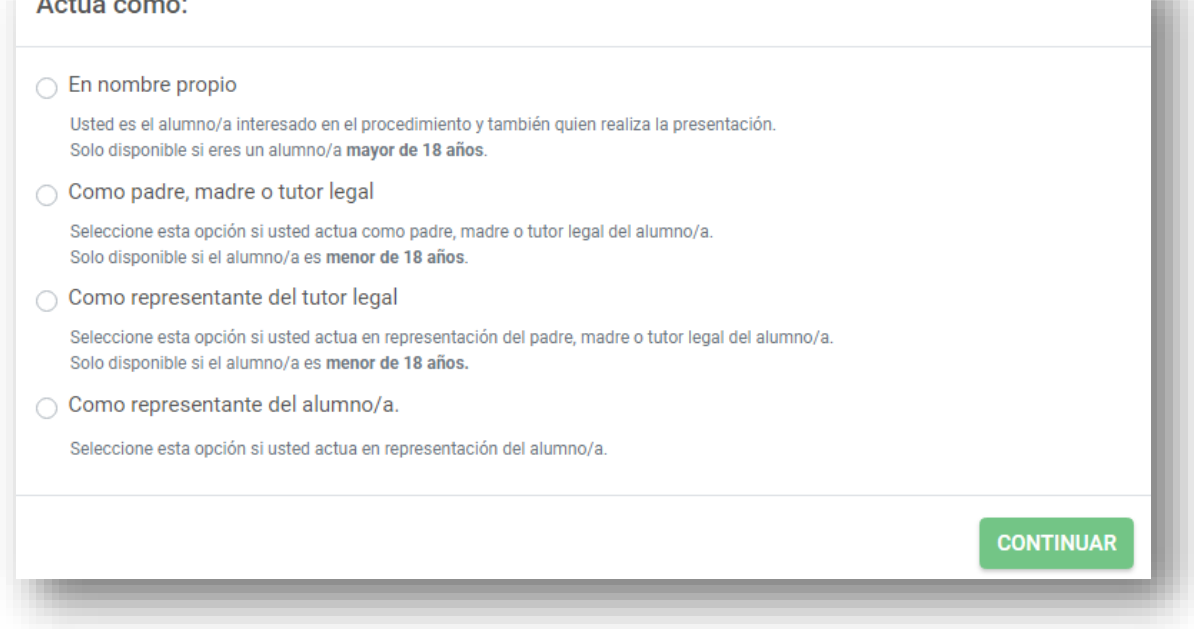

m.

### Paso 3

Rellenamos los datos del solicitante, donde los campos marcados con \* se deben cumplimentar obligatoriamente.

**NOTA IMPORTANTE**. El campo «Correo electrónico» tiene que estar cumplimentado con un email válido ya que será donde se envíe el resguardo de la solicitud en formato PDF.

ู่ (ต่ำ ĀÄ<br>ÖR

### Admisión Bachillerato para Personas Adultas Distancia SIN certificado

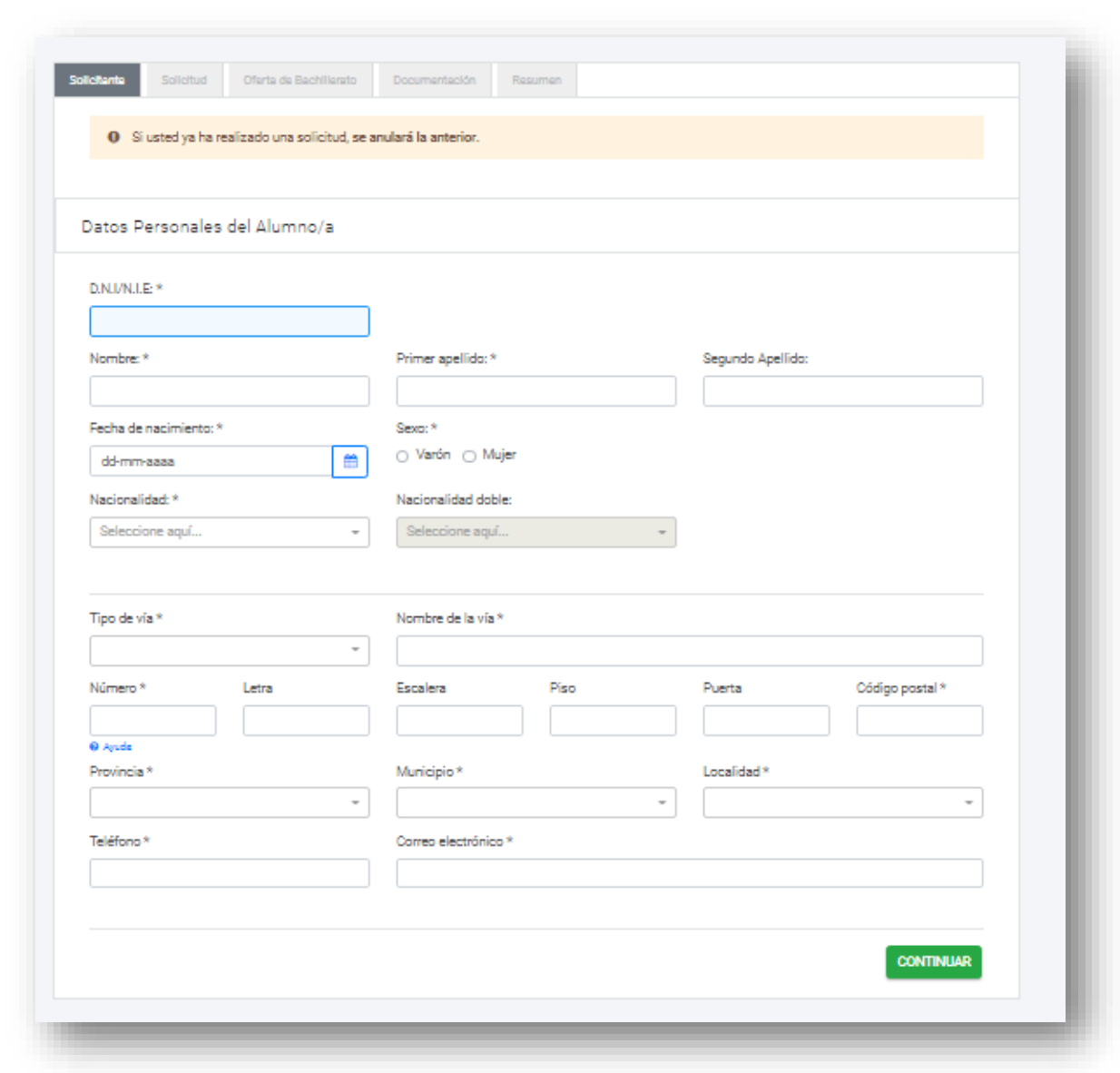

En caso de ser menor de edad deberán rellenar también los datos del padre/madre o tutor legal del alumno/a.

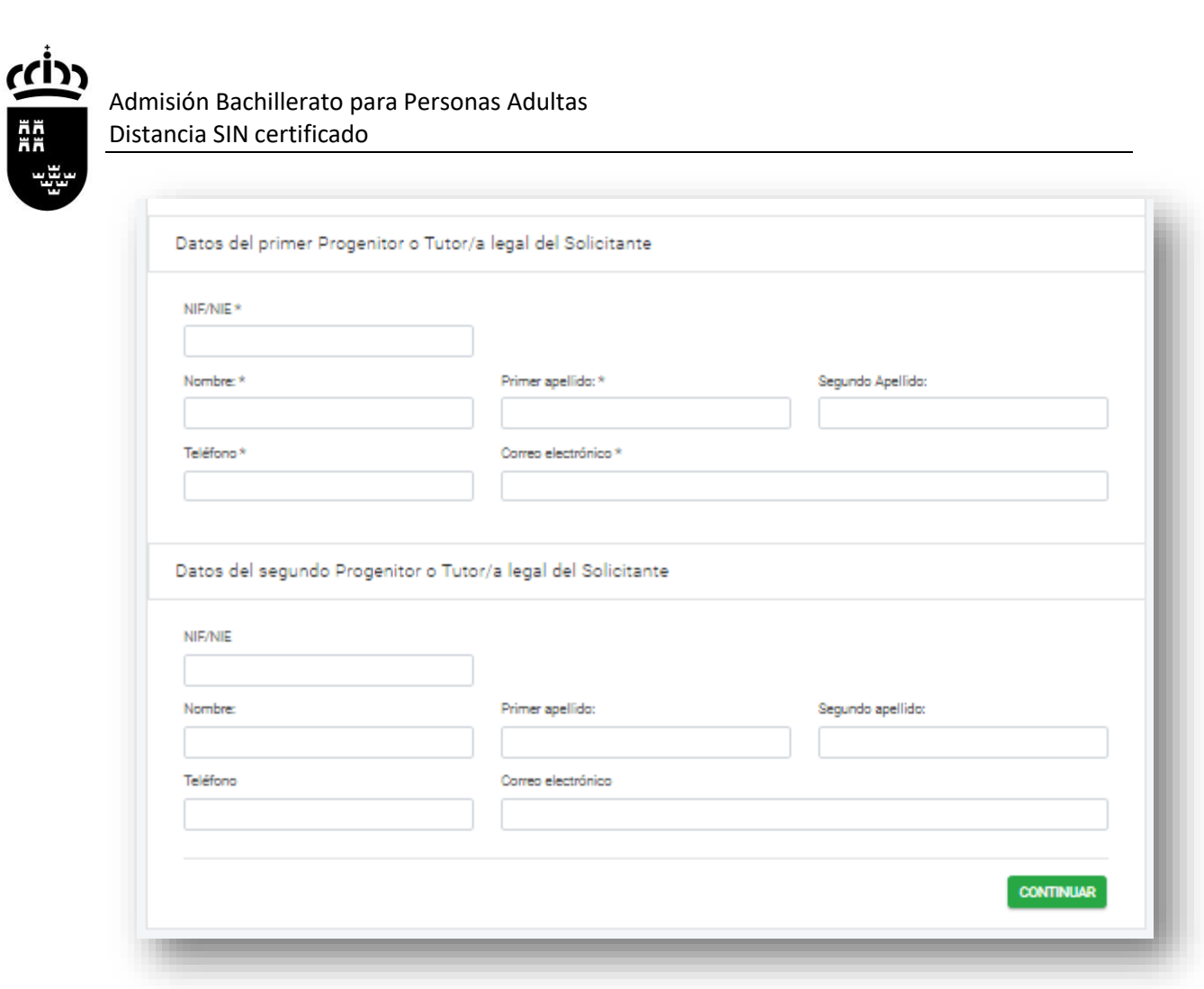

Pulsamos «Continuar» para seguir con el trámite.

## Paso 4

Rellenamos la pestaña «Solicitud» donde tenemos que marcar varias opciones.

a. DECLARA. Marcamos las declaraciones obligatorias.

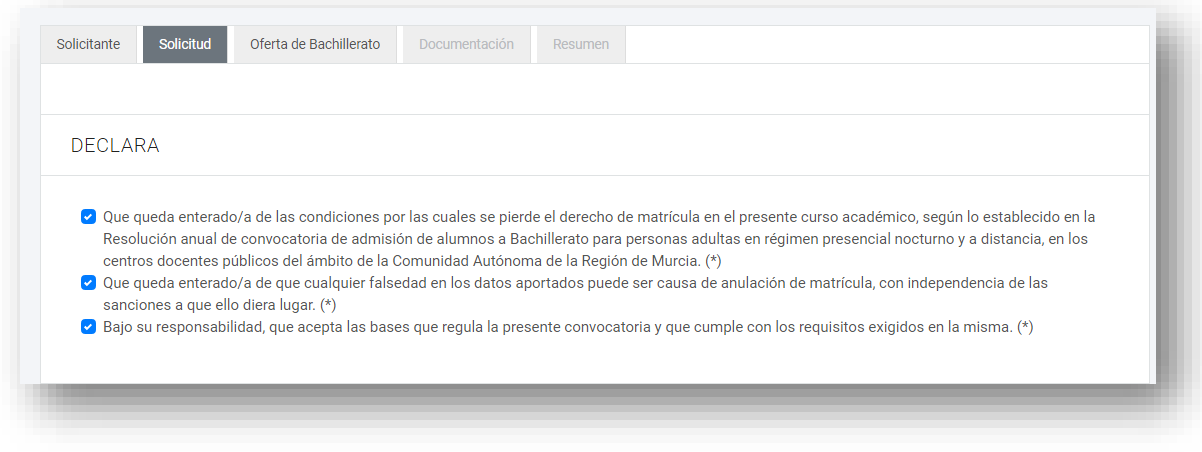

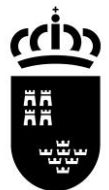

- b. REQUISITOS DE ACCESO
- EDAD

Marcamos si somos o no mayor de edad y los supuestos en caso de ser menor de edad con contrato laboral o deportista de alto rendimiento.

- TITULACIÓN ACADÉMICA Elegimos el requisito académico con el que participamos en el proceso.

DECLARA, EN RELACIÓN CON LOS REQUISITOS DE ACCESO:

#### $FDAD*$

- Declara tener 18 años o cumplirlos en el año natural de la convocatoria.
- Declara ser mayor de 16 años y un contrato laboral.
- Declara ser mayor de 16 años y ser deportista de alto rendimiento o de alto nivel.

#### TITH ACIÓN ACADÉMICA \*

- □ Estar en posesión del título de Graduado en Educación Secundaria Obligatoria.
- □ Estar en posesión del título de Técnico o Técnico Superior de Formación Profesional.
- □ Estar en posesión del título de Técnico o Técnico Superior de Artes Plásticas y Diseño.
- □ Estar en posesión del título de Técnico Deportivo o Técnico Deportivo Superior.
- □ Estar en posesión del título de otra enseñanza que permita el acceso a Bachillerato

#### c. BAREMO.

En caso de estar en situación de desempleo marcamos esta casilla.

DECLARA, EN RELACIÓN AL BAREMO:

□ Encontrarse en situación de desempleo.

#### d. RESERVA DE PLAZAS.

Marcamos una de estas opciones si estamos en alguno de los supuestos.

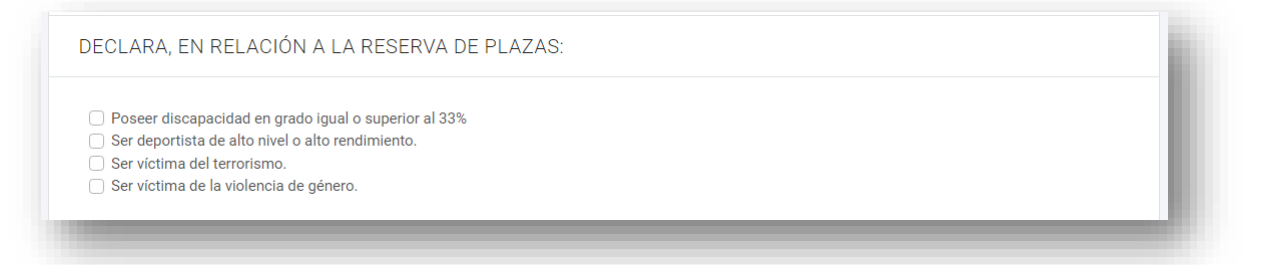

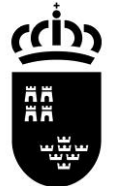

#### e. ALUMNOS QUE ESTÉN CURSANDO LA ENSEÑANZA

En el caso de estar ya matriculado en la enseñanza desde el curso anterior marcamos esta opción para poder reservar la plaza para el curso siguiente.

PARA LOS ALUMNOS QUE YA ESTÉN CURSANDO LA ENSEÑANZA

□ Solicito RENOVACIÓN en el mismo centro

**NOTA IMPORTANTE.** En los siguientes pasos deberá elegir solo el centro en el que tienen matrícula activa en Bachillerato para personas adultas y la modalidad y, en su caso, el modelo de Bachillerato que esté cursando.

Pulsamos «Continuar» para seguir con el proceso.

### Paso 5.

#### **¡AVISO IMPORTANTE!**

En el caso de que el interesado tenga superada alguna materia de esta etapa **pero no esté en disposición de poder titular en el curso 2022-2023**, porque el número de materias evaluadas negativamente sea superior a 7 en el caso de querer cursar el Modelo A de Bachillerato para personas adultas o bien superior a 10 en el caso del Modelo B, **deberá cumplimentar dos solicitudes**: una seleccionando las materias pendientes de primer curso conforme al nuevo régimen de enseñanzas regulado en el Real Decreto 243/2022, de 5 de abril (LOMLOE) y, la otra seleccionando las materias de segundo curso, de acuerdo con la ordenación académica anterior (LOMCE).

Estamos en la pestaña «Oferta de Bachillerato». Aquí debemos elegir en primer lugar la modalidad que queremos cursar en el Bachillerato Nocturno.

### Admisión Bachillerato para Personas Adultas Distancia SIN certificado

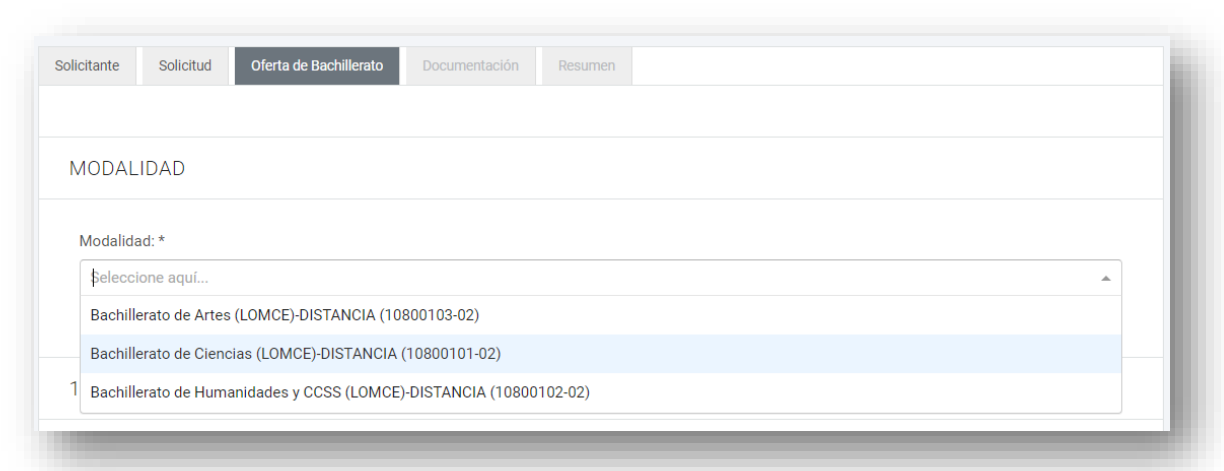

### Paso 6.

Elección de centro educativo.

En este paso podemos hacer dos peticiones de centros para cursar los estudios elegidos. Tanto en la primera petición como en la segunda, tenemos que elegir las materias de primero y/o segundo de bachillerato que queremos cursar, con las siguientes consideraciones:

- No hay límite de convocatorias ni de permanencia.
- El alumno puede matricularse de hasta **diez** materias.

Elegimos el centro donde queremos matricularnos en primera opción.

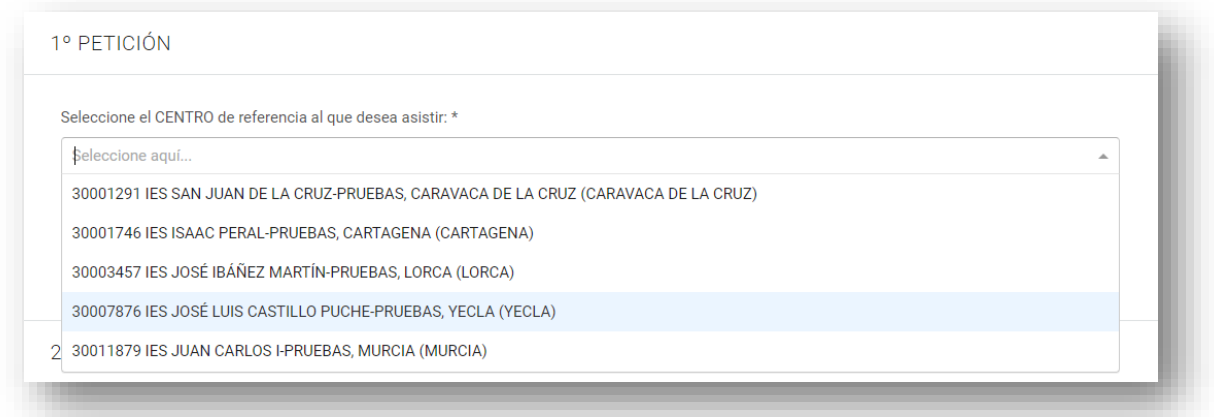

## Paso 7

Elegimos las asignaturas que queremos matricularnos en el centro elegido. Iremos una a una eligiendo primero en la lista la materia y luego pulsando el botón «Añadir».

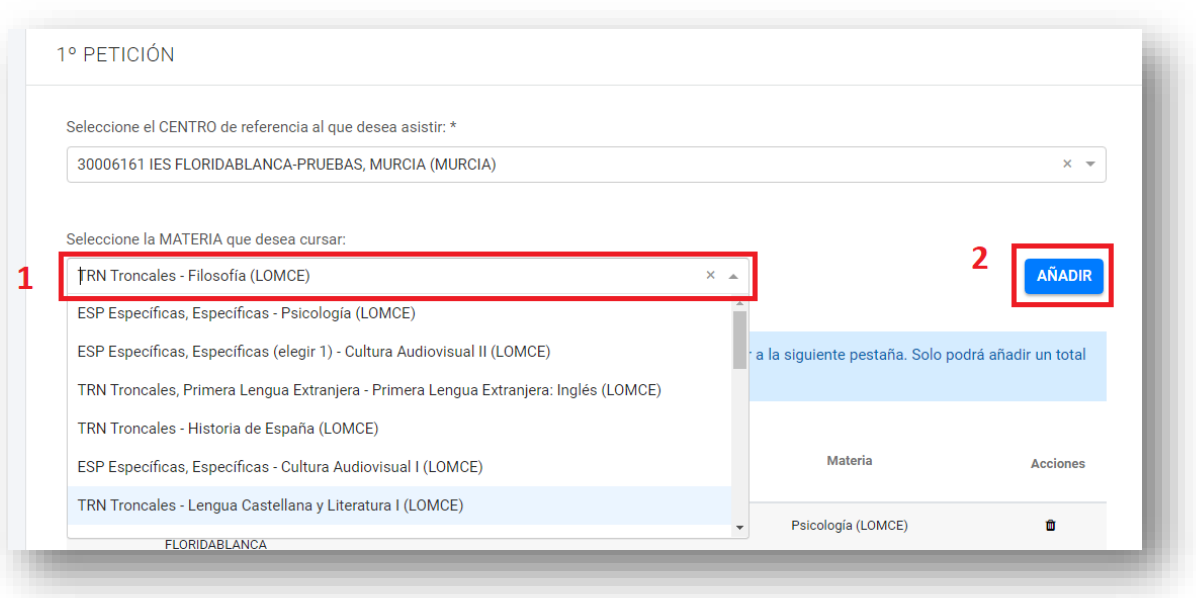

Veremos a continuación que se irán añadiendo a una lista las asignaturas que vamos eligiendo.

Si nos hemos equivocado y queremos quitar una asignatura de la lista, pulsamos el botón de eliminar  $\blacksquare$ .

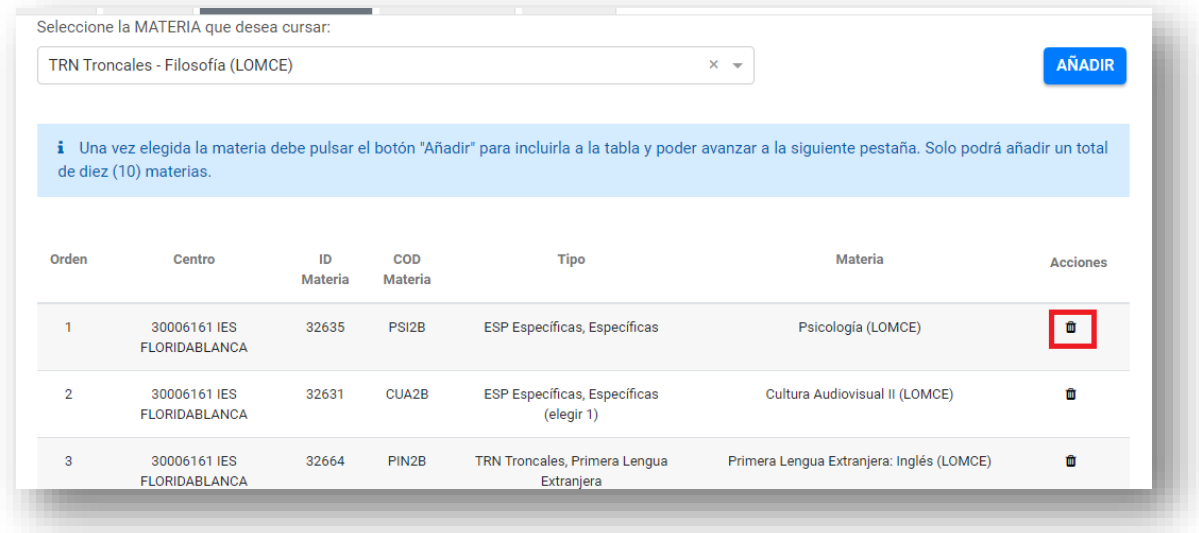

### Paso 8

Podemos elegir otro centro como segunda petición, por lo que repetiremos los pasos 6 y 7 para añadir las asignaturas que queremos matricularnos.

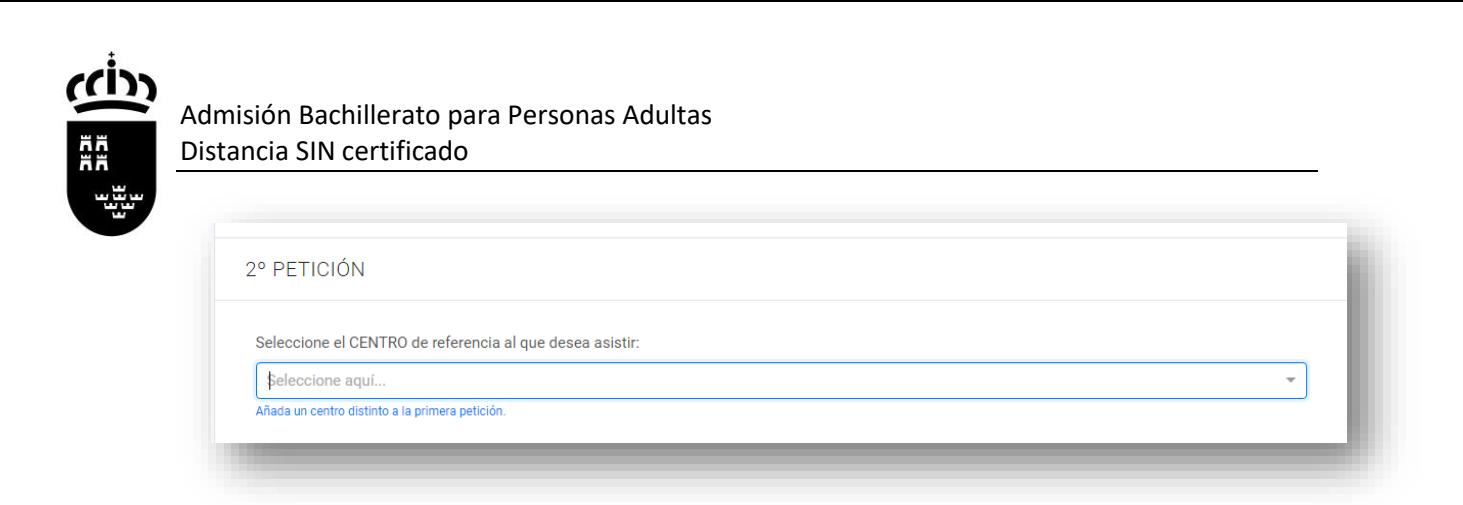

Una vez terminado pulsamos «Continuar» para seguir con el proceso.

### Paso 9

En la pestaña «Documentación» podemos adjuntar los documentos acreditativos según las opciones que hemos marcado en el Paso 4 de esta solicitud.

Subiremos cada archivo en su lugar correspondiente. En el caso de querer otro tipo de documentación acreditativa, lo haremos en el apartado «Otros».

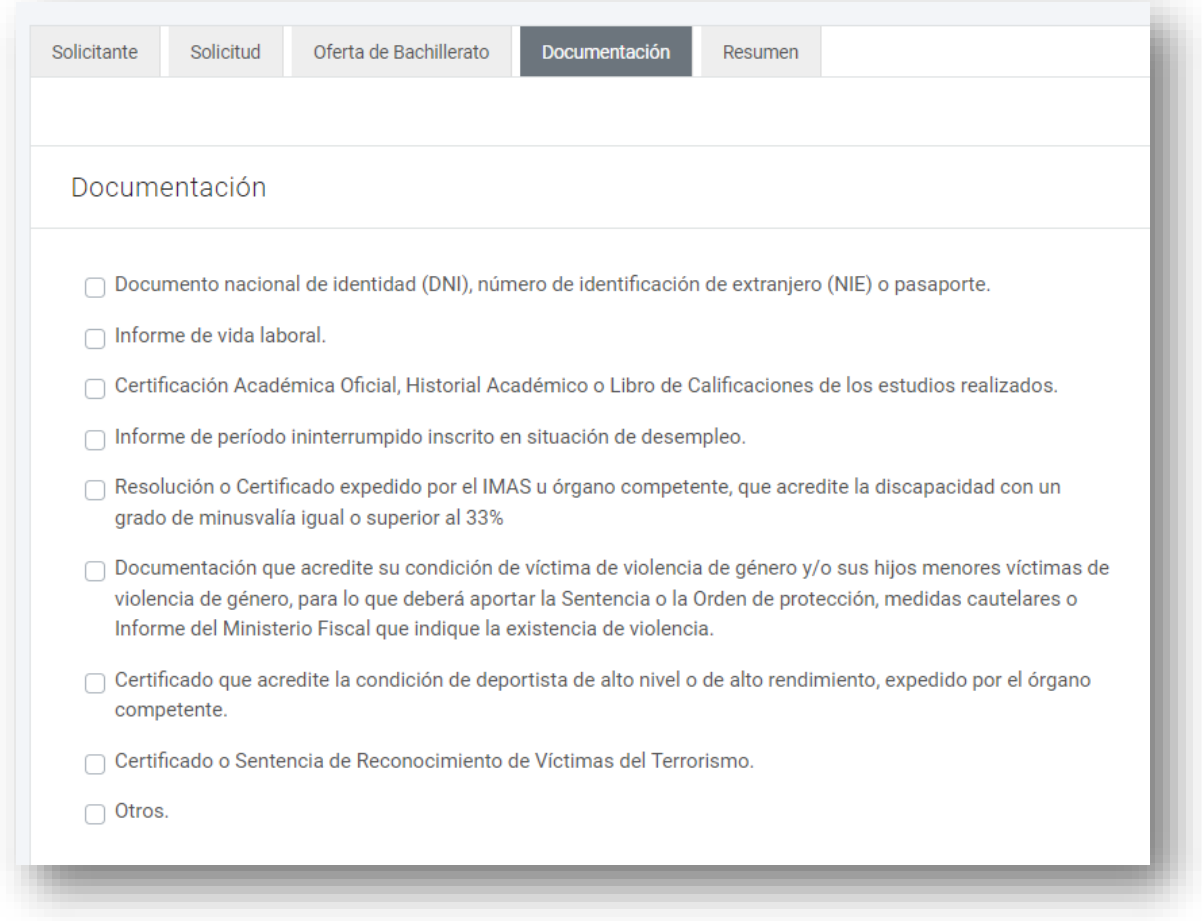

Marcamos la casilla de verificación en su caso, y pulsaremos el botón de «Adjuntar».

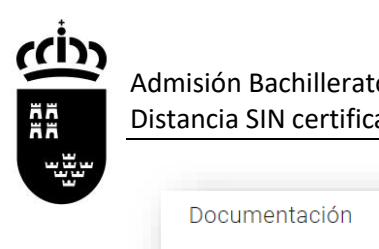

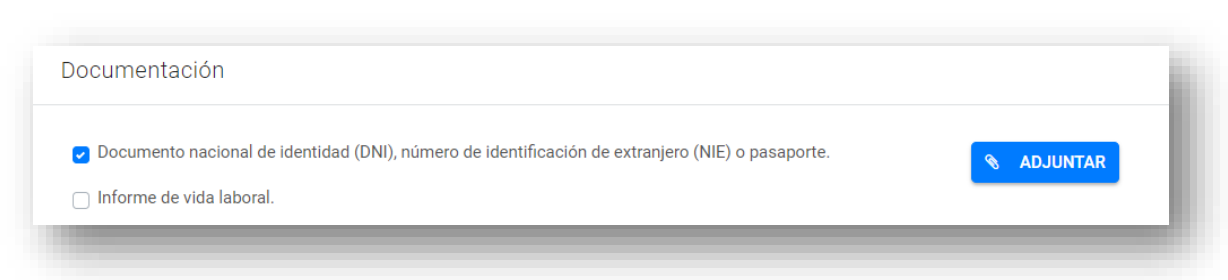

Seleccionamos el archivo «pdf» o de imagen «jpeg» y pulsamos «Aceptar».

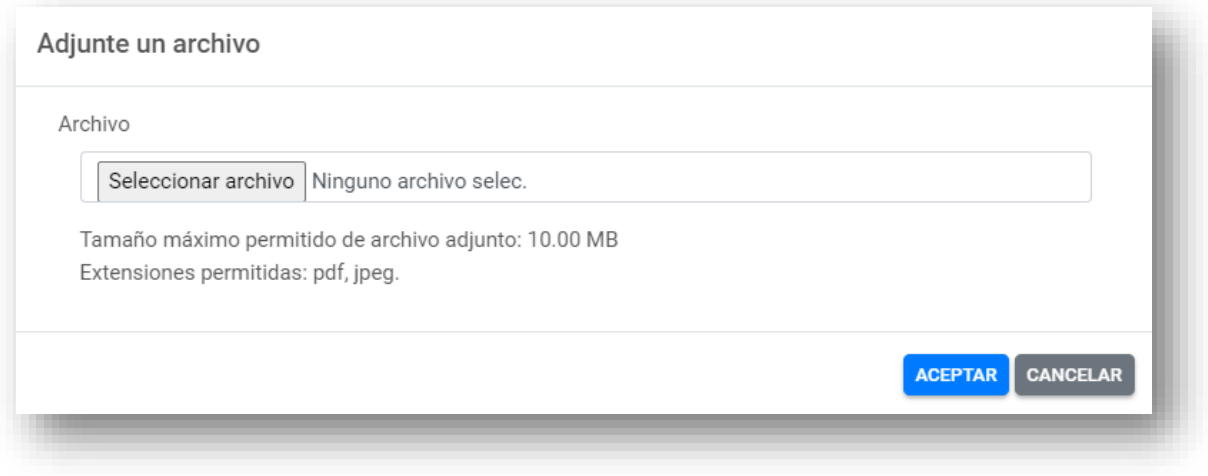

Podemos comprobar que el archivo se ha subido correctamente.

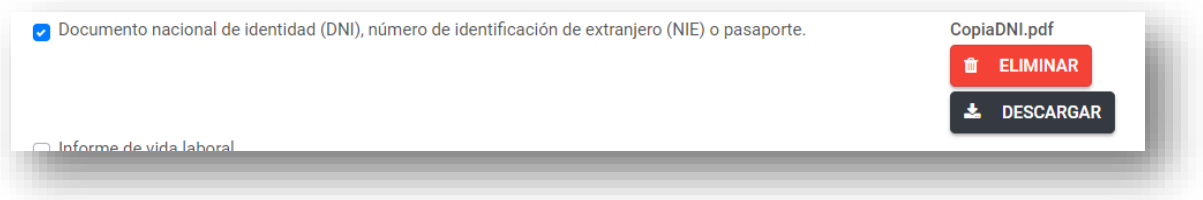

También podemos visualizar los derechos de protección de datos.

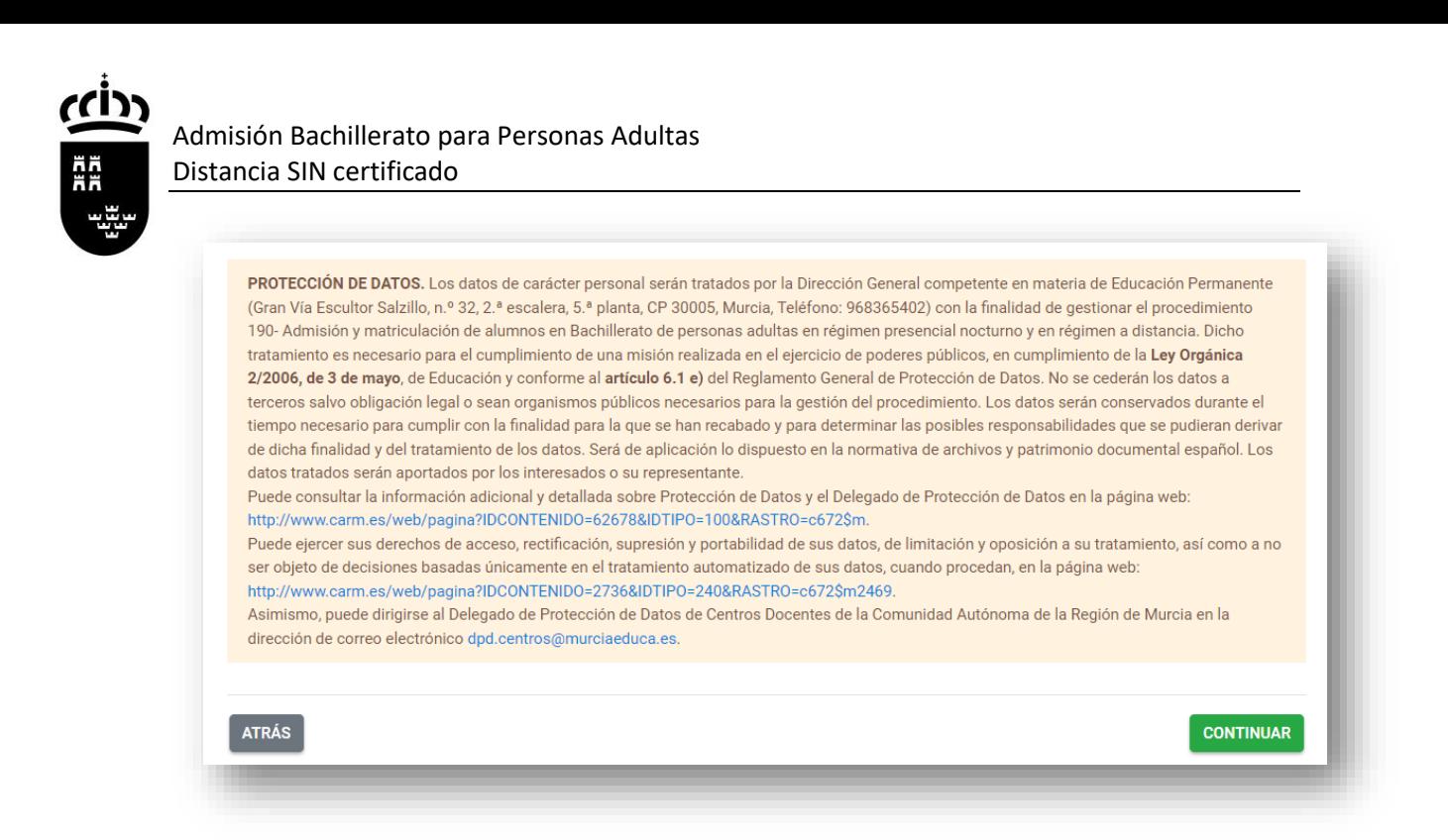

Pulsamos «Continuar» para seguir con el proceso.

### Paso 10

Llegamos a la pestaña «Resumen».

En el caso de que queramos modificar la solicitud pulsamos el botón «Anterior» para ir al paso que queramos modificar.

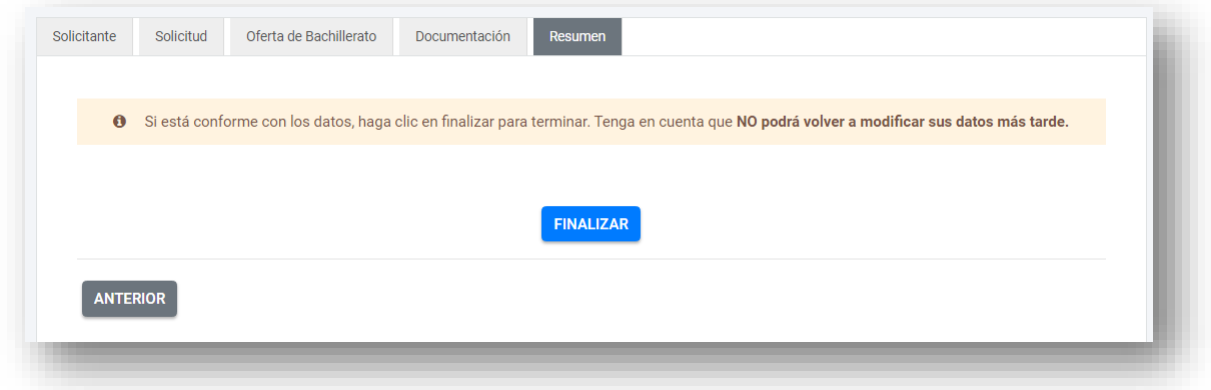

Pulsamos «Finalizar» para terminar con el proceso. A partir de aquí, ya no podremos modificar los datos de la solicitud. Recibiremos una copia de la solicitud en formato PDF en la cuenta de email que hemos facilitado en el Paso 3.

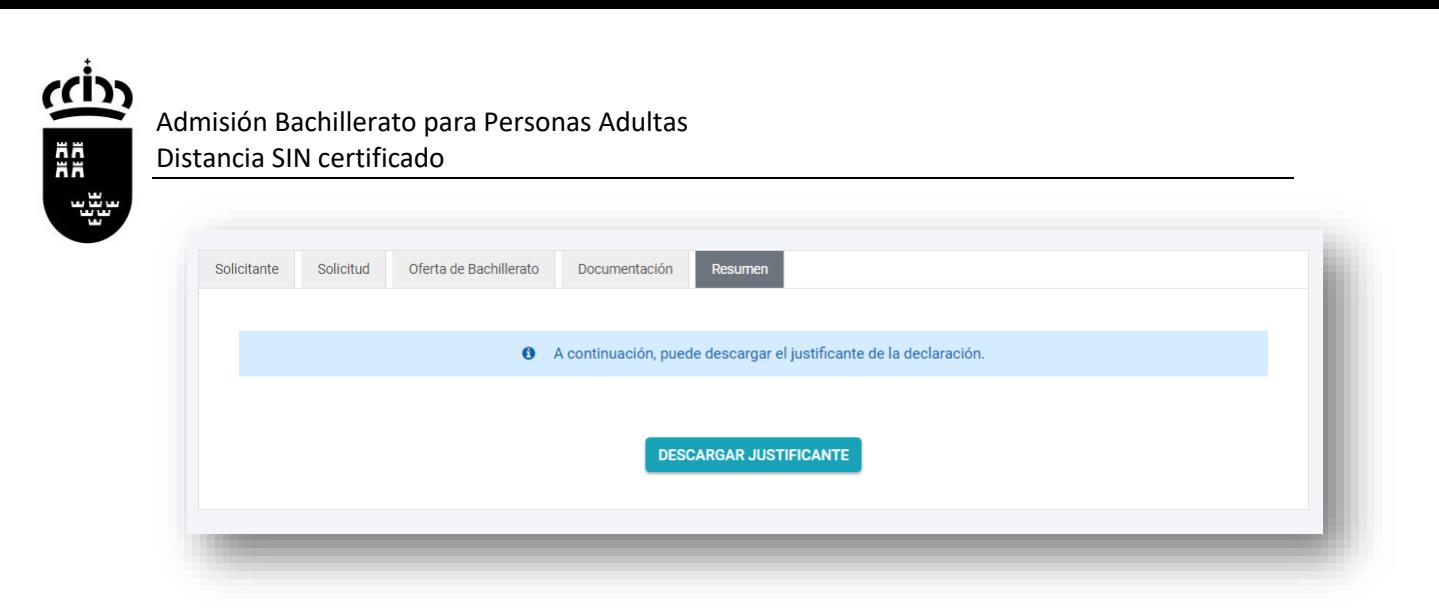

Pulsando «Descargar justificante» tendremos una copia de la solicitud en formato PDF, que deberemos presentar a la hora de matricularnos si estamos admitidos en el centro junto con la documentación requerida.

**NOTA IMPORTANTE**: Si una vez presentada detectamos que no es correcta, podremos presentar siempre dentro del plazo una nueva solicitud. Solamente será aceptada la **última que se presente**.